### speed**touch**™

## SpeedTouch<sup>™</sup>716<sub>v5</sub> (WL)

(Wireless) Residential DSL Gateway with Voice

# User's Guide

A 🗘 THOMSON BRAND

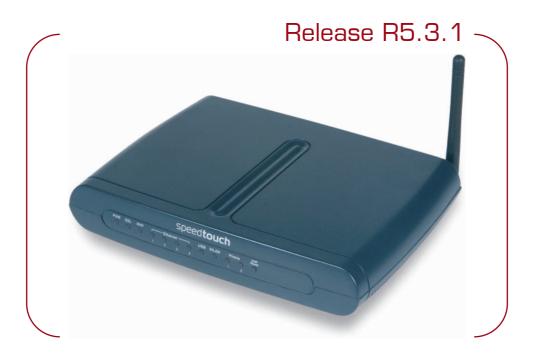

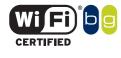

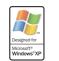

SpeedTouch™716<sub>v5</sub> WL only

UPnP

Download from Www.Somanuals.com. All Manuals Search And Download.

# SpeedTouch<sup>™</sup> 716v5 (VVL)

User's Guide R5.3.1

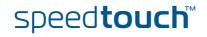

Download from Www.Somanuals.com. All Manuals Search And Download.

#### Copyright

#### Copyright ©1999-2005 THOMSON. All rights reserved.

Passing on, and copying of this document, use and communication of its contents is not permitted without written authorization from THOMSON. The content of this document is furnished for informational use only, may be subject to change without notice, and should not be construed as a commitment by THOMSON. THOMSON assumes no responsibility or liability for any errors or inaccuracies that may appear in this document.

Thomson Telecom Belgium Prins Boudewijnlaan, 47 B-2650 Edegem Belgium

www.speedtouch.com

#### Trademarks

The following trademarks are used in this document:

- SpeedTouch<sup>™</sup> is a trademark of THOMSON.
- Microsoft<sup>®</sup>, MS-DOS<sup>®</sup>, Windows<sup>®</sup> and Windows NT<sup>®</sup> are either registered trademarks or trademarks of Microsoft Corporation in the United States and/or other countries.
- UNIX<sup>®</sup> is a registered trademark of UNIX System Laboratories, Incorporated.
- Apple<sup>®</sup> and Mac OS<sup>®</sup> are registered trademarks of Apple Computer, Incorporated, registered in the United States and other countries.
- Adobe, the Adobe logo, Acrobat and Acrobat Reader are trademarks or registered trademarks of Adobe Systems, Incorporated, registered in the United States and/or other countries.
- Netscape® and Netscape Navigator® are registered trademarks of Netscape Communications Corporation.
- Ethernet<sup>™</sup> is a trademark of Xerox Corporation.
- ▶ UPnP<sup>™</sup> is a certification mark of the UPnP<sup>™</sup> Implementers Corporation.
- Wi-Fi<sup>®</sup> and the Wi-Fi logo are registered trademarks of the Wi-Fi Alliance. "Wi-Fi CERTIFIED", "Wi-Fi ZONE", "Wi-Fi Alliance", their respective logos and "Wi-Fi Protected Access" are trademarks of the Wi-Fi Alliance.

Other products may be trademarks or registered trademarks of their respective manufacturers.

#### **Document Information**

Status: v1.0 (May 2005) Reference: E-DOC-CTC-20050401-0008 Short Title: User's Guide ST716 $_{v5}$  (WL) R5.3.1

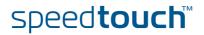

#### Contents

| About this | User's | Guide | 1 |
|------------|--------|-------|---|
| About this | 03013  | Juice |   |

| 1     | Your SpeedTouch™               | 3  |
|-------|--------------------------------|----|
| 1.1   | SpeedTouch™ Features           | 4  |
| 1.1.1 | Hardware Specifications        | 5  |
| 1.1.2 | Software Features              | 6  |
| 1.2   | SpeedTouch™ LED Behaviour      | 8  |
| 1.3   | How to Access your SpeedTouch™ | 10 |
| 1.3.1 | Access via the Web Interface   |    |
| 1.3.2 | Access via CLI                 |    |
| 1.3.3 | Access via FTP                 |    |
| 1.3.4 | Remote Assistance              |    |

| 2     | Local Network Setup                          | . 19 |
|-------|----------------------------------------------|------|
| 2.1   | Wired Ethernet                               | . 20 |
| 2.2   | USB                                          | . 21 |
| 2.3   | Wireless Ethernet                            | . 23 |
| 2.3.1 | Wireless Basics                              | 24   |
| 2.3.2 | Connecting First-time Wireless Clients       | 26   |
| 2.3.3 | Wireless Security                            | 29   |
| 2.3.4 | Connecting Additional Wireless Clients       | 31   |
| 2.3.5 | Extending the Range of Your Wireless Network | 32   |

| 3   | Internet Connectivity Dial-In Clients | 35   |
|-----|---------------------------------------|------|
| 3.1 | SpeedTouch™ Web Pages                 | . 37 |

E-DOC-CTC-20050401-0008 v1.0

speed**touch**™

| 3.2 | IGD Control Agent                  | 39 |
|-----|------------------------------------|----|
| 3.3 | MS Windows XP BroadBand Connection | 41 |
| 3.4 | Mac OS X PPPoE Dial-in Client      | 45 |

| 4   | Voice over IP                    | 47   |
|-----|----------------------------------|------|
| 4.1 | Telephony Setup                  | . 48 |
| 4.2 | Supplementary Telephony Services | . 53 |

| 5     | SpeedTouch™ Web Interface | 57 |
|-------|---------------------------|----|
| 5.1   | Navigation                | 58 |
| 5.1.1 | Menu                      | 59 |
| 5.1.2 | Language Bar              | 60 |
| 5.1.3 | Navigation Bar            | 61 |
| 5.1.4 | Notification Area         | 62 |
| 5.1.5 | Tasks                     | 63 |
| 5.2   | Home                      | 64 |
| 5.3   | SpeedTouch                | 65 |
| 5.3.1 | Information               | 66 |
| 5.3.2 | SpeedTouch™ Easy Setup    | 67 |
| 5.3.3 | Restart                   | 68 |
| 5.3.4 | Configuration             | 69 |
| 5.3.5 | Backup & Restore          |    |
| 5.3.6 | Reset to Factory Defaults | 71 |
| 5.3.7 | Event Logs                |    |
| 5.3.8 | Update                    | 73 |
| 5.4   | Broadband Connection      | 74 |
| 5.4.1 | Connectivity Check        |    |
| 5.4.2 | DSL Connection            |    |
| 5.4.3 | Internet Services         |    |
| 5.4.4 | Internet Service Settings |    |

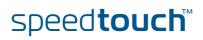

| 5.5    | Toolbox                        |
|--------|--------------------------------|
| 5.5.1  | Remote Assistance              |
| 5.5.2  | Telephony                      |
| 5.5.3  | Telephony Statistics           |
| 5.5.4  | Game & Application Sharing     |
| 5.5.5  | Defined Games & Applications   |
| 5.5.6  | Game or Application Definition |
| 5.5.7  | New Game or Application        |
| 5.5.8  | Parental Control               |
| 5.5.9  | Web Filtering Activation       |
| 5.5.10 | Content Level                  |
| 5.5.11 | New Content Level              |
| 5.5.12 | Firewall                       |
| 5.5.13 | Intrusion Detection            |
| 5.5.14 | Dynamic DNS                    |
| 5.5.15 | User Management                |
| 5.5.16 | Edit User                      |
| 5.5.17 | Change Default User            |
| 5.5.18 | Add User                       |
| 5.6    | Home Network 103               |
| 5.6.1  | Devices                        |
| 5.6.2  | Device Settings                |
| 5.6.3  | Assign Public IP               |
| 5.6.4  | Wireless Device Settings       |
| 5.6.5  | Access Point Settings          |
| 5.6.6  | Configuring WDS111             |
| 5.6.7  | Interfaces                     |
| 5.6.8  | Interface Settings 113         |
| 5.6.9  | DHCP Pool                      |

| 6   | Software Upgrade           | 117 |
|-----|----------------------------|-----|
| 6.1 | Upgrade Wizard on Setup CD | 118 |

7 Troubleshooting......121

E-DOC-CTC-20050401-0008 v1.0

Download from Www.Somanuals.com. All Manuals Search And Download.

speed**touch**™

| 7.1   | General SpeedTouch™ Troubleshooting                          | 122 |
|-------|--------------------------------------------------------------|-----|
| 7.1.1 | Wired Ethernet Troubleshooting                               | 123 |
| 7.1.2 | Wireless Ethernet Troubleshooting                            | 124 |
| 7.1.3 | Upgrade Troubleshooting                                      | 125 |
| 72    |                                                              |     |
| 1.2   | UPnP™ on Windows XP Systems                                  | 126 |
|       | UPnP™ on Windows XP Systems<br>Voice over IP Troubleshooting |     |

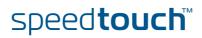

#### About this User's Guide

| Used Symbols                       |                                                                                                    |
|------------------------------------|----------------------------------------------------------------------------------------------------|
|                                    | A <b>note</b> provides additional information about a topic.                                                                  |
|                                    | A <i>tip</i> provides an alternative method or shortcut to perform an action.                                                 |
|                                    | A <i>caution</i> warns you about potential problems or specific precautions that need to be taken.                            |
| Terminology                        | Generally, the SpeedTouch™716v₅(i) and the SpeedTouch™716v₅(i) WL will be referred to as SpeedTouch™ in this User's Guide.    |
| Typographical<br>Conventions       | In interactive input and output, typed input is displayed <b>in a bold font</b> and commands are displayed <b>like this</b> . |
|                                    | Comments are added in italics.                                                                                                |
|                                    | Example:                                                                                                    |
|                                    | =>language list<br>CODE LANGUAGE VERSION FILENAME<br>en* english 4.2.0.1 <system> Only one language is available</system>     |
|                                    |                                                                                                    |
| Documentation and software updates | THOMSON continuously develops new solutions, but is also committed to improve its existing products.                          |
|                                    | For more information on THOMSON's latest technological innovations, documents and software releases, visit us at:             |
|                                    | www.speedtouch.com                                                                                                    |

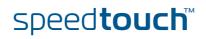

About this User's Guide

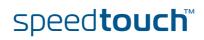

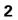

#### 1 Your SpeedTouch™

| Introduction        | With the SpeedTouch <sup>™</sup> 716 <sub>v5</sub> (WL) (Wireless) Residential DSL Gateway with Voice you can build a secure home or small office network, seamlessly connecting wired and wireless devices, surf the Internet at high speed, make and receive phone calls over the Internet or over the traditional phone line - all combined in one device. |
|---------------------|----------------------------------------------------------------------------------------------------|
| Installation        | For more information on how to set up your SpeedTouch <sup>™</sup> , installation and wiring and how to do a first Internet connection setup, refer to the provided Installation and Setup Guide.                                                                                                    |
| Contents            | This User's Guide will assist you in configuring your SpeedTouch™.                                                                                                    |
| Safety instructions | Before connecting the SpeedTouch <sup>™</sup> , please read the SpeedTouch <sup>™</sup> Quick Installation Guide and the Safety Instructions and Regularity Notices.                                                                                                    |

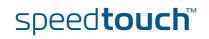

#### 1.1 SpeedTouch<sup>™</sup> Features

Introduction

Your SpeedTouch  $^{\scriptscriptstyle \rm M}$  offers you a wide range of outstanding features.

In this section you will find a comprehensive overview of the:

- Hardware Specifications
- Software Features

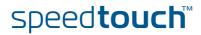

#### 1.1.1 Hardware Specifications

| Gateway              | Integrated multi-mode ADSL modem, supporting:                                                                               |  |  |  |  |
|----------------------|----------------------------------------------------------------------------------------------------|--|--|--|--|
|                      | ADSL over POTS for a SpeedTouch™ADSL/POTS variant)                                                                          |  |  |  |  |
|                      | ADSL over ISDN for a SpeedTouch <sup>™</sup> ADSL/ISDN variant)                                                             |  |  |  |  |
|                      | <ul> <li>ADSL/RE-ADLS2/ADSL2/ADSL2 + for both ADSL over POTS and ADSL over<br/>ISDN</li> </ul>                              |  |  |  |  |
| Physical interfaces  | • WAN:                                                                                                    |  |  |  |  |
|                      | One RJ-11 port for ADSL/POTS or ADSL/ISDN connection                                                                        |  |  |  |  |
|                      | LAN:                                                                                                    |  |  |  |  |
|                      | A USB 1.1 port to connect one PC over USB                                                                                   |  |  |  |  |
|                      | <ul> <li>Four RJ-45 ports for managed 10/100Base-T Half-/Full-duplex auto-<br/>sensing MDI/MDI-X Ethernet switch</li> </ul> |  |  |  |  |
|                      | Wireless LAN: IEEE 802.11b/g Wi-Fi compliant access point on the<br>SpeedTouch <sup>™</sup> 716 <sub>v5</sub> WL            |  |  |  |  |
|                      | Power inlet                                                                                                    |  |  |  |  |
|                      | Telephony:                                                                                                    |  |  |  |  |
|                      | Two Voice over IP (VoIP) ports allowing high quality Internet telephony                                                     |  |  |  |  |
|                      | A PSTN port allowing regular phone calls                                                                                    |  |  |  |  |
| LEDs                 | LED indicators for all interfaces                                                                                           |  |  |  |  |
| Reset button         | One recessed reset button for restoring the default settings                                                                |  |  |  |  |
| Wireless performance | On the SpeedTouch™716 <sub>∨⁵</sub> WL:                                                                                     |  |  |  |  |
|                      | <ul> <li>Typical indoor coverage: 60m</li> </ul>                                                                            |  |  |  |  |
|                      | Dynamic rate switching                                                                                                    |  |  |  |  |
|                      | Manual / Automatic channel selection                                                                                        |  |  |  |  |
|                      | <ul> <li>Manual / Automatic selection of pure 802.11g, pure 802.11b or mixed mode<br/>(802.11b/g) network</li> </ul>        |  |  |  |  |
|                      | <ul> <li>Wireless Distribution System (WDS)</li> </ul>                                                                      |  |  |  |  |
|                      | WPA-PSK / WEP data encryption                                                                                               |  |  |  |  |
|                      |                                                                                                    |  |  |  |  |

Power requirement Power supply: 18V AC, 1000mA

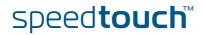

#### 1.1.2 Software Features

| ADSL compliance   | <ul> <li>If POTS in overlay: G. handshake, Full Rate ADSL, G.dmt, G.lite (splitterless ADSL), ADSL2, RE-ADSL and ADSL2 +</li> <li>If ISDN in overlay: G.handshake, G.dmt, ADSL2, RE-ADSL and ADSL2 +</li> </ul>                                                                                                    |
|-------------------|----------------------------------------------------------------------------------------------------|
| ATM features      | <ul> <li>Up to 16 simultaneous PVCs, allowing multiple simultaneous destinations</li> <li>ATM QoS per PVC: CBR, VBR-rt, VBR-nrt, UBR</li> <li>RFC 1483 / 2684 multiprotocol encapsulation over AAL5 / ATM: both LLC / SNAP and VC-based multiplexing supported</li> </ul>                                                                                                    |
| Bridging features | <ul> <li>Multiport self-learning transparent bridge per IEEE 802.1D for LAN interconnect</li> <li>Remote bridge ports are isolated from each other</li> <li>Pre-defined bridge filters to WAN (no filter, no CPE-to-WAN broadcast, PPPoE only) and to LAN (no filter, multicast filter)</li> </ul>                                                                                                    |
| Routing features  | <ul> <li>Multi-port (up to 16 PVCs) router</li> <li>Static routing, automatic routes (PPP, LAN)</li> <li>IP address multi-homing</li> </ul>                                                                                                    |
| Services          | <ul> <li>UPnP with NAT traversal capability: <ul> <li>enables game technologies (Xbox live, Direct X, and many others)</li> <li>enables conferencing functions of Microsoft Messenger</li> </ul> </li> <li>Transparent bridging (IEEE802.1D)</li> <li>PPPoE routing/bridging with integrated PPP Relay</li> <li>PPPoA routing, PPPoA-to-PPTP relaying</li> <li>IP routing with static routing, packet classified routing and residential RIP</li> <li>Hyper-NAT with virtual server mapping (for instance for Web, FTP, Mail servers) and ALGs (such as NetMeeting, MSN Messenger, VPN passthrough, and others)</li> <li>Quality of Service: <ul> <li>IP QoS</li> </ul> </li> <li>Integrated Dynamic DNS client</li> </ul> |
| Security          | <ul> <li>PAP (RFC1334), CHAP (RFC1994) for PPP session</li> <li>Integrated Stateful Inspection Firewall, Intrusion Detection</li> <li>Parental Control, URL Filtering</li> <li>Wireless security on SpeedTouch™716v5 WL:         <ul> <li>64/128bit WEP encryption, WPA-PSK</li> <li>Wireless client registration/access control</li> </ul> </li> <li>Multi-level SpeedTouch™ access policies, Digest Authentication</li> </ul>                                                                                                    |

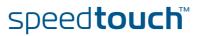

| Configuration | <ul> <li>Home Install Wizard, Easy Setup wizard</li> <li>Intuitive web-based GUI (HTTP/HTTPs)</li> <li>Advanced configuration via telnet - Command Line Interface (CLI)</li> <li>Remote management access control</li> </ul>                                                                                                    |
|---------------|----------------------------------------------------------------------------------------------------|
| Management    | <ul> <li>Multi-level user protection, Event logging</li> <li>DHCP server, client and relay, DHCP-to-PPP spoofing</li> <li>DNS server, client and relay</li> <li>Time synchronization: <ul> <li>SNTPv1, SNTPv2, SNTPv3 and SNTPv4</li> </ul> </li> <li>System logging</li> <li>SNMPv1 agent with MIB-II</li> <li>Firmware upgradeable via upgrade wizard on Setup CD</li> </ul> |
| VoIP          | <ul> <li>Two VoIP (FXS) ports for VoIP phone calls, supporting:         <ul> <li>intelligent lifeline backup</li> <li>manual selection of PSTN mode or VoIP mode while making a phone call</li> </ul> </li> <li>Automatic selection of PSTN phone call on dialing emergency numbers</li> <li>Support for IP QoS for VoIP</li> </ul>                                            |

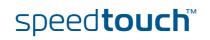

#### 1.2 SpeedTouch™ LED Behaviour

#### Front panel LEDs

The SpeedTouch<sup>™</sup> is equipped with a number of LEDs on its front panel, indicating the state of the device during normal operation.

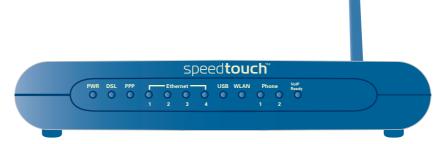

Following table shows the meaning of the different LEDs:

| Indicator    |        |                        | Description                                                                        |
|--------------|--------|------------------------|------------------------------------------------------------------------------------|
| Name         | Colour | State                  |                                                                                    |
| PWR          | Green  | On                     | Power on, normal operation                                                         |
|              | Red    | On                     | Startup pending                                                                    |
|              |        | Flashing               | Updating firmware                                                                  |
|              | Off    |                        | Power off                                                                          |
| DSL          | Green  | Flashing               | DSL line trying to detect carrier signal                                           |
|              |        | High speed<br>flashing | DSL line trying to synchronise                                                     |
|              |        | On                     | DSL line synchronised, no Internet activity                                        |
|              | Off    |                        | Power off or DSL line not synchronised                                             |
| PPP          | Green  | Flashing               | Internet activity                                                                  |
|              |        | On                     | At least one PPPoA or PPPoE<br>connection is up. Users can access<br>the Internet. |
|              | Off    |                        | No PPPoA or PPPoE connection                                                       |
| Ethernet 1-4 | Green  | Flashing               | Ethernet activity                                                                  |
|              |        | On                     | Ethernet connection, no activity                                                   |
|              | Off    |                        | No Ethernet connection                                                             |

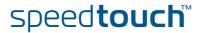

| Indicator                                          |          |          | Description                                   |  |
|----------------------------------------------------|----------|----------|-----------------------------------------------|--|
| Name                                               | Colour   | State    |                                               |  |
| USB                                                | Green    | Flashing | USB activity                                  |  |
|                                                    |          | On       | USB connection, no activity                   |  |
|                                                    | Off      |          | Power off or wait for USB connection going up |  |
| WLAN<br>(SpeedTouch™7<br>16 <sub>v⁵</sub> WL only) | Green    | Flashing | Wireless activity                             |  |
|                                                    |          | On       | Wireless LAN enabled                          |  |
|                                                    | Off      |          | Wireless LAN disabled                         |  |
| Phone 1-2                                          | Green On |          | The phone is off hook                         |  |
|                                                    | Off      |          | The phone is on hook or no phone connected    |  |
| VoIP Ready                                         | Green    | On       | VoIP service up                               |  |
|                                                    |          | Flashing | VoIP activity                                 |  |
|                                                    | Off      |          | VoIP service down                             |  |

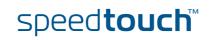

#### 1.3 How to Access your SpeedTouch™

#### Access methods

Your SpeedTouch<sup>™</sup> is accessible in one of following ways:

| Access Method                | Can be used to:                                                                                                    |
|------------------------------|----------------------------------------------------------------------------------------------------|
| Web                          | Configure your SpeedTouch™ via HTTP or<br>HTTPS.                                                                                                    |
|                              | For more information, see "1.3.1 Access via the Web Interface" on page 11.                                                                          |
| Command Line Interface (CLI) | Fine tune your SpeedTouch <sup>™</sup> configuration.<br>For more information, see "1.3.2 Access via<br>CLI" on page 12.                            |
| File Transfer Protocol (FTP) | Backup and restore data on your SpeedTouch <sup>™</sup> .<br>For more information, see "1.3.3 Access via<br>FTP" on page 14.                        |
| Remote Assistance            | Allow a remote user to help you configuring<br>your SpeedTouch <sup>™</sup> .<br>For more information, see "1.3.4 Remote<br>Assistance" on page 17. |

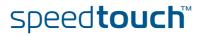

#### 1.3.1 Access via the Web Interface

Procedure

To access the SpeedTouch<sup>™</sup> via the web interface:

- 1 Open a web browser.
- 2 In the address bar type your SpeedTouch<sup>™</sup>'s IP address or DNS host name, by default that is 'http://speedtouch.lan' or '192.168.1.254'.
  - You can access the pages via the http protocol. For remote assistance the secure version, https, in combination with certificates is used; provide your ISP with the https link, user name and password before he can log on to the pages. For more information, see "1.3.4 Remote Assistance" on page 17.
- 3 As a result the SpeedTouch<sup>™</sup> Home page appears, from where you can navigate to all the configurable aspects of the SpeedTouch<sup>™</sup>.

|                    | <b></b> | [ <u>Administrato</u><br><u>Home</u> | <u>r</u> ]                                        |                           |         | H |
|--------------------|---------|--------------------------------------|---------------------------------------------------|---------------------------|---------|---|
| SpeedTou           | sh 🧀    |                                      | CusadTavak                                        |                           |         |   |
|                    |         |                                      | SpeedTouch                                        |                           |         |   |
| Broadband Connecti | in 🔬 -  |                                      | <ul> <li>Information<br/>Product Name:</li> </ul> | SpeedTouch                |         |   |
|                    |         |                                      | Product Name:<br>Software Release:                | Speedlouch<br>5.3         | Update  |   |
| Toolb              |         |                                      | Soltware Kelease:                                 |                           |         |   |
| TOOID              |         |                                      | Broadband Conne                                   | ection                    |         |   |
| Home Netwo         | rk 🚮    |                                      | • Internet:                                       | Disconnected              | Connect |   |
|                    |         |                                      | Toolbox                                           |                           |         |   |
|                    |         | 115                                  | Remote Assistance:                                | Disabled                  |         |   |
|                    |         | (YII)                                | Game & Application                                | Disablea                  |         |   |
|                    |         |                                      | Sharing                                           |                           |         |   |
|                    |         |                                      | <ul> <li><u>Firewall</u>:</li> </ul>              | Disabled                  |         |   |
|                    |         |                                      | <ul> <li><u>Dynamic DNS</u>:</li> </ul>           | Disabled                  |         |   |
|                    |         | <b>H</b>                             | Home Network                                      |                           |         |   |
|                    |         |                                      | (((III)))<br>Wireless:                            | No devices detected       |         |   |
|                    |         |                                      |                                                   |                           |         |   |
|                    |         |                                      | • Ethernet:                                       | Unknown-00-01-02-98-1f-df |         |   |

For more information on the web pages, see "5 SpeedTouch™ Web Interface" on page 57.

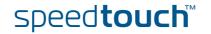

#### 1.3.2 Access via CLI

Command Line Interface (CLI) You can access the Command Line Interface (CLI) via:

A Telnet session

This requires that TCP/IP connectivity exists between the host from which the Telnet session is opened and the SpeedTouch<sup>m</sup>. Your SpeedTouch<sup>m</sup> and the connected PC must have an IP address in the same subnet.

Quote site commands (over FTP)
 For more information, see " Quote site command" on page 16.

For information on CLI commands, see the SpeedTouch<sup>™</sup> CLI Reference Guide.

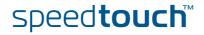

#### Telnet session

1 Open a telnet application.

Proceed as follows:

=

- You can use the **Command Prompt** window.
- In Windows XP for instance:
  - 1 On the Windows task bar, click **Start**.
  - 2 Select (All) Programs > Accessories > Command Prompt.
- 2 Connect to your SpeedTouch<sup>™</sup>. .
- In the Command Prompt window:

At the prompt, type **telnet** followed by the IP address of your SpeedTouch<sup>™</sup> (default is 192.168.1.254).

3 Enter your SpeedTouch<sup>™</sup> security user name and password.

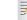

The default user is 'Administrator' and the default password is blank.

4 As soon as you've opened a session to the CLI, the SpeedTouch<sup>™</sup> banner is displayed, followed by the CLI prompt, as shown in the example below:

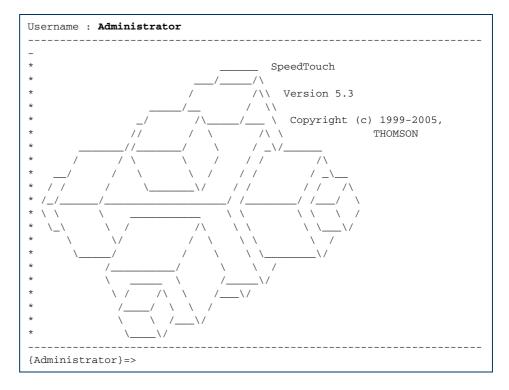

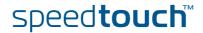

#### 1.3.3 Access via FTP

| File Transfer Protocol<br>(FTP) | You can access the file system of the SpeedTouch™ via the File Transfer Protocol (FTP), in order to:                                                                                                    |
|---------------------------------|----------------------------------------------------------------------------------------------------|
|                                 | <ul> <li>Restore or backup configuration files, templates or language packs.</li> </ul>                                                                                                    |
|                                 | <ul> <li>Upgrade your configuration or firmware.</li> </ul>                                                                                                    |
| File system                     | The SpeedTouch™ file system is stored on nonvolatile memory, and contains the SpeedTouch™ software, service template files and (optionally) default setting files.                                                                                                    |
| FTP session                     | To open an FTP session:                                                                                                    |
|                                 | 1 Open a Command Prompt window.                                                                                                    |
|                                 | In Windows XP for instance:                                                                                                    |
|                                 | 1 On the Windows task bar, click <b>Start</b> .                                                                                                    |
|                                 | 2 Select (All) Programs > Accessories > Command Prompt.                                                                                                    |
|                                 | 2 At the prompt, type ftp followed by the IP address of your SpeedTouch <sup>™</sup><br>(default is 192.168.1.254).                                                                                                    |
|                                 | 3 Enter your SpeedTouch <sup>™</sup> security user name and password.                                                                                                    |
|                                 | The default user is 'Administrator' and the default password is blank.                                                                                                    |
|                                 | 4 The example below shows an FTP session to the SpeedTouch <sup>™</sup> file system:                                                                                                    |
|                                 | C:\WINDOWS\system32\cmd.exe - ftp 192.168.1.254     Microsoft Windows XP [Uersion 5.1.2600]     (C) Copyright 1985-2001 Microsoft Corp.     C:\Documents and Settings\nielsenv}ftp 192.168.1.254     Connected to 192.168.1.254.     220 Inactivity timer = 120 seconds. Use 'site idle <secs}' <192.168.1.254:(none)="" change.="" to="" user="">: Administrator     Vassword:     230 OK     ftp&gt;</secs}'> |
| File system structure           | The structure of the file system is very simple: It consists of a single root directory called <i>root</i> and a subdirectory called <i>dl</i> .                                                                                                    |
|                                 | • The <i>root</i> directory contains:                                                                                                    |
|                                 | all the necessary files for the SpeedTouch™ to boot correctly                                                                                                    |
|                                 | • the dl directory                                                                                                    |
|                                 | The <i>dl</i> (download) directory contains the software image.                                                                                                    |
|                                 |                                                                                                    |

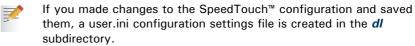

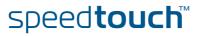

#### File system access rights

On the different directories you have following privileges:

| Directory | Access rights |
|-----------|---------------|
| root      | NO read/write |
| dl        | read/write    |

#### Common FTP commands

Depending on the access rights you have on a directory, you can use one of following commands:

| Command | You can use to                                                                                                    |
|---------|----------------------------------------------------------------------------------------------------|
| cd      | access another directory than the one currently open. Example: $ftp > cd dl$ .                                             |
| dir     | list the directory files.<br>Example: ftp>dir.                                                                             |
| bin     | set the transfer mode to 'binary'.                                                                                         |
| hash    | turn on the hashing option.                                                                                                |
| put     | upload files.<br>Example: ftp>put C:/MyBackupFiles/user.ini.<br>A configuration file must be uploaded to the dl directory. |
| get     | download files.<br>Example: ftp>get user.ini.<br>Downloading the configuration file must be done from the dl<br>directory. |
| delete  | delete files.                                                                                                    |
| bye     | quit FTP.                                                                                                    |

#### FTP file transfer

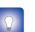

type bin and press Enter. Turn on the hashing option to see the progression of the file transfer: At the ftp prompt type hash and press Enter.

To allow correct file transfers, set the transfer mode to "binary": At the ftp prompt,

Example:

```
/home/doejohn{1}$ftp 192.168.1.254
                         Connected to 192.168.1.254
                         220 Inactivity timer = 120 seconds. Use 'site idle <secs>' to change.
                         Name (192.168.1.254:doejohn):
                         331 SpeedTouch™ (00-90-D0-01-02-03) User 'doejohn' OK. Password requir
                         ed.
                         Password : ######
                         330 OK
                         ftp>
                         ftp>bin
                         200 TYPE is now 8-bit binary
                         ftp>
                         ftp>hash
                         200Hash mark printing on (8192 bytes/hash mark).
                         ftp>cd dl
                         250 Changed to /dl
                         ftp>put C:\user.ini
                         200 Connected to 192.168.1.10 port 1271
                         150 Opening data connection for user.ini
                         226 File written successfully
                         ftp: 256 bytes sent in 0,000Seconds 256000,000Kbytes/sec.
                         ftp>
Quote site command
                        All the CLI commands can be executed from within an FTP session. Only complete
                        CLI commands (in other words, the complete command syntax with all the
                        parameters already specified) can be executed.
                        Example: To execute the CLI command :software cleanup: At the FTP prompt
                        type 'quote site software cleanup' and press Enter.
```

```
ftp> quote site software cleanup
200-
200 CLI command "software cleanup" executed
ftp>
```

For more information on CLI commands, see the CLI Reference Guide.

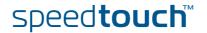

#### 1.3.4 Remote Assistance

| Remote access          | You can make your SpeedTouch accessible from the Internet with regard to remote support. This way, you can allow your helpdesk to access your SpeedTouch™ remotely.       |  |  |  |  |
|------------------------|----------------------------------------------------------------------------------------------------|--|--|--|--|
| Enabling remote access | To enable remote assistance:                                                                                                    |  |  |  |  |
|                        | 1 Go to the SpeedTouch <sup>™</sup> pages, as described in "1.3.1 Access via the Web Interface" on page 11.                                                               |  |  |  |  |
|                        | 2 In the menu select Toolbox > Remote Assistance.                                                                                                    |  |  |  |  |
|                        | 3 Click Enable Remote Assistance.                                                                                                    |  |  |  |  |
|                        | 4 Provide the following parameters to your helpdesk:                                                                                                    |  |  |  |  |
|                        | URL (the HTTPS link)                                                                                                    |  |  |  |  |
|                        | User name                                                                                                    |  |  |  |  |
|                        | Password                                                                                                    |  |  |  |  |
|                        | 5 Your ISP is now able to access your SpeedTouch <sup>™</sup> via the secure HTTPs link in combination with the provided certificate (a secure authentication mechanism). |  |  |  |  |
|                        | For security reasons, after 20 minutes of inactivity, or on reboot, Remote Assistance will be automatically disabled.                                                     |  |  |  |  |
| Disabling remote       | To disable remote assistance:                                                                                                    |  |  |  |  |
| access                 | 1 Go to the SpeedTouch <sup>™</sup> pages, as described in "1.3.1 Access via the Web Interface" on page 11.                                                               |  |  |  |  |
|                        | 2 In the menu select <b>Toolbox &gt; Remote Assistance</b> .                                                                                                    |  |  |  |  |
|                        | 3 Click Disable Remote Assistance.                                                                                                    |  |  |  |  |

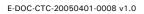

**Chapter 1** Your SpeedTouch<sup>™</sup>

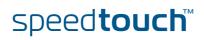

#### 2 Local Network Setup

| Introduction    | The SpeedToucl                 | h <sup>™</sup> offers you following                                                                                                    | local networking sol                                                                              | utions:           |
|-----------------|--------------------------------|----------------------------------------------------------------------------------------------------|---------------------------------------------------------------------------------------------------|-------------------|
|                 | <ul> <li>Wired Ethe</li> </ul> | ernet                                                                                                    |                                                                                                   |                   |
|                 | USB (1.1)                      |                                                                                                    |                                                                                                   |                   |
|                 | <ul> <li>Wireless E</li> </ul> | thernet on the SpeedTo                                                                                                    | uch™716v5 WL                                                                                      |                   |
| Device settings | Once you've co                 | nnected a device, you a                                                                                                    | are able to personalis                                                                            | e its settings:   |
|                 | 1 Go to the                    | SpeedTouch™ web page                                                                                                    | es.                                                                                               |                   |
|                 | 2 In the men                   | u select Home Networ                                                                                                    | k > Devices.                                                                                      |                   |
|                 |                                | ame of your device, or<br>ed yet, click the MAC a                                                                                                    |                                                                                                   |                   |
|                 | 4 On the top                   | right, click Configure.                                                                                                    |                                                                                                   |                   |
|                 |                                | can change the device's<br>is and services to the de                                                                                                    |                                                                                                   | ldress and assign |
|                 |                                | PC1<br>• Information<br>New Name:<br>Status:<br>Type:<br>Connected To:<br>• Addressing<br>Physical Address:<br>IP Address:<br>IP Address:<br>Always use the same | PC1<br>Active<br>Generic Device<br>ethif1 (Ethernet)<br>00:01:02:98:1f:df<br>DHCP<br>192.168.1.64 | <b>*</b>          |
|                 |                                | Always use the same<br>address:<br>DHCP Lease Time:                                                                                                    | □<br>1 day, 0:00:00                                                                               |                   |
|                 |                                | <u>Connection Sharing</u> Game or Service                                                                                                    |                                                                                                   | Apply Cancel      |
|                 |                                | FTP Server                                                                                                    | 19-13                                                                                             | <u>Unassign</u>   |
|                 |                                | HTTP Server (World Wide                                                                                                    | : WeDJ                                                                                            | <u>Unassign</u>   |

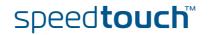

Age of Empires

Add

•

#### 2.1 Wired Ethernet

| Local network              | The Ethernet ports on the backpanel allow you to connect the SpeedTouch <sup>™</sup> to an existing 10 or 100 Base-T Ethernet network or one (or more) computer(s) with installed Ethernet card.                                                |  |  |
|----------------------------|----------------------------------------------------------------------------------------------------|--|--|
|                            | Using the SpeedTouch™ Ethernet switch, you can create a local Ethernet network of up to four devices, without needing extra networking devices.                                                                                                 |  |  |
|                            | In the SpeedTouch <sup>™</sup> package, a yellow full-wired straight-through RJ-45/RJ-<br>45 Ethernet cable is included.                                                                                                    |  |  |
| Standard wiring procedure  | Use the yellow Ethernet cable provided to wire your computer's Ethernet port to one of the SpeedTouch™'s Ethernet ports.                                                                                                    |  |  |
|                            | The Ethernet cable can also be used to wire any Ethernet port of your SpeedTouch™ to an external hub or switch.                                                                                                    |  |  |
|                            | Please follow the installation instructions supplied with the external hub or switch for connections and Ethernet cabling.                                                                                                    |  |  |
| Device settings            | Once you've connected a device, you are able to personalise its settings.                                                                                                    |  |  |
|                            | For more information, see " Device settings" on page 19.                                                                                                    |  |  |
| Managed Ethernet<br>switch | Your SpeedTouch <sup>™</sup> intelligently switches data between the devices on your LAN, using priority queuing to ensure that higher priority messages are delivered first and in real-time. This feature maximizes your network performance. |  |  |
|                            | You can configure the managed Ethernet switch manually using CLI (For more information, see the SpeedTouch™ CLI Reference Guide).                                                                                                    |  |  |

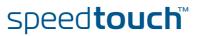

#### 2.2 USB

| Supported operating<br>systems | Installing and using the SpeedTouch™ USB connection on the SpeedTouch™ is supported for following operating systems:                                                                                      |
|--------------------------------|----------------------------------------------------------------------------------------------------|
|                                | Microsoft Operating Systems:                                                                                                    |
|                                | MS Windows 98SE                                                                                                    |
|                                | MS Windows Millennium                                                                                                    |
|                                | MS Windows 2000                                                                                                    |
|                                | MS Windows XP                                                                                                    |
|                                | You may need the Windows installation CD-ROM during installation.                                                                                                    |
|                                | The installation procedures might be slightly different depending on the MS Windows OS you are using.                                                                                                    |
|                                | Mac Operating Systems:                                                                                                    |
|                                | Mac OS X Jaguar (10.2)                                                                                                    |
|                                | Mac OS X Panther (10.3)                                                                                                    |
| System requirements            | For Windows 98SE/ME:                                                                                                    |
|                                | Pentium processor 166 MHz or compatible                                                                                                    |
|                                | <ul> <li>32 megabytes (MB) of memory</li> </ul>                                                                                                    |
|                                | 30 MB of free disk space                                                                                                    |
|                                | For Windows 2000/XP:                                                                                                    |
|                                | Pentium II processor or compatible                                                                                                    |
|                                | 64 MB of memory                                                                                                    |
|                                | 30 MB of free disk space                                                                                                    |
|                                | For Mac OS X:                                                                                                    |
|                                | 128 MB of memory                                                                                                    |
|                                | 30 MB of free disk space                                                                                                    |
| Prerequisites                  | It is strongly advised to remove any SpeedTouch™ USB driver installation that may reside on your PC before you install USB drivers from the SpeedTouch™ Setup CD delivered with your SpeedTouch™ product. |
|                                | Make sure both your PC and SpeedTouch <sup>™</sup> are turned on and operational.                                                                                                    |
|                                | In the SpeedTouch <sup>™</sup> package, a blue USB cable is included to connect a single computer to your SpeedTouch <sup>™</sup> .                                                                       |

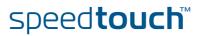

Installing Windows USB driver The installation is plug and play, meaning that installation will require almost no effort.

Proceed as follows:

- 1 Insert the blue USB cable provided into the SpeedTouch<sup>™</sup> USB port marked with the USB logo:
- •**\_**⊦
- 2 The other end of the USB cable fits in (one of) the USB port(s) of your PC. In most cases your PC's USB port is marked with the same USB symbol.

You can also connect your PC to the SpeedTouch<sup>™</sup> via a USB hub.

3 Windows will automatically recognise the Thomson USB Remote NDIS device:

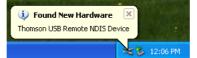

- 4 The Windows Found New Hardware Wizard appears:
  - This wizard will guide you through the installation procedure of the USB drivers. Click **Next** to continue.

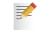

- The Windows Found New Hardware Wizard may ask your authorisation to connect to Window Update to search for software. If this is the case, select **No, not this time** and click **Next**.
- 5 Select Install the software automatically (Recommended), and click Next.
- **6** The USB driver is being installed. After a while a completing dialogue will appear. Click **Finish** to complete the installation.
- 7 As a result your USB connection is installed and ready for use.

```
Verifying USB connectivity in Windows
```

The SpeedTouch<sup>™</sup> USB connection is represented as a local network interface. You can easily check this interface by opening the Network Connections window from Windows' Control Panel:

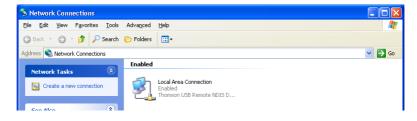

Installing Mac USB drivers

The USB driver will be installed automatically on your Mac.

On the Setup CD, the Mac USB driver is located in **stInstall.app > Contents >** MacOS > CDCdriver.

Device settings

Once you've connected a device, you are able to personalise its settings. For more information, see " Device settings" on page 19.

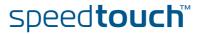

#### 2.3 Wireless Ethernet

Introduction The SpeedTouch<sup>™</sup> 716<sub>v5</sub> WL Wi-Fi<sup>®</sup> certified IEEE 802.11g compliant wireless access point allows multiple computers to connect wirelessly to your local network over the SpeedTouch<sup>™</sup> Wireless LAN environment. The SpeedTouch<sup>™</sup> is backward compatible with IEEE 802.11b, which means 802.11b and 802.11g devices can coexist in the same wireless network. The Wireless Distribution System (WDS) on your SpeedTouch™ allows you to extend the range of your wireless network. To be able to use WDS, you will need to introduce an additional WDS-enabled access point into your wireless network. To be able to connect the computers, make sure that a wireless client adapter (WLAN client) is installed on each computer you want to connect via the WLAN. Wireless client All wireless client adapters compliant to 802.11g and/or 802.11b, will be able to requirements communicate with the SpeedTouch<sup>™</sup> and other members of the SpeedTouch<sup>™</sup> (W)LAN environment. However, be aware that only 802.11g compliant wireless clients are able to gain full profit of the 54 Mb/s (Max) bandwidth delivered by the SpeedTouch<sup>™</sup>.

It is highly recommended to use only wireless client adapters that are Wi-Fi<sup>™</sup> certified to ensure smooth interoperability with the SpeedTouch<sup>™</sup>'s WLAN.

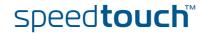

#### 2.3.1 Wireless Basics

| Introduction         | In this section some key wireless concepts are explained.                                                                                                    |                                                                                                    |  |
|----------------------|----------------------------------------------------------------------------------------------------|----------------------------------------------------------------------------------------------------|--|
| 802.11b/g            | 802.11b is an IEEE standard, operating at 2,4 GHz at a speed of up to 11 Mb/s.<br>802.11g, a newer IEEE standard also operating at 2,4 GHz, gives you up to 54 Mb/s<br>speed, more security and better performance.                                                                                                    |                                                                                                    |  |
| Wireless Fidelity    | The Wi-Fi certification ensures that your SpeedTouch™ will interoperate with any Wi-<br>Fi certified 802.11g and 802.11b compliant wireless device.                                                                                                    |                                                                                                    |  |
| Access Point         | The SpeedTouch <sup>™</sup> Wireless LAN Access Point (AP) behaves as a networking hub allowing to wirelessly interconnect several devices to the local (W)LAN and to provide access to the Internet.                                                                                                    |                                                                                                    |  |
| Network Name or SSID | The WLAN's 'radio' link is a shared medium. As no physical connection exists between the SpeedTouch <sup>™</sup> and wireless clients, a name must be given to allow unique identification of your WLAN radio link. This is done by the Service Set ID (SSID), also referred to as Network Name. Wireless clients must be part of this SSID environment in order to be able to communicate with other clients on the (W)LAN - including the SpeedTouch <sup>™</sup> . |                                                                                                    |  |
| Radio channels       | The 802.11g standard allows several WLAN networks using different radio channels to be co-located. The SpeedTouch™ supports multiple radio channels and is able to select the best radio channel at each start-up.                                                                                                    |                                                                                                    |  |
|                      | You can choose to set the channels automatically or manually.                                                                                                    |                                                                                                    |  |
|                      | The different channels are overlapping. To avoid interference with another access point, make sure that the separation (in terms of frequency) is as high as possible. It's recommended to keep at least 3 channels between 2 different access points.                                                                                                    |                                                                                                    |  |
|                      |                                                                                                    | allowed for wireless networking. However,<br>er of channels actually allowed to be used<br>in the table below: |  |
|                      | Regulatory Domain                                                                                                    | Allowed Radio Channels                                                                                         |  |
|                      | China                                                                                                    | 1 to 13                                                                                                    |  |
|                      | Europe                                                                                                    | 1 to 13                                                                                                    |  |
|                      | Israel                                                                                                    | 5 to 8                                                                                                    |  |
|                      | Japan                                                                                                    | 1 to 14                                                                                                    |  |
|                      | Jordan                                                                                                    | 10 to 13                                                                                                    |  |
|                      | Thailand                                                                                                    | 1 to 14                                                                                                    |  |
|                      | USA                                                                                                    | 1 to 11                                                                                                    |  |

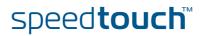

#### Antennas

MSON

Direct the external antenna to allow optimization of the wireless link. If for example the antenna is erect, wireless links in the horizontal plane are favoured. Please note that the antenna characteristics are influenced by the environment, that is by reflections of the radio signal against walls or ceilings. It is advisable to use the received signal strength as indicated by the wireless client manager to optimize the antenna position for the link to a given client.

Concrete walls will die down the radio signal strength and thus affect the connection.

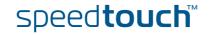

#### 2.3.2 Connecting First-time Wireless Clients

| <ul> <li>fter every Reset-to-Defaults, the SpeedTouch™ wireless access point configuration returned to its initial default settings.</li> <li>hese default settings are:</li> <li>Security level is low (security disabled) for an easy first use, meaning the data will not be encrypted. Wireless security settings are described in "2.3.3 Wireless Security" on page 29.</li> <li>The SpeedTouch™ is broadcasting its network name (SSID).</li> <li>This default network name (SSID) is printed on the identification label located on the bottom of your SpeedTouch™ and is unique for each device. It consists of the concatenation of the word "SpeedTouch" and 6 hexadecimal characters, without any spaces, for example SpeedTouch123456.</li> <li>The radio channel number is set to 'automatically scan for the best radio channel'.</li> <li>Registration is not activated. New stations are allowed automatically. The Access Control List is open and empty. No wireless client will be denied access to the SpeedTouch™ based on its physical hardware address.</li> <li>The default wireless settings may differ from the settings listed above depending on your Service Provider's requirements. If this is the case, refer to the installation/configuration instructions provided by your Service</li> </ul> |
|----------------------------------------------------------------------------------------------------|
| <ul> <li>Security level is low (security disabled) for an easy first use, meaning the data will not be encrypted. Wireless security settings are described in "2.3.3 Wireless Security" on page 29.</li> <li>The SpeedTouch™ is broadcasting its network name (SSID).</li> <li>This default network name (SSID) is printed on the identification label located on the bottom of your SpeedTouch™ and is unique for each device. It consists of the concatenation of the word "SpeedTouch" and 6 hexadecimal characters, without any spaces, for example SpeedTouch123456.</li> <li>The radio channel number is set to 'automatically scan for the best radio channel'.</li> <li>Registration is not activated. New stations are allowed automatically. The Access Control List is open and empty. No wireless client will be denied access to the SpeedTouch™ based on its physical hardware address.</li> <li>✓ The default wireless settings may differ from the settings listed above depending on your Service Provider's requirements. If this is the case, refer</li> </ul>                                                                                                    |
| <ul> <li>will not be encrypted. Wireless security settings are described in "2.3.3 Wireless Security" on page 29.</li> <li>The SpeedTouch™ is broadcasting its network name (SSID).</li> <li>This default network name (SSID) is printed on the identification label located on the bottom of your SpeedTouch™ and is unique for each device. It consists of the concatenation of the word "SpeedTouch" and 6 hexadecimal characters, without any spaces, for example SpeedTouch123456.</li> <li>The radio channel number is set to 'automatically scan for the best radio channel'.</li> <li>Registration is not activated. New stations are allowed automatically. The Access Control List is open and empty. No wireless client will be denied access to the SpeedTouch™ based on its physical hardware address.</li> <li>The default wireless settings may differ from the settings listed above depending on your Service Provider's requirements. If this is the case, refer</li> </ul>                                                                                                    |
| This default network name (SSID) is printed on the identification label located<br>on the bottom of your SpeedTouch <sup>™</sup> and is unique for each device. It consists<br>of the concatenation of the word "SpeedTouch" and 6 hexadecimal characters,<br>without any spaces, for example SpeedTouch123456.<br>The radio channel number is set to 'automatically scan for the best radio<br>channel'.<br>Registration is not activated. New stations are allowed automatically. The<br>Access Control List is open and empty. No wireless client will be denied access<br>to the SpeedTouch <sup>™</sup> based on its physical hardware address.<br>The default wireless settings may differ from the settings listed above<br>depending on your Service Provider's requirements. If this is the case, refer                                                                                                    |
| on the bottom of your SpeedTouch <sup>™</sup> and is unique for each device. It consists<br>of the concatenation of the word "SpeedTouch" and 6 hexadecimal characters,<br>without any spaces, for example SpeedTouch123456.<br>The radio channel number is set to 'automatically scan for the best radio<br>channel'.<br>Registration is not activated. New stations are allowed automatically. The<br>Access Control List is open and empty. No wireless client will be denied access<br>to the SpeedTouch <sup>™</sup> based on its physical hardware address.<br>The default wireless settings may differ from the settings listed above<br>depending on your Service Provider's requirements. If this is the case, refer                                                                                                    |
| channel'.<br>Registration is not activated. New stations are allowed automatically. The<br>Access Control List is open and empty. No wireless client will be denied access<br>to the SpeedTouch <sup>™</sup> based on its physical hardware address.<br>The default wireless settings may differ from the settings listed above<br>depending on your Service Provider's requirements. If this is the case, refer                                                                                                    |
| Access Control List is open and empty. No wireless client will be denied access<br>to the SpeedTouch <sup>™</sup> based on its physical hardware address.<br>The default wireless settings may differ from the settings listed above<br>depending on your Service Provider's requirements. If this is the case, refer                                                                                                    |
| depending on your Service Provider's requirements. If this is the case, refer                                                                                                    |
| Provider.                                                                                                    |
| ake sure that:                                                                                                    |
| The SpeedTouch <sup>™</sup> is powered on and ready for service.                                                                                                    |
| The SpeedTouch <sup>™</sup> is in its default configuration.                                                                                                    |
| If needed, reset the SpeedTouch <sup>™</sup> to its default configuration (See "7.4 Reset to Factory Defaults" on page 129 for more information).                                                                                                    |
| A wireless client adapter is installed on your computer.                                                                                                    |
| The wireless client adapter's IP configuration is set to dynamically obtain its IP configuration (DHCP) - this is usually the default. For more information, see the documentation of your wireless client adapter.                                                                                                    |
| the wireless client must be correctly configured for the default network name. As<br>the SpeedTouch™ broadcasts its network name to the wireless clients, you can select<br>the SpeedTouch™ wireless network from a list of available networks. Depending on<br>pour wireless client a wireless icon may become green or a message similar to the<br>illowing may pop up: "Successfully joined Wireless network SpeedTouch123456".                                                                                                    |
| Some wireless clients do not automatically join a wireless network. If so, follow the instructions for the wireless client software to initiate association.                                                                                                    |
| the example below is shown how the SpeedTouch™ wireless network is presented wards an MS Windows XP Service Pack 2 system:                                                                                                    |
| (W) Wireless networks detected                                                                                                    |
| <u>، را</u>                                                                                                    |

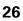

To associate your wireless client to the SpeedTouch $^{\text{\tiny M}}$ :

- 1 Click the network icon in the notification area:
- 2 The Wireless Network Connection window appears:

| <sup>II</sup> Wireless Network Connect                  | tion                                                                                                    |   |
|---------------------------------------------------------|----------------------------------------------------------------------------------------------------|---|
| Network Tasks                                           | Choose a wireless network                                                                                        |   |
| 🛃 Refresh network list                                  | Click an item in the list below to connect to a <u>wi</u> reless network in range or to get more<br>information. |   |
| Set up a wireless network<br>for a home or small office | ((Q)) SpeedTouchECB3BD                                                                                           |   |
| for a nome or small office                              | Unsecured wireless network                                                                                       |   |
| Related Tasks                                           |                                                                                                    |   |
| Learn about wireless<br>networking                      |                                                                                                    |   |
| Change the order of preferred networks                  |                                                                                                    |   |
| Change advanced<br>settings                             |                                                                                                    |   |
|                                                         |                                                                                                    |   |
|                                                         |                                                                                                    |   |
|                                                         |                                                                                                    |   |
|                                                         |                                                                                                    |   |
|                                                         |                                                                                                    |   |
|                                                         | Connect                                                                                                    | t |

In the **Choose a wireless network** list, select the SpeedTouch<sup>™</sup> wireless network and click **Connect**.

**3** Following window appears:

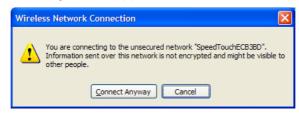

#### Click Connect Anyway.

**4** Your computer is now connected to the SpeedTouch<sup>™</sup> wireless network.

| <u>((ရ))</u> | SpeedTouchECB3BD           | Connected 👷 |
|--------------|----------------------------|-------------|
|              | Unsecured wireless network |             |

For other Operating Systems the wireless client will in most cases be configured via dedicated client managers.

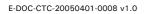

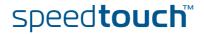

#### Wireless device settings

Once you've connected a device, you are able to personalise its settings. For more information, see " Device settings" on page 19.

|  | YourLaptop                      |                   |              |
|--|---------------------------------|-------------------|--------------|
|  | <ul> <li>Information</li> </ul> |                   |              |
|  | New Name:                       | YourLaptop        |              |
|  | Status:                         | Active            |              |
|  | Туре:                           | Generic Device    | •            |
|  | Connected To:                   | WLAN (Wireless)   |              |
|  | Allowed on WLAN:                |                   |              |
|  | Addressing                      |                   |              |
|  | Physical Address:               | 00:30:f1:d4:e7:ff |              |
|  | IP Address Assignment:          | DHCP              |              |
|  | IP Address:                     | 192.168.1.64      |              |
|  | Always use the same<br>address: |                   |              |
|  | DHCP Lease Time:                | 1 day, 0:00:00    |              |
|  |                                 |                   | Apply Cancel |
|  | Connection Sharing              |                   |              |
|  | Game or Service                 |                   |              |
|  | ABC (Another Bittorent C        | ient)             | Add          |

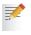

To add a wireless device to the Access Control List (ACL), select **Allowed on WLAN**.

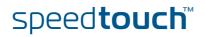

### 2.3.3 Wireless Security

| Introduction        | Since the SpeedTouch <sup>™</sup> wireless environment is a radio environment, precautions<br>must be taken to ensure that your wireless network is safe from malicious intruders.<br>To secure your wireless network, following wireless access point settings can be<br>personalised: |  |  |  |
|---------------------|----------------------------------------------------------------------------------------------------|--|--|--|
|                     |                                                                                                    |  |  |  |
|                     | <ul> <li>Your Network Name (SSID)</li> </ul>                                                                                                    |  |  |  |
|                     | ACL setting                                                                                                    |  |  |  |
|                     | Data encryption                                                                                                    |  |  |  |
| Security settings   | To personalise the wireless security settings on your SpeedTouch™:                                                                                                    |  |  |  |
|                     | 1 Go to the SpeedTouch <sup>™</sup> web pages.                                                                                                    |  |  |  |
|                     | 2 In the menu select Home Network.                                                                                                    |  |  |  |
|                     | 3 Click your WLAN.                                                                                                    |  |  |  |
|                     | 4 On the top right, click <b>Configure</b> .                                                                                                    |  |  |  |
|                     | 5 On the Wireless Access Point page, you can modify the Security settings.                                                                                                    |  |  |  |
|                     | Security                                                                                                    |  |  |  |
|                     | Broadcast Network Name: 🔽                                                                                                    |  |  |  |
|                     | Allow New Devices: New stations are allowed (automatically)                                                                                                    |  |  |  |
|                     | O Disabled                                                                                                    |  |  |  |
|                     | C Use WEP Encryption                                                                                                    |  |  |  |
|                     | C Use WPA-PSK Encryption Apply Cancel                                                                                                    |  |  |  |
|                     |                                                                                                    |  |  |  |
| Network Name (SSID) | On the <b>Wireless Access Point</b> page, you can give a new name to your <b>Network Name (SSID)</b> .                                                                                                    |  |  |  |
|                     | Under <b>Security</b> , you can clear <b>Broadcast Network Name (SSID)</b> , to prohibit the Network Name from being broadcasted.                                                                                                    |  |  |  |
| Access Control List | The SpeedTouch <sup>™</sup> features a managed Access Control List (ACL) .                                                                                                    |  |  |  |
| (ACL)               | On the Wireless Access Point page, you have following options for the ACL: New stations are                                                                                                    |  |  |  |
|                     | Allowed (automatically): All new stations can access the SpeedTouch <sup>™</sup> .                                                                                                    |  |  |  |
|                     | Allowed (via registration): Only allowed stations in the ACL have access. You can add new stations to the ACL only via the Search for wireless devices task.                                                                                                    |  |  |  |
|                     |                                                                                                    |  |  |  |

**Not allowed**: Only allowed stations in the ACL have access.

Data encryption

To setup wireless connectivity, you can choose different levels of security:

- Low (Security disabled, the default): No security; the data will not be encrypted, no authentication process will be used.
- Medium: Use WEP (Wired-Equivalent Privacy) to encrypt the traffic between the SpeedTouch<sup>™</sup> and the clients by sharing a pre-defined 64-bit or a 128-bit Network key for secure communication with legacy 802.11b clients.

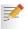

The default 64 bits hexadecimal WEP key is printed on the identification label located at the bottom of the SpeedTouch<sup>™</sup> and is unique for each device.

High: Use WPA-PSK (Wi-Fi Protected Access Pre-Shared Key) encryption, the highest form of security available, but make sure that your wireless client and client manager are compatible with it.

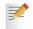

The default WPA-Personal passphrase is printed on the identification label located at the bottom of the SpeedTouch<sup>™</sup> and is unique for each device.

The WPA-Personal passphrase must consist of 8 to 63 ASCII characters or 8 to 64 HEX digits.

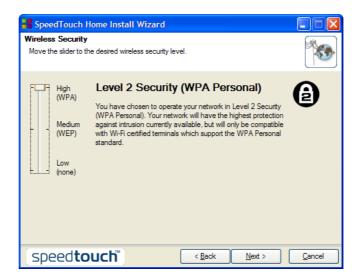

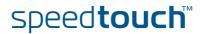

## 2.3.4 Connecting Additional Wireless Clients

| Preconditions       | Make sure that:                                                                                                    |  |  |  |  |
|---------------------|----------------------------------------------------------------------------------------------------|--|--|--|--|
|                     | The SpeedTouch <sup>™</sup> is powered on and ready for service.                                                                                                    |  |  |  |  |
|                     | The SpeedTouch <sup>™</sup> has been configured as DHCP server (default).                                                                                                    |  |  |  |  |
|                     | • The wireless client adapters have been installed on all computers you want to connect to the WLAN.                                                                                                    |  |  |  |  |
| Security issues     | Depending on the personalised wireless settings:                                                                                                    |  |  |  |  |
|                     | Make sure to use the same encryption or security level on the client as on your<br>SpeedTouch <sup>™</sup> . If for instance WPA-PSK is enabled on the SpeedTouch <sup>™</sup> , you<br>must also configure the wireless client to use WPA-PSK and configure the same<br>WPA-PSK passphrase. |  |  |  |  |
|                     | In case the Network Name (SSID) is not broadcasted, you must configure the<br>wireless client for the SpeedTouch <sup>™</sup> Network Name. Refer to the<br>documentation of your wireless client for more information.                                                                      |  |  |  |  |
|                     | Depending on the ACL settings:                                                                                                    |  |  |  |  |
|                     | In case New stations are allowed (automatically), your device will be<br>able to access the SpeedTouch <sup>™</sup> WLAN.                                                                                                    |  |  |  |  |
|                     | In case New stations are allowed (via registration), you will need to register.                                                                                                    |  |  |  |  |
|                     | In case New stations are not allowed, you will not be able to access the SpeedTouch <sup>™</sup> .                                                                                                    |  |  |  |  |
| Registering clients | You can add a wireless client to the ACL as follows:                                                                                                    |  |  |  |  |
|                     | 1 Go to the SpeedTouch <sup>™</sup> web pages.                                                                                                    |  |  |  |  |
|                     | 2 In the menu select Home Network > Devices.                                                                                                    |  |  |  |  |
|                     | 3 Under Pick a task, click Search for wireless devices.                                                                                                    |  |  |  |  |
|                     | 4 The SpeedTouch <sup>™</sup> searches for new wireless stations that use the encryption key of the SpeedTouch <sup>™</sup> Access Point.                                                                                                    |  |  |  |  |
|                     | 5 The SpeedTouch <sup>™</sup> takes you to the Home Network. The new station will be shown next to the name of the SpeedTouch <sup>™</sup> WLAN.                                                                                                    |  |  |  |  |
|                     | 6 Click the name of the new station.                                                                                                    |  |  |  |  |
|                     | 7 Click Configure.                                                                                                    |  |  |  |  |
|                     | 8 Select Allowed on WLAN and click Apply.                                                                                                    |  |  |  |  |
|                     | 9 Now the device is added to the ACL and will always be allowed to connect to the SpeedTouch <sup>™</sup> .                                                                                                    |  |  |  |  |

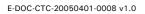

speed**touch**™

### 2.3.5 Extending the Range of Your Wireless Network

WDS

The SpeedTouch<sup>™</sup> features Wireless Distribution System (WDS) functionality. This feature allows you to extend the range of your wireless network by introducing one or more WDS-enabled devices into your wireless network.

The Wireless Distribution System (WDS) enables data packets to pass from one wireless access point to another, just as if the access points were ports on a wired Ethernet switch. WDS allows you to extend the range of your SpeedTouch<sup>™</sup> by means of one or more wireless repeaters, like for instance a SpeedTouch<sup>™</sup>180. The following illustration depicts two WDS-enabled devices communicating via WDS:

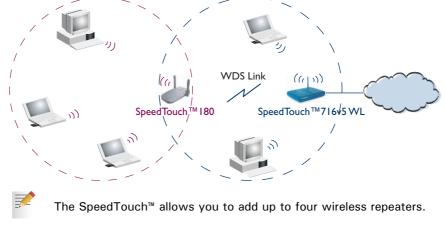

Repeaters extend the coverage area of your wireless LAN, however bear in mind that throughput is reduced for wireless clients that are connected through a repeater.

Preconditions Check on following:

- Your wireless repeater must be WDS enabled.
- Both your SpeedTouch<sup>™</sup> and your wireless repeater must use:
  - The same WEP key if WEP is enabled.

WPA encryption is not supported when using WDS.

The same *fixed* channel.

The SpeedTouch<sup>™</sup> and your wireless repeater do not necessarily need to use the same SSID. Using different SSIDs allows you to force your wireless clients to use either the access point of the SpeedTouch<sup>™</sup> or the one of your wireless repeater.

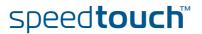

| Configuring WDS | _ | configure your WDS on the web pages:                                                                                                    |  |  |  |  |  |
|-----------------|---|----------------------------------------------------------------------------------------------------|--|--|--|--|--|
|                 | 1 | Go to the SpeedTouch <sup>™</sup> web pages.                                                                                                    |  |  |  |  |  |
|                 | 2 | In the menu select Home Network.                                                                                                    |  |  |  |  |  |
|                 | 3 | Click your WLAN.                                                                                                    |  |  |  |  |  |
|                 | 4 | On the top right, click <b>Configure</b> .                                                                                                    |  |  |  |  |  |
|                 |   | If not already done, set a <i>fixed</i> channel and check whether the secusitings (WEP encryption or no encryption) on your SpeedTouch <sup>™</sup> at the same as on the repeater.                                                                                                    |  |  |  |  |  |
|                 | 5 | On the Wireless Access Point page, in the Pick a task list, click Configure<br>WDS.                                                                                                    |  |  |  |  |  |
|                 |   | SpeedTouch123456  Configuration WDS Enabled:                                                                                                    |  |  |  |  |  |
|                 |   | Accessible Access Points                                                                                                    |  |  |  |  |  |
|                 |   | WDS SSID BSSID Channel Noise There are no networks detected.                                                                                                    |  |  |  |  |  |
|                 |   |                                                                                                    |  |  |  |  |  |
|                 |   | Apply Cancel                                                                                                    |  |  |  |  |  |
|                 |   | Pick a task                                                                                                    |  |  |  |  |  |
|                 |   | Scan for wireless accesspoints                                                                                                    |  |  |  |  |  |
|                 | - | -                                                                                                    |  |  |  |  |  |
|                 | 6 | Select WDS Enabled.                                                                                                    |  |  |  |  |  |
|                 | 7 | In the Pick a task list, click Scan for wireless access points.                                                                                                    |  |  |  |  |  |
|                 | 8 | A warning will be displayed:.                                                                                                    |  |  |  |  |  |
|                 | - | A warning will be displayed                                                                                                    |  |  |  |  |  |
|                 | - | Microsoft Internet Explorer                                                                                                    |  |  |  |  |  |
|                 | - |                                                                                                    |  |  |  |  |  |
|                 | - | Microsoft Internet Explorer  WARNING: All associated stations will loose connectivity for a few seconds. Do you want to continue?  Cancel                                                                                                    |  |  |  |  |  |
|                 | - | Microsoft Internet Explorer  WARNING: All associated stations will loose connectivity for a few seconds. Do you want to continue?  Click OK.                                                                                                    |  |  |  |  |  |
|                 | 9 | Microsoft Internet Explorer<br>WARNING: All associated stations will loose connectivity for a few seconds. Do you want to continue?<br>Cick OK.<br>Click OK.<br>The SpeedTouch™ will scan for access points on the same radio channel.                                                                                                    |  |  |  |  |  |
|                 | - | Microsoft Internet Explorer  WARNING: All associated stations will loose connectivity for a few seconds. Do you want to continue?  Click OK.                                                                                                    |  |  |  |  |  |
|                 | 9 | Microsoft Internet Explorer<br>WARNING: All associated stations will loose connectivity for a few seconds. Do you want to continue?<br>Cick OK.<br>Click OK.<br>The SpeedTouch™ will scan for access points on the same radio channel.                                                                                                    |  |  |  |  |  |
|                 | 9 | Microsoft Internet Explorer  WARNING: All associated stations will loose connectivity for a few seconds. Do you want to continue?  Click OK.  Click OK.  The SpeedTouch™ will scan for access points on the same radio channel.  Select your repeater in the List of Accessible Access Points and click Apply                                                                                                    |  |  |  |  |  |
|                 | 9 | Microsoft Internet Explorer       ▼         Image: WARNING: All associated stations will loose connectivity for a few seconds. Do you want to continue?       □         Image: WARNING: All associated stations will loose connectivity for a few seconds. Do you want to continue?       □         Image: WARNING: All associated stations will loose connectivity for a few seconds. Do you want to continue?       □         Image: WARNING: All associated stations will loose connectivity for a few seconds. Do you want to continue?       □         Image: WARNING: All associated stations will loose connectivity for a few seconds. Do you want to continue?       □         Image: WARNING: All associated stations will loose connectivity for a few seconds. Do you want to continue?       □         Image: WARNING: All associated stations will loose connectivity for a few seconds. Do you want to continue?       □         Image: WARNING: All associated stations will loose connectivity for a few seconds. Do you want to continue?       □         Image: WARNING: All associated stations will loose connectivity for a few seconds. Do you want to continue?       □         Image: WARNING: All associated stations will loose connectivity for a few seconds. Do you want to continue?       □         Image: WARNING: All associated stations will loose connectivity for a few seconds. Do you want to continue?       □         Image: WARNING: All associated stations will loose connectivity for a few seconds. Do you want to continue?       □         Image: WARNING: All associa                                                                                                    |  |  |  |  |  |
|                 | 9 | Microsoft Internet Explorer       ▼         Image: WARNING: All associated stations will loose connectivity for a few seconds. Do you want to continue?       ○         Image: Cancel       ○         Click OK.       Cancel         Click OK.       The SpeedTouch™ will scan for access points on the same radio channel.         Select your repeater in the List of Accessible Access Points and click Apply         Image: SpeedTouch123456         • Configuration                                                                                                    |  |  |  |  |  |
|                 | 9 | Microsoft Internet Explorer       ▼         Y       WARNING: All associated stations will loose connectivity for a few seconds. Do you want to continue?         Citick OK.         Click OK.         The SpeedTouch™ will scan for access points on the same radio channel.         Select your repeater in the List of Accessible Access Points and click Apply         SpeedTouch123456         . Configuration         WDS Enabled:       ✓                                                                                                    |  |  |  |  |  |
|                 | 9 | Microsoft Internet Explorer       ▼         Year NING: All associated stations will loose connectivity for a few seconds. Do you want to continue?       ▼         Cick OK.       Cancel         Click OK.       The SpeedTouch™ will scan for access points on the same radio channel.         Select your repeater in the List of Accessible Access Points and click Apply         SpeedTouch123456         • Configuration         WDS Enabled:         • Accessible Access Points                                                                                                    |  |  |  |  |  |
|                 | 9 | Wicrosoft Internet Explorer       ▼         Y       WARNING: All associated stations will loose connectivity for a few seconds. Do you want to continue?         Cick OK.         Click OK.         The SpeedTouch™ will scan for access points on the same radio channel.         Select your repeater in the List of Accessible Access Points and click Apply         Image: Configuration         WDS Enabled:         Y         Image: Channel         Noise         YOUN Etwork         OU:30:F1:DB:B8:3D         3                                                                                                    |  |  |  |  |  |
|                 | 9 | Microsoft Internet Explorer         Image: WARNING: All associated stations will loose connectivity for a few seconds. Do you want to continue?         Image: Constraint of the seconds. Do you want to continue?         Image: Constraint of the seconds. Do you want to continue?         Image: Constraint of the seconds. Do you want to continue?         Image: Constraint of the seconds. Do you want to continue?         Image: Constraint of the seconds. Do you want to continue?         Image: Constraint of the second of the second of the seco |  |  |  |  |  |
|                 | 9 | Wicrosoft Internet Explorer       ▼         Y       WARNING: All associated stations will loose connectivity for a few seconds. Do you want to continue?         Cick OK.         Click OK.         The SpeedTouch™ will scan for access points on the same radio channel.         Select your repeater in the List of Accessible Access Points and click Apply         Image: Configuration         WDS Enabled:         Y         Image: Channel         Noise         YOUN Etwork         OU:30:F1:DB:B8:3D         3                                                                                                    |  |  |  |  |  |
|                 | 9 | Wicrosoft Internet Explorer       ▼         Y       WARNING: All associated stations will loose connectivity for a few seconds. Do you want to continue?         Cick OK.         Click OK.         The SpeedTouch™ will scan for access points on the same radio channel.         Select your repeater in the List of Accessible Access Points and click Apply         Image: Configuration         WDS Enabled:         Y         Image: Channel         Noise         YOUN Etwork         OU:30:F1:DB:B8:3D         3                                                                                                    |  |  |  |  |  |
|                 | 9 | Wicrosoft Internet Explorer       ▼         Y       WARNING: All associated stations will loose connectivity for a few seconds. Do you want to continue?         Cick OK.         Click OK.         The SpeedTouch™ will scan for access points on the same radio channel.         Select your repeater in the List of Accessible Access Points and click Apply         Image: Configuration         WDS Enabled:         Y         Image: Channel         Noise         YOUN Etwork         OU:30:F1:DB:B8:3D         3                                                                                                    |  |  |  |  |  |
|                 | 9 | Wicrosoft Internet Explorer       ▼         Y       WARNING: All associated stations will loose connectivity for a few seconds. Do you want to continue?         Cick OK.         Click OK.         The SpeedTouch™ will scan for access points on the same radio channel.         Select your repeater in the List of Accessible Access Points and click Apply         Image: Configuration         WDS Enabled:         Y         Image: Channel         Noise         YOUN Etwork         OU:30:F1:DB:B8:3D         3                                                                                                    |  |  |  |  |  |
|                 | 9 | Wicrosoft Internet Explorer       ▼         Y       WARNING: All associated stations will loose connectivity for a few seconds. Do you want to continue?         Cick OK.         Click OK.         The SpeedTouch™ will scan for access points on the same radio channel.         Select your repeater in the List of Accessible Access Points and click Apply         Image: Configuration         WDS Enabled:         Y         Image: Channel         Noise         YOUN Etwork         OU:30:F1:DB:B8:3D         3                                                                                                    |  |  |  |  |  |

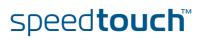

Chapter 2 Local Network Setup

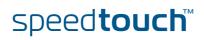

E-DOC-CTC-20050401-0008 v1.0

### 3 Internet Connectivity Dial-In Clients

| Introduction                            | For setting up initial Internet connectivity, using the Home Install Wizard on the Setup CD or the embedded Easy Setup, refer to the provided Installation and Setup Guide.                  |                                                                                                    |                                                                                    |  |  |  |
|-----------------------------------------|----------------------------------------------------------------------------------------------------|----------------------------------------------------------------------------------------------------|------------------------------------------------------------------------------------|--|--|--|
| Access methods                          | Depending on the configuration of the SpeedTouch™ you may have:                                                                                                    |                                                                                                    |                                                                                    |  |  |  |
|                                         | Direct access:                                                                                                    |                                                                                                    |                                                                                    |  |  |  |
|                                         |                                                                                                    | As soon as the initial configuration has been done, immediate and uninterrupted WAN access is provided.                                                      |                                                                                    |  |  |  |
|                                         | In case of direct access, the remote organisation might ask for a user name and password on an Internet welcome page.                                                                        |                                                                                                    |                                                                                    |  |  |  |
|                                         | Dial-in access:                                                                                                    |                                                                                                    |                                                                                    |  |  |  |
|                                         |                                                                                                    | Access must be explicitly established, that is by "dialling" into a Broadband Remote Access Server (BRAS).                                                   |                                                                                    |  |  |  |
|                                         | Depending on the SpeedTouch <sup>™</sup> configuration, dial-in access is provided via the SpeedTouch <sup>™</sup> 's Routed PPPoA or Routed PPPoE packet services with embedded PPP client. |                                                                                                    |                                                                                    |  |  |  |
| Connection protocols<br>Dial-in clients | configure the SpeedTouch™<br>requirements. If your ISP p<br>More information on conne<br>Configuration Guide.                                                                                | tocol model depends on the s<br>and should correspond with<br>rovides PPPoE for instance, y<br>ction protocols can be found<br>dialling in, depending on the | the Service Provider's<br>ou should configure PPPoE.<br>in the Internet Connection |  |  |  |
|                                         | Dial-in method:                                                                                                    | can be used on<br>following operating<br>system:                                                                                                    | For more information, see:                                                         |  |  |  |
|                                         | Embedded PPP dial-in client:                                                                                                    |                                                                                                    |                                                                                    |  |  |  |
|                                         | Dial-in client on<br>embedded pages                                                                                                    | MS Windows, Mac, unix, other                                                                                                    | "3.1 SpeedTouch™ Web<br>Pages″                                                     |  |  |  |
|                                         | MS Windows XP IGD<br>Control Agent for UPnP                                                                                                    | MS Windows XP                                                                                                    | "3.2 IGD Control Agent"<br>on page 39                                              |  |  |  |
|                                         | Host PPP dial-in client for a SpeedTouch™ configured in pure bridging mode:                                                                                                    |                                                                                                    |                                                                                    |  |  |  |
|                                         | MS Windows XP<br>Broadband connection                                                                                                    | MS Windows XP                                                                                                    | "3.3 MS Windows XP<br>BroadBand Connection"                                        |  |  |  |
|                                         | Mac OS X PPPoE dial-in client                                                                                                    | Mac OS X                                                                                                    | "3.4 Mac OS X PPPoE<br>Dial-in Client"                                             |  |  |  |

| Embedded PPP dial-in<br>clients         | The SpeedTouch™'s embedded PPP dial-in client allows you to establish an Internet connection for computers residing on your local network, using only one computer of the network to control the client.                                                                                                    |  |  |  |
|-----------------------------------------|----------------------------------------------------------------------------------------------------|--|--|--|
|                                         | If this computer runs:                                                                                                    |  |  |  |
|                                         | <ul> <li>Any Operating System<br/>you can always use the SpeedTouch<sup>™</sup> web pages.</li> <li>See "3.1 SpeedTouch<sup>™</sup> Web Pages" on page 37 to proceed.</li> </ul>                                                                                                    |  |  |  |
|                                         | <ul> <li>MS Windows XP<br/>you can use MS Windows XP's Internet Gateway Device Control Client.<br/>See "3.2 IGD Control Agent" on page 39 to proceed.</li> </ul>                                                                                                    |  |  |  |
| Broadband host PPPoE<br>dial-in clients | You can also connect to the Internet using a Broadband PPPoE dial-in application.<br>The PPP over Ethernet connection scenario provides PPP-like dial-in behaviour over<br>the virtual Ethernet segment.                                                                                                    |  |  |  |
|                                         | To be able to use a broadband dial-in application on your computer for connecting to the Internet, the SpeedTouch <sup>™</sup> needs to be configured for Bridged Ethernet or Routed PPPoE (with PPPoE relay) via the SpeedTouch <sup>™</sup> Home Install Wizard on the Setup CD or the embedded Easy Setup. |  |  |  |
|                                         | If this computer runs:                                                                                                    |  |  |  |
|                                         | MS Windows XP                                                                                                    |  |  |  |
|                                         | you can use the MS Windows XP broadband dial-in client. See "3.3 MS Windows XP BroadBand Connection" on page 41 for more information.                                                                                                    |  |  |  |
|                                         | Mac OS X                                                                                                    |  |  |  |
|                                         | you can use a Mac OS X broadband dial-in client. See "3.4 Mac OS X PPPoE Dial-in Client" on page 45 for more information.                                                                                                    |  |  |  |

- or -

A broadband PPPoE dial-in client provided by your Service Provider to connect to the Internet

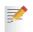

- Upon availability of OS-specific PPPoE dial-in client applications, the latter method is Operating System independent.
- For PPPoE session connectivity from a Mac OS 8.6/9.x, an MS Windows 95/98(SE)/ME/2000 or a Linux system, a host PPPoE dial-in application is mandatory.

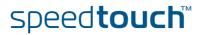

### 3.1 SpeedTouch™ Web Pages

### Introduction

As the SpeedTouch<sup>™</sup> web pages are controllable from any Operating System with an installed web browser, the method to establish PPP sessions described below you can use on any computer system.

For more information on Internet connection setup, see the provided Installation and Setup Guide.

# Starting an Internet session

Proceed as follows:

1 Open a web browser on your computer and browse to the SpeedTouch<sup>™</sup> web pages (see "1.3.1 Access via the Web Interface" on page 11 for more information):

|                      |                            |                                                                                       |                                  | speed <b>touch</b> |
|----------------------|----------------------------|---------------------------------------------------------------------------------------|----------------------------------|--------------------|
|                      | [ Administrator ]     Home | I                                                                                     |                                  | Help               |
| SpeedTouch 🥢         |                            | SpeedTouch                                                                            |                                  |                    |
| Broadband Connection |                            | Information     Product Name:                                                         | SpeedTouch                       |                    |
| Toolbox              |                            | Software Release:<br>Broadband Conne                                                  | 5.3<br>ection                    | Update             |
| Home Network 🛃       |                            | Internet:                                                                             | Disconnected                     | Connect            |
|                      |                            | Toolbox<br>• <u>Remote Assistance</u> :<br>• <u>Game &amp; Application</u><br>Sharing | Disabled                         |                    |
|                      |                            | <u>Firewall</u> :                                                                     | Disabled                         |                    |
|                      |                            | <ul> <li><u>Dynamic DNS</u>:</li> </ul>                                               | Disabled                         |                    |
|                      | 0                          | Home Network                                                                          | No devices detected              |                    |
|                      |                            | Ethernet:                                                                             | <u>Unknown-00-01-02-98-1f-df</u> |                    |
|                      |                            |                                                                                       |                                  | A C THOMSON BRAND  |

By default the SpeedTouch<sup>™</sup> shows you the **Home** page.

2 Click **Connect** at the appropriate broadband connection.

You might be requested to enter your user name and password.

As a result SpeedTouch  $\ensuremath{^{\texttt{M}}}$  's embedded PPP dial-in client establishes the Internet connection.

**3** Now you can surf the Internet.

Monitoring your Internet connection You are able to overview and monitor your Internet connectivity as long as the session is running via:

- The SpeedTouch™ System Information page: see "5.3.1 Information" on page 66.
- The SpeedTouch<sup>™</sup> Diagnostics task: see "5.4.1 Connectivity Check" on page 75.

E-DOC-CTC-20050401-0008 v1.0

# Terminating an Internet session

To close an active PPP connection:

- **1** Go to the SpeedTouch<sup>™</sup> Home page.
- 2 Click **Disconnect** at the appropriate broadband connection.

As a result the SpeedTouch<sup>m</sup>'s embedded PPP dial-in client will close the Internet connection. The Internet Link status will change to **Disconnected** and your PC is offline.

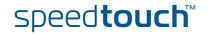

### 3.2 IGD Control Agent

| Introduction         | MS Windows XP users can easily establish PPP sessions, thanks to MS Windows XP's Internet Gateway Device (IGD) Discovery and Control Client that allows you control the SpeedTouch <sup>™</sup> directly from you PC. |                                                                                                    |  |  |  |
|----------------------|----------------------------------------------------------------------------------------------------|----------------------------------------------------------------------------------------------------|--|--|--|
|                      |                                                                                                    | The IGD control client only allows to connect or to disconnect a fully configured connection.                              |  |  |  |
| Preconditions        | Follow                                                                                                    | Following conditions must be met:                                                                                          |  |  |  |
|                      |                                                                                                    | Following subcomponents of Windows XP's Networking Services must be added to your Windows XP system:                       |  |  |  |
|                      |                                                                                                    | UPnP <sup>™</sup> (see " SpeedTouch <sup>™</sup> not detected by UPnP <sup>™</sup> or IGD Control Client"<br>on page 126). |  |  |  |
|                      |                                                                                                    | <ul> <li>IGD Discovery and Control Client (see "Adding IGD Discovery and<br/>Control" on page 127).</li> </ul>             |  |  |  |
|                      |                                                                                                    | UPnP™ must be enabled on your SpeedTouch™. To enable UPnP, see<br>"5.5.4 Game & Application Sharing" on page 85.           |  |  |  |
| Starting an Internet | Procee                                                                                                    | oceed as follows:                                                                                                    |  |  |  |
| session              | <b>1</b> 1                                                                                                    | In the Windows task bar, click <b>Start</b> .                                                                              |  |  |  |
|                      | <b>2</b> s                                                                                                    | Select (Settings >) Control Panel.                                                                                         |  |  |  |
|                      |                                                                                                    | The Control Panel window appears. Go to (Network and Internet Connections<br>-) Network Connections.                       |  |  |  |
|                      | <b>4</b> 1                                                                                                    | The Network Connections window appears:                                                                                    |  |  |  |
|                      |                                                                                                    | Network Connections                                                                                                    |  |  |  |
|                      |                                                                                                    | File Edit View Favorites Tools Advanced Help                                                                               |  |  |  |
|                      |                                                                                                    | Search 😥 🕤 🏂 Search 🎼 Folders 💷                                                                                            |  |  |  |
|                      |                                                                                                    | Address 🔕 Network Connections 💽 🔁 Go                                                                                       |  |  |  |
|                      |                                                                                                    | Network Tasks     Internet Gateway       Image: Create a new connection     Internet Connection                            |  |  |  |

You will find an **Internet Gateway** icon, representing the SpeedTouch<sup>™</sup> IGD Internet connection ability.

Local Area Connection Enabled PCMCIA Fast Ethernet Card

LAN or High-Speed Internet

5 Double-click the Internet Connection icon.

۲

\*

See Also

Other Places

(i) Network Troubleshooter

As a result the SpeedTouch<sup>m</sup>'s embedded PPP dial-in client establishes the Internet connection. The **Internet Gateway** icon displays **connected** and your PC is online.

6 You can open a web browser and surf the Internet.

E-DOC-CTC-20050401-0008 v1.0

speed**touch**™

## Internet connection status

As long as the SpeedTouch<sup>m</sup>'s embedded PPP dial-in client is connected, you are able to overview the connection status and some counters by double-clicking the **Internet Connection** icon in your PC's **Network Connections** window:

| 😼 Internet Conne             | ection Status          | ? 🛛                     |
|------------------------------|------------------------|-------------------------|
| General                      |                        |                         |
| ☐ Internet Gateway           | J                      |                         |
| Status:                      |                        | Connected               |
| Duration:                    |                        | 00:01:16                |
| Speed:                       |                        | 3.3 Mbps                |
| Activity<br>Internet         | Internet Gateway       | My Computer             |
| Bytes:<br>Sent:<br>Received: | 3.579.037<br>4.155.677 | 5.606.288<br>12.582.862 |
| Properties                   | Disconnect             |                         |
|                              |                        | <u>C</u> lose           |

Terminating an Internet session

Proceed as follows:

1

- In the Windows task bar, click Start.
- 2 Select (Settings >) Control Panel > (Network and Internet Connections >) Network Connections.
- 3 In the **Network Connections** window, right-click the **Internet Connection** icon and select **Disconnect to close the session**.
  - You can also double-click the icon. Then the **Internet Connection Status** window will appear on which a **Disconnect** button is available to close the session.
- 4 As a result the SpeedTouch<sup>™</sup>'s embedded PPP dial-in client will close the Internet connection. The **Internet Gateway** icon displays **Disconnected** and your computers are off-line.

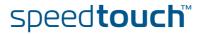

### 3.3 MS Windows XP BroadBand Connection

Prerequisites

To be able to use the MS Windows XP BroadBand Connection, your SpeedTouch  $\ensuremath{^{\rm TM}}$  must be configured for either:

- Bridging, or
- PPPoE Relay
- Configuring a broadband connection

Proceed as follows:

- 1 On the Start menu, click (Settings >) Control Panel.
- 2 The Control Panel window appears. Go to (Network and Internet Connections >) Network Connections.
- 3 In the Network Tasks menu, click Create a new connection.
  - The New Connection Wizard appears:

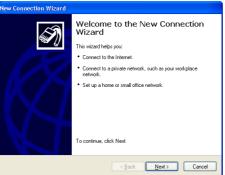

Click Next.

- 4 Select Connect to the Internet and click Next.
- **5** Select **Set up my connection manually** and click **Next**.
- 6 Select Connect using a broadband connection that requires a user name and password and click Next.
- 7 Give a name to the connection you are creating, for example YourISP:

| New Connection Wizard                                                                      |
|--------------------------------------------------------------------------------------------|
| Connection Name<br>What is the name of the service that provides your Internet connection? |
| Type the name of your ISP in the following box.<br>ISP Name                                |
| YourISP                                                                                    |
| The name you type here will be the name of the connection you are creating.                |
| < Back Next > Cancel                                                                       |

E-DOC-CTC-20050401-0008 v1.0

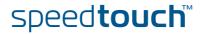

8 Select whether the connection will be available to any user or only to yourself:

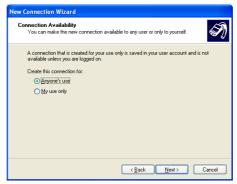

**9** Fill in the Internet account information. This information should be provided by your service provider:

| New Connection Wizard                                        |               |                      |                    |           |
|--------------------------------------------------------------|---------------|----------------------|--------------------|-----------|
| Internet Account Information<br>You will need an account na  |               | rord to sign in to y | our Internet acco  | unt. 🔊    |
| Type an ISP account name a<br>safe place. (If you have forgo |               |                      |                    |           |
| User name: John                                              | Doe@YourIS    | P                    |                    |           |
| Password:                                                    | •••           |                      |                    |           |
| Confirm password:                                            |               |                      |                    |           |
| Use this account name this computer                          | and password  | when anyone co       | nnects to the Inte | rnet from |
| ✓ Make this the default Int                                  | ernet connect | ion                  |                    |           |
| <u></u>                                                      |               |                      |                    |           |
|                                                              |               | < <u>B</u> ack       | <u>N</u> ext >     | Cancel    |

**10** At the end of the configuration the following window appears:

| New Connection Wizard |                                                                                                    |
|-----------------------|----------------------------------------------------------------------------------------------------|
|                       | Completing the New Connection<br>Will and the server of the server of the s |
|                       | < <u>B</u> ack Finish Cancel                                                                                                    |

Click **Finish** to complete the configuration. The Connect **YourISP** window (see below) appears.

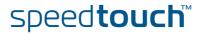

Starting a broadband Internet session

#### Proceed as follows:

On the **Start** menu, point **Connect To** and click the name of the connection you've created, for example YourISP.

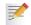

1

- If you are using the Classic Start menu click Start > Settings > Network (and Dial-up) connections > YourISP.
- 2 The Connect YourISP window appears:

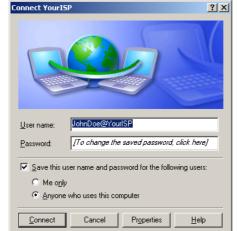

- **3** If requested, enter user name and password for your user account at the Service Provider.
- 4 Click Connect.
- **5** As soon as the connection is established, the **Connection** message box and **Dialup** window are minimised into an icon in the notification area:

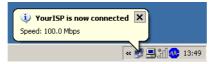

6 You can open your web browser and surf the Internet.

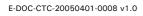

Terminating a broadband Internet session

Proceed as follows:

1

On the **Start** menu, point **Connect To** and click the name of the connection you've created, for example YourISP.

If you are using the Classic Start menu go to Start > Settings > Network (and Dial-up) connections > YourISP.

2 The YourISP Status window appears:

| Status MyISP Status |                    | ? 🛛        |
|---------------------|--------------------|------------|
| General Details     |                    |            |
| Connection          |                    |            |
| Status:             |                    | Connected  |
| Duration:           |                    | 00:00:32   |
| Speed:              |                    | 100.0 Mbps |
| Activity            | Sent — 💫 -         | - Received |
| Bytes:              | 7,405              | 395        |
| Compression:        | 0%                 | 0%         |
| Errors:             | 0                  | 0          |
| Properties          | <u>)</u> isconnect |            |
|                     |                    |            |

- 3 Click Disconnect.
- **4** The connection is released. As a result no Internet connectivity exists any more.

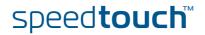

### 3.4 Mac OS X PPPoE Dial-in Client

Prerequisites

To be able to use the MS Windows XP BroadBand Connection, your SpeedTouch<sup>™</sup> must be configured for either:

- Bridging, or
- PPPoE Relay

Configuring a broadband connection

Proceed as follows:

- 1 On the **Apple** menu, click **System Preferences**.
- 2 In the System Preferences window, click the Network icon.
- **3** The **Network** window appears. Make sure **Built-in Ethernet** is selected in the **Show** list and click the **PPPoE** tab:

| Loca                   | ition: Automatic 🚺                                                                         |          |
|------------------------|--------------------------------------------------------------------------------------------|----------|
| how: Built in Ethernet |                                                                                            |          |
| TCP/I                  | P PPOE AppleTalk Proxies                                                                   | 1        |
|                        | Connect using PPPoE                                                                        |          |
| Service Provide        | er: My192                                                                                  | i0morat  |
| PPPoE Service Nam      | a:                                                                                         | Optional |
| Account Nam            | a: johndos@WyISP                                                                           |          |
| Passeo                 | ıt ••••••                                                                                  | 1        |
|                        | Save password<br>Checking the ben allows all eases<br>access this internet account without |          |
|                        | PPPot Options                                                                              |          |

4 Enter the Account Name and Password provided by your Service Provider.

Se th

Select **Save password** in case you want the computer to remember the password for this account name.

Optionally you can enter a name for this connection in the **Service Provider** field. All other fields may stay empty.

5 Click Apply Now.

E-DOC-CTC-20050401-0008 v1.0

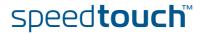

Starting a broadband Internet session

Terminating a

session

broadband Internet

Proceed as follows:

1

- Click the Internet Connect dockling.
  - If the **Internet Connect** dockling is not available, go to the **Applications** folder on the system startup disk and double-click **Internet Connect**.
- 2 The following window appears:

| 00             | Built-in Ethernet                          |
|----------------|--------------------------------------------|
| Configura      | tion: Built-in Ethernet 📑 🚺                |
| Service Prov   | ider:                                      |
| Na             | ame: johndoe@MyISP                         |
| Passw          | ord:                                       |
|                | 🗹 Show PPPoE status in menu bar            |
| These settings | an be changed in Network Preferences. Edit |

Make sure Built-in Ethernet is selected in the Configuration list.

- **3** If needed, enter user name and password for your user account at the Service Provider.
- 4 Click Connect.
- **5** As soon as the connection is established you can open your web browser and surf the Internet.

If the **Internet Connect** dockling is not available, go to the **Applications** folder on the system startup disk and double-click **Internet Connect**.

Proceed as follows:

**1** Click the **Internet Connect** dockling.

2 The following window appears:

| 00                      | Built-in Ethernet                 |
|-------------------------|-----------------------------------|
| Configuration:          | Built-in Ethernet                 |
| Alternate Number:       |                                   |
| Name:                   | johndoe@MyISP                     |
| Password:               | •••••                             |
|                         | 🗹 Show modem status in menu bar   |
| These settings can be   | e changed in Network Preferences. |
| Status: Connected to 21 | 7.136.58.1 at 8192000 bps         |
| Send:                   |                                   |
| Receive:                |                                   |
| Connect Time: 00:00:11  | L                                 |
| IP Address: 217.136     | .58.198 Disconnect                |

Make sure Built-in Ethernet is selected in the Configuration list

- **3** Click **Disconnect**.
- **4** The connection is released. As a result no Internet connectivity exists any more.

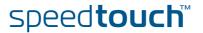

### 4 Voice over IP

| What is Voice over IP            | Internet telephony or Voice over IP (VoIP) can be defined as the transport of telephone calls over your Internet connection.                                                                                                    |  |  |  |  |
|----------------------------------|----------------------------------------------------------------------------------------------------|--|--|--|--|
| The SpeedTouch™ VolP<br>solution | With your SpeedTouch™ you can make Internet and regular telephone calls using traditional analogue phones, connected to your SpeedTouch™.                                                                                                    |  |  |  |  |
|                                  | As VoIP signalling protocol your SpeedTouch <sup>™</sup> uses the Session Initiation<br>Protocol (SIP), defined in RFC 3261.                                                                                                    |  |  |  |  |
| Multi-line service               | Moreover, the voice service on your SpeedTouch <sup>™</sup> provides additional lines without the need for additional copper pairs. The additional lines allow you to make and receive several internal and external Internet calls simultaneously. |  |  |  |  |
| Fax                              | It is also possible to connect a fax machine to your SpeedTouch <sup>™</sup> , enabling to send and receive faxes over your Internet connection or over the traditional phone line.                                                                 |  |  |  |  |
| What you need from               | Following SIP configuration parameters are provided by your ISP:                                                                                                    |  |  |  |  |
| ,<br>your ISP                    | Uniform Resource Identifier (URI)                                                                                                    |  |  |  |  |
|                                  | User name                                                                                                    |  |  |  |  |
|                                  | Password                                                                                                    |  |  |  |  |
|                                  | IP address and port number (usually 5060) of the provider's registrar                                                                                                    |  |  |  |  |
|                                  | <ul> <li>IP address and port number (usually 5060) of the provider's SIP proxy server</li> </ul>                                                                                                    |  |  |  |  |
| Uniform Resource<br>Identifier   | The SIP Uniform Resource Identifier (URI) is a unique name used to identify and locate your telephone. The SIP URI can be in a numerical format or in the format user@host.                                                                         |  |  |  |  |
|                                  | Examples:                                                                                                    |  |  |  |  |
|                                  | > 3443614                                                                                                    |  |  |  |  |
|                                  | username@hostname.org                                                                                                    |  |  |  |  |
|                                  | username@192.168.10.1                                                                                                    |  |  |  |  |
|                                  | > 3443614@hostname.org                                                                                                    |  |  |  |  |
|                                  | If your provider gives you an URI in the format containing an '@', your service provider will tell you whether the '@' can be formed on your phone by dialing a '1', '*', or '#'.                                                                   |  |  |  |  |

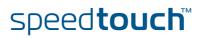

### 4.1 Telephony Setup

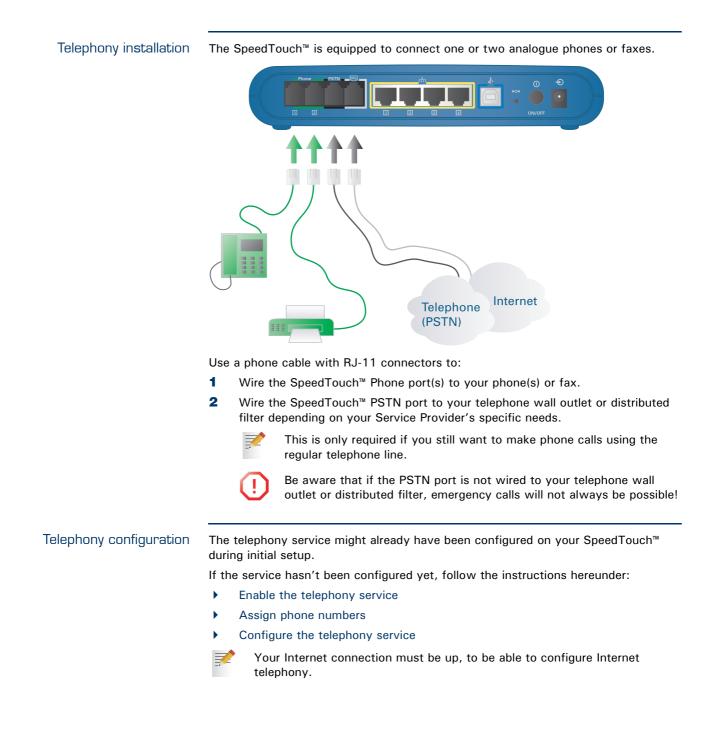

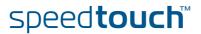

# Enable the telephony service

Proceed as follows:

**1** Go to the SpeedTouch<sup>™</sup> web pages.

- For more information, see "1.3.1 Access via the Web Interface" on page 11.
- 2 In the menu select Toolbox > Telephony.
- **3** On the top right, click **Configure**.
- 4 Select Service Enabled.
- 5 Click Apply.

### Assign phone numbers

### 5 To configure your Internet SIP telephone numbers:

- **1** Go to the SpeedTouch<sup>™</sup> web pages.
- 2 In the menu select **Toolbox > Telephony**.
- **3** On the top right, click **Configure**.
- **4** Assign phone numbers to phone port 1 (FXS1) and phone port 2 (FXS2). If you want to use the same number for both ports, select Port 'all'.

|                               |             | <u>Home &gt; Toolbox &gt; Teleph</u> | 00.4                                                            | <u>Overview</u>   <u>Details</u>   C | Configure   <u>Expert Configure</u>   <u>F</u> |
|-------------------------------|-------------|--------------------------------------|-----------------------------------------------------------------|--------------------------------------|------------------------------------------------|
| SpeedTouch                    | ⇒           | Teleph                               |                                                                 |                                      |                                                |
| Broadband Connection          | <b>\$</b> } | . Ser                                | vice Configuration                                              | V                                    |                                                |
| Toolbox                       | T           |                                      | ephone Numbers<br><sub>URI:</sub>                               | 11                                   | ]                                              |
| Remote Assistance             |             |                                      | rname:                                                          | john                                 |                                                |
| Telephony                     |             | Pass                                 | sword:                                                          | •••••                                |                                                |
| Game & Application<br>Sharing |             | Con                                  | firm Password:                                                  | ******                               |                                                |
| Parental Control              |             | Port                                 | :                                                               | all                                  | •                                              |
| Firewall                      |             |                                      |                                                                 |                                      | Apply Cancel                                   |
| Intrusion Detection           |             | Pick a task                          |                                                                 |                                      |                                                |
| Dynamic DNS                   |             | FICK a task                          |                                                                 |                                      |                                                |
| User Management               |             | Use mult                             | ephony statistics an<br>tiple identities<br>e telephony service |                                      |                                                |
| 📝 Th                          | e pho       | one numbers are                      |                                                                 |                                      |                                                |

5 Click Apply.

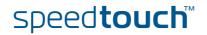

# Configure the telephony service

- To configure the SIP telephony service:
- **1** Go to the SpeedTouch<sup>™</sup> web pages.
- 2 In the menu select **Toolbox > Telephony**.
- **3** On the top right, click **Expert configure**.
- 4 Enter the IP address and the port number of the registrar and the proxy, as provided by your ISP:

| <u>Home</u> > <u>Toolbo</u> | <u>)x</u> > <u>Telephony</u> | <u>Overview</u>   <u>Details</u>   <u>Configure</u>   Expert Configure   <u>Help</u> |
|-----------------------------|------------------------------|--------------------------------------------------------------------------------------|
|                             |                              |                                                                                      |
|                             | Telephony                    |                                                                                      |
|                             | Service Configura            | tion                                                                                 |
| *******                     | Registrar:                   | 10.50.2.60                                                                           |
|                             | Registrar Port:              | 5060                                                                                 |
|                             | Proxy:                       | 10.50.2.60                                                                           |
|                             | Proxy Port:                  | 5060                                                                                 |
|                             | Expire Time:                 | 3600                                                                                 |
|                             |                              | Apply Cancel                                                                         |
|                             |                              |                                                                                      |
| 📝 Son                       | ne of the SIP compo          | nents are explained below:                                                           |

- Proxy: The SIP proxy server at your provider's forwards signalling messages between the caller and callee.
- Registrar: The SIP registrar resembles a DNS, as it matches your URI with your IP address. Your SpeedTouch<sup>™</sup> will periodically depending on the expire time register its correct IP address with the SIP registrar that may be collocated with the proxy server.
- **Expire Time**: This is the frequency with which your IP address is updated on the registrar.
- 5 Click Apply.

Verifying telephone connectivity

#### To verify the voice connection:

- 1 Make sure the SpeedTouch<sup>™</sup> is powered on and ready for service.
- 2 Check whether your phone is properly attached to the SpeedTouch<sup>™</sup>.
- 3 Make sure the Internet telephony service is enabled and configured.
- 4 The VolP Ready LED must be on.
- 5 Pick up your phone, wait for the dial tone, and dial the number. You can dial a '#' after the phone number to indicate the end of the number, as a result of which the phone number will be called instantly.
  - The phone(s) attached to the SpeedTouch<sup>™</sup> are reachable for incoming VoIP calls, as long as your SpeedTouch<sup>™</sup> is powered on and the VoIP Ready LED is on.

For calls over the regular phone line, your phones are line powered by the telephone company and thus are always reachable, even if the modem is powered off.

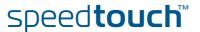

#### Multiple identities

You can assign up to three Internet telephone numbers or URIs to one or both phone ports or assign a common number to both phone ports.

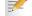

The phone numbers are provided by your provider.

Proceed as follows:

- **1** Go to the SpeedTouch<sup>™</sup> web pages.
- 2 In the menu select **Toolbox > Telephony**.
- **3** On the top right, click **Configure**.
- 4 Under Pick a task... click Use multiple identities.

| <u>x &gt; Telephony</u>     |                                               |                                                                                                    |                                                                                                    |                                                                                                    |                                                                                                    |
|-----------------------------|-----------------------------------------------|----------------------------------------------------------------------------------------------------|----------------------------------------------------------------------------------------------------|----------------------------------------------------------------------------------------------------|----------------------------------------------------------------------------------------------------|
| Telephon                    | y                                             |                                                                                                    |                                                                                                    |                                                                                                    |                                                                                                    |
| <ul> <li>Service</li> </ul> | Configuration                                 |                                                                                                    |                                                                                                    |                                                                                                    |                                                                                                    |
| Service E                   | nabled: 🔽                                     |                                                                                                    |                                                                                                    |                                                                                                    |                                                                                                    |
|                             |                                               |                                                                                                    |                                                                                                    | Apply                                                                                                    | Cancel                                                                                                    |
| • Telepho                   | ne Numbers                                    |                                                                                                    |                                                                                                    |                                                                                                    |                                                                                                    |
| User Na                     | me U                                          | RI Por                                                                                                    | t                                                                                                    |                                                                                                    |                                                                                                    |
| john                        | 11                                            | L FXS                                                                                                    | 1                                                                                                    | Edit                                                                                                    | Delete                                                                                                    |
|                             |                                               |                                                                                                    |                                                                                                    | - 10 C                                                                                                    |                                                                                                    |
| john                        | 10                                            | ) FXS                                                                                                    | 1                                                                                                    | <u>Edit</u>                                                                                                    | Delete                                                                                                    |
|                             | Service     Service E     Telepho     User Na | Telephony         • Service Configuration         Service Enabled:         • Telephone Numbers         User Name | x > Telephony<br>Telephony<br>• Service Configuration<br>Service Enabled: ☑<br>• <u>Telephone Numbers</u><br><u>User Name URI Por</u> | x > Telephony<br>• Service Configuration<br>Service Enabled: ☑<br>• <u>Telephone Numbers</u><br><u>User Name</u> URI Port | Telephony         • Service Configuration         Service Enabled:         ✓         Apply         • Telephone Numbers         User Name       URI |

- 5 Click Add.
- 6 Enter another URI, your user name and password.
- 7 Choose the phone port for which you want to use this telephone number.
- 8 Click Apply.

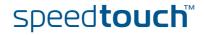

| Telephony statistics | The telephony statistics page gives you:                                                                                                    |
|----------------------|----------------------------------------------------------------------------------------------------|
|                      | <ul> <li>Call Statistics: an overview of the successful, unsuccessful, missed or total<br/>number of incoming or outgoing calls per phone.</li> </ul> |
|                      | Call Log: with detailed statistics per call.                                                                                                    |
|                      | To retrieve the statistics, proceed as follows:                                                                                                    |
|                      | 1 Go to the SpeedTouch <sup>™</sup> home page (http://speedtouch.lan or 192.168.1.254).                                                               |
|                      | 2 In the menu select <b>Toolbox &gt; Telephony</b> .                                                                                                  |
|                      | 3 Under Pick a task click View telephony statistics and logs.                                                                                         |
|                      | Your last ten calls (outgoing, incoming, missed or unsuccessful) are also shown in <b>Toolbox &gt; Telephony</b> .                                    |

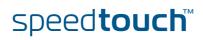

### 4.2 Supplementary Telephony Services

Supported telephony services

Depending on your provider's configuration, following services will be available:

| Service                                                  | Description                                                                                                    |
|----------------------------------------------------------|----------------------------------------------------------------------------------------------------|
| Call Hold                                                | Allows you to put a call on hold, to dial another number, and<br>to switch between the active and held call whenever you<br>want, or to terminate the active or held call.                                                                                                    |
| Call Waiting                                             | Allows you to you to answer or reject an incoming call while you are in a conversation.                                                                                                    |
| Call Transfer                                            | Allows you to transfer a call to another person.                                                                                                    |
| Conference Call<br>(3 Party)                             | Allows you to make a conference call.                                                                                                    |
| Calling Line<br>Identification<br>Presentation<br>(CLIP) | Allows you to see the phone number of the person who is<br>calling you on your phone display.<br>In case you are unable to take the call, the phone number<br>remains stored on the SpeedTouch <sup>™</sup> web pages,<br>guaranteeing you do not miss important calls.<br>CLIP will only work if CLIR is deactivated on the calling<br>phone.                    |
| Calling Line<br>Identification<br>Restriction (CLIR)     | Restricts the transmission of your phone number when you<br>make a call, in order to protect your confidentiality. Your<br>phone number will not appear on the screen of your partner.<br>When this service is activated, your phone number will<br>never be transmitted.<br>To activate CLIR on call basis, see "Using the services on the<br>phone" on page 55. |
| Forced FXO                                               | Allows you to force the SpeedTouch™ to make the phone call over the PSTN, that is the regular telephone line.                                                                                                    |

For more information on how to use some of these services, see "Using the services on the phone" on page 55.

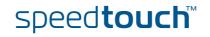

| Activating/Deactivating<br>the services | Before to be able to use one of the provisioned telephony services, the service has to be activated. This might have been done during the initial setup of your SpeedTouch™. |                                                                                                    |                            |                       |               |    |
|-----------------------------------------|----------------------------------------------------------------------------------------------------|----------------------------------------------------------------------------------------------------|----------------------------|-----------------------|---------------|----|
|                                         | Oth                                                                                                    | ierwise, you                                                                                                    | ı can activate or deactiva | ate a particular tele | ephony servic | e: |
|                                         | •                                                                                                    | on the SpeedTouch™ web pages: see " (De)activating services on the web pages".                                                                        |                            |                       |               |    |
|                                         | •                                                                                                    | <ul> <li>or simply by dialling the regarding activation code on your telephone: see</li> <li>" (De)activating services on your telephone".</li> </ul> |                            |                       |               |    |
| (De)activating services                 | То                                                                                                    | activate a s                                                                                                    | ervice on the web pages    | :                     |               |    |
| on the web pages                        | 1                                                                                                    | 1 Go to the SpeedTouch <sup>™</sup> web pages.                                                                                                    |                            |                       |               |    |
|                                         | 2                                                                                                    | 2 In the menu select <b>Toolbox &gt; Telephony</b> .                                                                                                  |                            |                       |               |    |
|                                         | 3                                                                                                    | 3 On the top right, click <b>Configure.</b>                                                                                                    |                            |                       |               |    |
|                                         | 4                                                                                                    | Under Pick a task list click Configure telephony services.                                                                                            |                            |                       |               |    |
|                                         | 5                                                                                                    | 5 A list of telephony services provisioned by your provider is shown:                                                                                 |                            |                       |               |    |
|                                         |                                                                                                    |                                                                                                    | Telephony Services         |                       |               |    |
|                                         |                                                                                                    |                                                                                                    | Service                    | Code                  | Activated     |    |
|                                         |                                                                                                    |                                                                                                    | Call Hold                  | 22                    |               |    |
|                                         |                                                                                                    |                                                                                                    | Call Waiting               | 43                    |               |    |
|                                         |                                                                                                    |                                                                                                    | Call Transfer              | 96                    |               |    |
|                                         |                                                                                                    |                                                                                                    | Conference Call (3 Party); | 95                    |               |    |

6 Select those services you want to activate.

Forced FXO

Calling Line Identification Presentation

Calling Line Identification Restriction

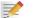

To deactivate the service, clear the corresponding check box.

•

☑

Apply Cancel

30

31

01

### 7 Click Apply.

(De)activating services on your telephone

To activate a service using the attached telephone:

- **1** Hook off the phone.
- 2 Dial an '\*' followed by the activation code. You can dial a '#' after the activation code to indicate the end of the code, as a result of which the service will be activated instantly.

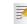

3

The activation code depends on your provider's configuration. The activation codes can be found on the **Telephony Services** web page.

To deactivate the service, dial a '#' followed by the activation code.

Wait for the confirmation tone, and then hook on the phone.

The Forced FXO service cannot be activated on your phone.

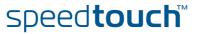

### C THOMSON

# Using the services on the phone

In following table the procedures are shown of how to use a telephony service. The commands are depending on your provider's configuration, so might be different from the ones described here. For more information, see your provider's documentation.

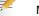

Make sure your phone is off hook while dialing the commands.

If your phone hasn't got an  $\mathbf{R}$  or another hook flash button, put down the hook for 1/2 second and then dial the command number.

| To use the service: | Proceed as follows:                                                                                                    |  |  |
|---------------------|----------------------------------------------------------------------------------------------------|--|--|
| Call Hold           | To put person A on hold:                                                                                                    |  |  |
|                     | <b>1</b> Dial <i>R</i> , <i>2</i> to put the call with person A on hold.                                                                                                    |  |  |
|                     | 2 Dial <i>R</i> , <i>1</i> to retrieve the call on hold.                                                                                                    |  |  |
|                     | To put person A on hold and set up a call to person B:                                                                                                    |  |  |
|                     | <b>1</b> Dial <i>R</i> , <i>2</i> to put the call with person A on hold.                                                                                                    |  |  |
|                     | 2 Wait for the dial tone, and dial the number o person B.                                                                                                    |  |  |
|                     | <b>3</b> Dial <i>R</i> , <i>2</i> to switch back to person A. Person B is put on hold.                                                                                                    |  |  |
| Call Waiting        | You are in a phone conversation with person A<br>while person B is calling you. The phone produces<br>a waiting tone and - if CLIP is enabled and CLIR<br>disabled - displays the number of person B on the<br>display. |  |  |
|                     | To reject the incoming call, dial <b>R</b> , <b>0</b> .                                                                                                    |  |  |
|                     | To terminate the first call and to switch to the waiting call, dial <i>R</i> , <i>1</i> .                                                                                                    |  |  |
|                     | If you do not want to terminate the first call,<br>dial R, 2 to keep the first caller on hold while<br>answering the second call.                                                                                       |  |  |
|                     | To return to person A while putting<br>person B on hold, dial <i>R</i> , <i>2</i> .                                                                                                    |  |  |
|                     | To return to person A while terminating<br>the call with person B, dial R, 1.                                                                                                    |  |  |
| Call Transfer       | You receive a phone call from person A and you want to transfer him to person B.                                                                                                    |  |  |
|                     | 1 Dial <i>R, 2</i> .                                                                                                    |  |  |
|                     | 2 Wait for the dial tone.                                                                                                    |  |  |
|                     | <b>3</b> Dial the number of person B.                                                                                                    |  |  |
|                     | 4 Person B picks up the phone.                                                                                                    |  |  |
|                     | <b>5</b> Dial <i>R</i> , <i>4</i> to transfer the call.                                                                                                    |  |  |
|                     | 6 Hang up the phone.                                                                                                    |  |  |

E-DOC-CTC-20050401-0008 v1.0

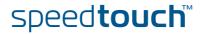

| To use the service:       | Proceed as follows:                                                                                                    |  |  |
|---------------------------|----------------------------------------------------------------------------------------------------|--|--|
| Conference Call (3 Party) | <ul> <li>To set up a conference call:</li> <li>Call person A.</li> <li>Dial <i>R</i>, <i>2</i>. Person A is put on hold.</li> <li>Wait for the dial tone.</li> <li>Dial the number of person B.</li> </ul>                                                                              |  |  |
|                           | <ul> <li>5 Person B picks up the phone.</li> <li>6 Dial <i>R</i>, <i>3</i>.</li> <li>Once the conference call has been established, you can:</li> <li>1 Dial <i>R</i>, <i>2</i> to put the 2 calls on hold.</li> <li>2 Dial <i>R</i>, <i>3</i> to retrieve the 2 held calls.</li> </ul> |  |  |
| CLIR on call basis        | It is possible to hide your phone number for one particular call. Dial <b>*31</b> * directly followed by the phone number of person A.                                                                                                    |  |  |
| Forced FXO                | <ul> <li>To make a phone call over the regular telephone line:</li> <li>1 Dial *01*.</li> <li>2 Wait for the dial tone, and then dial the phone number of person A.</li> </ul>                                                                                                    |  |  |

#### Command overview

In the table below all standard service codes of the telephony services are listed. On your SpeedTouch<sup>™</sup> these might be different, depending on your provider.

| Phone command: | Is used to:                                                                                                    |  |  |  |
|----------------|----------------------------------------------------------------------------------------------------|--|--|--|
| RO             | <ul><li>drop a held call</li><li>reject an incoming call</li></ul>                                                                    |  |  |  |
| R 1            | <ul> <li>terminate an active call and switch to the<br/>waiting or held call</li> </ul>                                               |  |  |  |
| R 2            | <ul> <li>put a call on hold</li> <li>switch between active and waiting or held call</li> <li>put a conference call on hold</li> </ul> |  |  |  |
| R 3            | establish a 3-way conference call                                                                                                    |  |  |  |
| R 4            | • transfer a call                                                                                                    |  |  |  |
| *31*           | <ul> <li>make an anonymous call (use CLIR) on call<br/>basis</li> </ul>                                                               |  |  |  |
| *01*           | use the regular telephone line                                                                                                    |  |  |  |

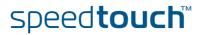

### 5 SpeedTouch™ Web Interface

| Introduction                 | The SpeedTouch <sup>™</sup> comes with embedded HTML pages, providing an interface to the software installed on the device. It allows easy setup and management of the SpeedTouch <sup>™</sup> via your web browser form any PC connected to the SpeedTouch <sup>™</sup> . |  |  |  |  |
|------------------------------|----------------------------------------------------------------------------------------------------|--|--|--|--|
|                              | See "1.3.1 Access via the Web Interface" on page 11 to access the pages.                                                                                                    |  |  |  |  |
|                              |                                                                                                    |  |  |  |  |
| SpeedTouch™<br>documentation | Consult:                                                                                                    |  |  |  |  |

documentation 

The SpeedTouch<sup>™</sup> Installation and Setup Guide for more information on setup and installation procedures.

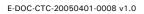

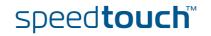

## 5.1 Navigation

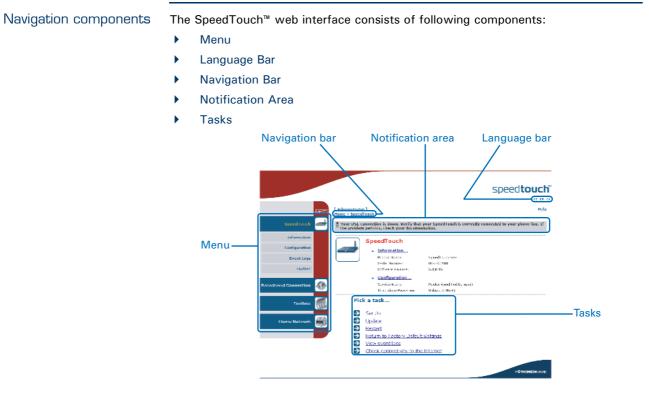

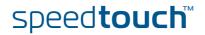

### 5.1.1 Menu

Menu items

The menu is located on the left side of the page and consists of the following menu items:

- SpeedTouch: Provides basic information on the SpeedTouch<sup>™</sup>.
  - Broadband Connection: Allows you to view/configure your broadband connections.
  - Toolbox: Allows you to assign games or applications to a device and secure your Internet connection.
- Home Network: Allows you to manage your local network.

Collapsing and expanding the menu

You are able to collapse/expand the menu by clicking the arrow located on the top of the menu.

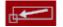

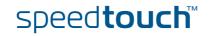

### 5.1.2 Language Bar

Language bar

The language bar is located under the SpeedTouch<sup>™</sup> logo and allows you to change the language of the SpeedTouch<sup>™</sup> web interface.

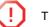

The language bar will only be shown if more than one language is available.

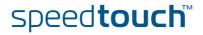

# 5.1.3 Navigation Bar

| Navigation bar | The navigation bar is located on the top of the page and allows you to:                                                     |  |  |  |  |  |
|----------------|----------------------------------------------------------------------------------------------------|--|--|--|--|--|
|                | <ul> <li>View the current user name.</li> <li>Click this name to change your password or switch to another user.</li> </ul> |  |  |  |  |  |
|                | View the current position on the SpeedTouch <sup>™</sup> web interface.                                                     |  |  |  |  |  |
|                | Get context related <b>Help</b> information.                                                                                |  |  |  |  |  |
|                |                                                                                                    |  |  |  |  |  |
| Display level  | Depending on the page you are viewing following buttons will be available:                                                  |  |  |  |  |  |
|                | • <b>Overview</b> to view a summary of the current status or configuration.                                                 |  |  |  |  |  |
|                | <ul> <li>Details to view more detailed information on the current status or<br/>configuration.</li> </ul>                   |  |  |  |  |  |
|                | • <b>Configure</b> to change the current settings.                                                                          |  |  |  |  |  |

E-DOC-CTC-20050401-0008 v1.0

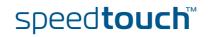

## 5.1.4 Notification Area

7

Notification area

The notification area is located under the Navigation Bar and is used to display:

- Error messages indicated by a red traffic light.
- Warnings indicated by an orange traffic light.
- Information indicated by a green traffic light.

If none of these events occur, the notification area will not be shown.

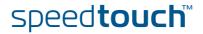

## 5.1.5 Tasks

Tasks

To allow a swift configuration of your SpeedTouch<sup>™</sup>, some pages may offer you a number of related tasks. These tasks will guide you to the page where you can perform the selected task.

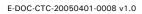

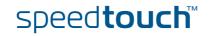

### 5.2 Home

# SpeedTouch™ home page

The SpeedTouch<sup>™</sup> home page gives you a short overview of all the configurable aspects of the SpeedTouch<sup>™</sup>:

- SpeedTouch
- Broadband Connection
- Toolbox
- Home Network

|                      |                       |                                                                      |                                  | speed <b>touch</b> |
|----------------------|-----------------------|----------------------------------------------------------------------|----------------------------------|--------------------|
|                      | [ <u>Administrato</u> | <u>r]</u>                                                            |                                  | Нер                |
| SpeedTouch           | <u>Home</u>           |                                                                      |                                  |                    |
|                      |                       | SpeedTouch                                                           |                                  |                    |
| Broadband Connection |                       | Information                                                          |                                  |                    |
| Broadband Connection |                       | Product Name:                                                        | SpeedTouch                       |                    |
|                      | $\square$             | Software Release:                                                    | 5.3                              | Update             |
| Toolbox 🚮            |                       | Broadband Conne                                                      | ction                            |                    |
| Home Network 🛛 💭     |                       | • <u>Internet</u> :                                                  | Disconnected                     | Connect            |
|                      |                       | Toolbox                                                              |                                  |                    |
|                      | 1.5                   | Remote Assistance:                                                   | Disabled                         |                    |
|                      |                       |                                                                      | Disabled                         |                    |
|                      |                       | <ul> <li><u>Game &amp; Application</u><br/><u>Sharing</u></li> </ul> |                                  |                    |
|                      |                       | <ul> <li><u>Firewall</u>:</li> </ul>                                 | Disabled                         |                    |
|                      |                       | <ul> <li><u>Dynamic DNS</u>:</li> </ul>                              | Disabled                         |                    |
|                      | H A                   | Home Network                                                         |                                  |                    |
|                      |                       | (((III))) <u>Wireless</u> :                                          | No devices detected              |                    |
|                      |                       | Ethernet:                                                            | <u>Unknown-00-01-02-98-1f-df</u> |                    |
|                      |                       |                                                                      |                                  |                    |
|                      |                       |                                                                      |                                  | A C THOMSON BRAND  |

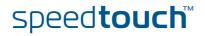

# 5.3 SpeedTouch

| The SpeedTouch menu | The SpeedTouch menu consists of following items:                                                                                                    |         |
|---------------------|----------------------------------------------------------------------------------------------------|---------|
|                     | Information                                                                                                    |         |
|                     | Configuration                                                                                                    |         |
|                     | -                                                                                                    |         |
|                     | Event Logs                                                                                                    |         |
|                     | ► Update                                                                                                    |         |
| The SpeedTouch page | The <b>SpeedTouch</b> page gives you some basic information on the SpeedTouch <sup>™</sup> :                                                                                                    |         |
|                     | Product Information                                                                                                    |         |
|                     |                                                                                                    |         |
|                     | Configuration                                                                                                    |         |
|                     | SpeedTouch         Information         Configuration         Event Logs             SpeedTouch             SpeedTouch             SpeedTouch             SpeedTouch             SpeedTouch             SpeedTouch             SpeedTouch             Software Release:             Software Release: |         |
|                     | Update • Configuration<br>Service Name: Routed PPPoE on 0/35 and 8/35 (modified by user)                                                                                                    |         |
|                     | Broadband Connection of Power-on: 0 days, 0:21:31 Pick a task                                                                                                    |         |
|                     | Toolbox                                                                                                    |         |
|                     | Home Network                                                                                                    |         |
|                     | л 9 тномбо                                                                                                    | N BRAND |

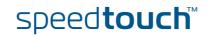

# 5.3.1 Information

### Information

The **Information** page summarizes important information on your SpeedTouch<sup>™</sup>. You may need this information when you contact your helpdesk.

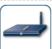

### **System Information** This page summarizes important information on your SpeedTouch. You may need this information when you contact your helpdesk.

| Product Name:        | SpeedTouch 585 |
|----------------------|----------------|
| Serial Number:       | 0452DT108      |
| Software Release:    | 5.3.0.15       |
| Software Variant:    | AA             |
| Boot Loader Version: | 1.0.16         |
| Product Code:        | 35723430       |
| Board Name:          | BANT-K         |
| <br>                 |                |

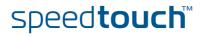

### 5.3.2 SpeedTouch™ Easy Setup

Easy Setup Wizard

This wizard helps you configure your SpeedTouch<sup>™</sup> Internet connection.

To configure the SpeedTouch  $^{\scriptscriptstyle \rm M}$  using the SpeedTouch  $^{\scriptscriptstyle \rm M}$  Easy Setup wizard:

- 1 On the left menu, click **SpeedTouch**.
- 2 In the **Pick a task...** list, click **Set up**.
- 3 The **Easy Setup** wizard will now guide you through the configuration of your SpeedTouch<sup>™</sup>.

| SpeedTouch 585: 0452DT108 - Microsoft Internet Explor                          | er provided by TH 💶 🗙 |
|--------------------------------------------------------------------------------|-----------------------|
|                                                                                | speed <b>touch</b> ĩ  |
| Welcome to the SpeedTouch™<br>Easy Setup                                       |                       |
| This wizard helps you configure your SpeedTouch™ .<br>To continue, click Next. |                       |
|                                                                                |                       |
|                                                                                | A O THOMSON BRAND     |
|                                                                                | ck Next> Cancel       |

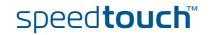

# 5.3.3 Restart

| Accessing the Restart          | Proceed as follows:                                                                                                    |  |  |  |
|--------------------------------|----------------------------------------------------------------------------------------------------|--|--|--|
| page                           | 1 On the left menu, click <b>SpeedTouch</b> .                                                                                                    |  |  |  |
|                                | 2 In the <b>Pick a task</b> list, click <b>Restart</b> .                                                                                                    |  |  |  |
|                                | Warning: System Restart         You are about to restart your SpeedTouch. All active connections will be restarted.         Do you want to proceed?         Yes, restart my SpeedTouch |  |  |  |
| Restarting your<br>SpeedTouch™ | Proceed as follows:                                                                                                    |  |  |  |
| opecareach                     | <ol> <li>Click Yes, restart my SpeedTouch.</li> <li>The SpeedTouch<sup>™</sup> restarts.</li> </ol>                                                                                    |  |  |  |
|                                | 2 The SpeedTouch <sup>™</sup> restarts.                                                                                                    |  |  |  |

**3** The SpeedTouch<sup>™</sup> returns to the Home page.

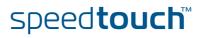

## 5.3.4 Configuration

| Overview<br>Details | The <b>Overview</b> page displays the current configuration of your SpeedTouch <sup>™</sup> .<br>The <b>Details</b> page displays more detailed information on the current configuration of your SpeedTouch <sup>™</sup> . |                                                                                          |                                                                                                    |  |  |           |                   |
|---------------------|----------------------------------------------------------------------------------------------------|------------------------------------------------------------------------------------------|----------------------------------------------------------------------------------------------------|--|--|-----------|-------------------|
|                     |                                                                                                    |                                                                                          |                                                                                                    |  |  | Configure | The <b>Config</b> |
|                     |                                                                                                    | System Configuration<br>This page lets you configure your SpeedTouch.                    |                                                                                                    |  |  |           |                   |
|                     |                                                                                                    | Service Configuration                                                                    |                                                                                                    |  |  |           |                   |
|                     |                                                                                                    | You cannot directly edit the ser<br>settings, you must use the <u>Cont</u><br>screen.    | vice settings of your SpeedTouch. In order to modify those<br>figuration Wizard and follow the instructions appearing on the |  |  |           |                   |
|                     |                                                                                                    | Service Name:                                                                            | Router                                                                                                    |  |  |           |                   |
|                     |                                                                                                    | Time Configuration                                                                       |                                                                                                    |  |  |           |                   |
|                     |                                                                                                    | Auto-configuration:                                                                      |                                                                                                    |  |  |           |                   |
|                     |                                                                                                    | Date (dd-mm-yyyy):                                                                       |                                                                                                    |  |  |           |                   |
|                     |                                                                                                    | Time (hh:mm:ss):                                                                         |                                                                                                    |  |  |           |                   |
|                     |                                                                                                    | Timezone:                                                                                | (UTC+01:00) Amsterdam, Bern, Rome, Stc 💌                                                                                     |  |  |           |                   |
|                     |                                                                                                    | Summer Time:                                                                             |                                                                                                    |  |  |           |                   |
|                     |                                                                                                    | <ul> <li>System Configuration</li> </ul>                                                 |                                                                                                    |  |  |           |                   |
|                     |                                                                                                    | Web Browsing Interception:                                                               |                                                                                                    |  |  |           |                   |
|                     |                                                                                                    |                                                                                          | Apply Cancel                                                                                                    |  |  |           |                   |
|                     | lf you want                                                                                                    | to:                                                                                      |                                                                                                    |  |  |           |                   |
|                     | Click (                                                                                                    | figure your SpeedTouch™:<br><b>Configuration Wizard</b> unde<br>5.3.2 SpeedTouch™ Easy S | er Service Configuration. For more information,                                                                              |  |  |           |                   |
|                     | <ul> <li>Config</li> </ul>                                                                                                    | gure the time settings of y                                                              | our SpeedTouch™:                                                                                                    |  |  |           |                   |
|                     |                                                                                                    | -                                                                                        | if you want the SpeedTouch™ to use a time<br>lock to a dedicated time server.                                                |  |  |           |                   |

- Clear **Auto-configuration** to manually configure the SpeedTouch<sup>™</sup> time settings.
- Disable/enable web browsing interception or set it to automatic.

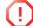

If you disable web browsing interception or set it to automatic you will not be able to use Parental Control.

Click Apply to save your settings.

# 5.3.5 Backup & Restore

Introduction

This page allows you to: Save your current configuration.

Restore a previously saved configuration.

Backup & Restore

This page enables you to save and restore the configuration of your SpeedTouch. Follow instructions helow.

Backup current configuration

In order to store the current configuration of your SpeedTouch, click on the `Backup Configuration Now...' button. You will be prompted by your web browser to store the configuration file locally on your hard disk. Choose a location and store the file on your computer.

Backup Configuration Now..

Restore saved configuration

You can restore a configuration file you have previously stored on your computer.

Click on `Browse', choose the configuration file you want to restore on your SpeedTouch and click on `Restore Configuration Now...' to restore the configuration.

| onfiguration File: | Browse |
|--------------------|--------|
|                    |        |

Restore Configuration Now.

Accessing the Backup Proceed as follows: & Restore page 1

On the SpeedTouch menu, click Configuration.

C

- 2 Click Configure
- 3 In the Pick a task... list, click Save or Restore Configuration.

Saving your current configuration Proceed as follows:

- 1 Click Backup Configuration Now.
- 2 Click Save.
- 3 Choose a location to save your backup file and click Save.

Restoring a previously saved configuration Proceed as follows:

- 1 Click Browse.
- 2 Select the configuration file you want to restore and click Open.
- 3 Click Restore Configuration Now ....
- 4 The SpeedTouch<sup>™</sup> loads your configuration and restarts.
- 5 At the end of the procedure, the SpeedTouch<sup>™</sup> returns to the Home page.

### 5.3.6 Reset to Factory Defaults

Introduction

This page allows you to reset the SpeedTouch<sup>™</sup> to return to the initial configuration of your SpeedTouch<sup>™</sup>. All your changes will be deleted.

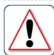

Warning: Reset to Factory Defaults You are about to reset your SpeedTouch to factory default settings. All active connections will be disconnected.

Yes, reset my SpeedTouch No

Accessing the Reset to Factory Defaults page Proceed as follows:

- 1 On the left menu, click **SpeedTouch**.
- 2 In the Pick a task... list, click Return to Factory Default Settings.

Resetting the SpeedTouch™ to factory defaults If you want to reset your SpeedTouch  $^{\rm m}$  to factory defaults, click Yes, reset my SpeedTouch.

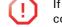

If you reset your SpeedTouch<sup>™</sup> to factory default settings, all active connections will be disconnected.

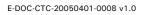

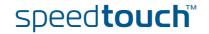

# 5.3.7 Event Logs

Event Logging T

The **Event Logs** page summarizes the latest events recorded on your SpeedTouch<sup>™</sup>.

| bage su | .ogging<br>mmarizes the last events the | at have been recorded on your SpeedTouch. Choose a displa |
|---------|-----------------------------------------|-----------------------------------------------------------|
| Cateç   | jory:                                   | LAN                                                       |
| Reco    | orded Events                            |                                                           |
|         | Time                                    | Message                                                   |
| 8       | 00:23:11 (since last boot)              | DHCS server up                                            |
| 8       | 00:23:10 (since last boot)              | DHCS server went down                                     |
| 8       | 00:00:04 (since last boot)              | DHCS server up                                            |
| 8       | 00:00:03 (since last boot)              | WIRELESS interface turned on.                             |
| B       | 00:00:03 (since last boot)              | WIRELESS automatic channel selection done (channel = 1)   |

### Recorded Events table

The **Recorded Events** table gives you an overview of the latest event logs that have been recorded since power on. The first column of the table indicates the importance of the event log

| Indicator | Description   |
|-----------|---------------|
| 8         | Informational |
| 8         | Warning       |
|           | Error         |

The **Category** list allows you to filter the events shown in the **Recorded Events** table. For example, by clicking **Security** you can view all security related events, for example generated by the SpeedTouch<sup>™</sup> firewall.

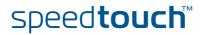

### 5.3.8 Update

Updating the SpeedTouch™ system software

The Update page allows you to:

- View System Information.
- View information on the current System Firmware.
- Update your SpeedTouch<sup>™</sup> from a remote server. Use this option if you want to have yourSpeedTouch<sup>™</sup> check on the internet for new firmware and update if it found one.
- > Update from a PC. Use this option if you want to install on your SpeedTouch<sup>™</sup> that is located on the PC.

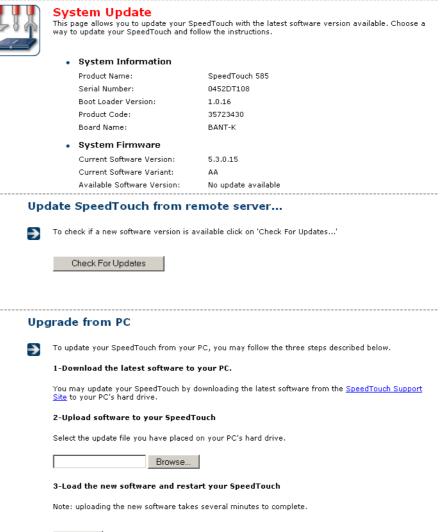

Proceed

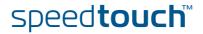

### 5.4 Broadband Connection

The Broadband Connection menu The Broadband Connection menu consists of following menu items:

DSL Connection

Internet Services

The Broadband Connection page The **Broadband Connection** page gives you a short status overview of the connections configured on the SpeedTouch<sup> $\mathbb{M}$ </sup>.

| speed <b>touch</b> "                   |                                              |                                                     |          |                             |
|----------------------------------------|----------------------------------------------|-----------------------------------------------------|----------|-----------------------------|
| ion Help                               | r]<br>band Connection                        | [ <u>Administrato</u><br><u>Home</u> > <u>Broad</u> | <u> </u> |                             |
|                                        | DOL Oran attac                               |                                                     | h 🥪      | SpeedTouch                  |
| nnection                               | DSL Connection                               |                                                     |          |                             |
| more                                   | <ul> <li>View more</li> </ul>                |                                                     | n 🚓      | <b>Broadband Connection</b> |
|                                        | Uptime:                                      |                                                     | _        |                             |
| vidth (Up/Down) 544 / 2.272<br>/kbps]: | Bandwidth (Up/Down)<br>[kbps/kbps]:          |                                                     | n        | DSL Connection              |
| Transferred<br>Received) [KB/KB]:      | Data Transferred<br>(Sent/Received) [KB/KB]: |                                                     | s        | Internet Services           |
| t Disconnect                           | Internet                                     |                                                     | × 🚮      | Toolbox                     |
| more                                   | View more                                    |                                                     | 100      |                             |
|                                        | Type:                                        |                                                     | k 📩      | Home Network                |
|                                        | Uptime:                                      |                                                     | - Aller  |                             |
|                                        | IP Address:                                  |                                                     |          |                             |
|                                        | Data Transferred<br>(Sent/Received) [B/B]:   |                                                     |          |                             |
| •                                      | k a task                                     | Pic                                                 |          |                             |
| inectivity to the Internet             | Check connectivity to the                    | €                                                   |          |                             |
|                                        |                                              |                                                     |          |                             |
| A C THOMSON BRAND                      |                                              |                                                     |          |                             |

Click **View more** to see more information on the selected broadband connection.

If you configured a dial-up connection, you are able to establish/terminate the connection by clicking Connect/Disconnect.

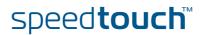

# 5.4.1 Connectivity Check

| Introduction                             | This page enables you to perform a connectivity check on an Internet service of your SpeedTouch™.                                                                                                    |
|------------------------------------------|----------------------------------------------------------------------------------------------------|
|                                          | Connectivity Check<br>This page enables you to perform a connectivity check on an Internet service of your SpeedTouch.<br>Choose an Internet service and click the button to launch the tests.                                                                                 |
|                                          | Internet Service to Check: Internet Check Connectivity                                                                                                    |
| Accessing the<br>Connectivity Check page | <ul> <li>Proceed as follows:</li> <li>1 On the left menu, click Broadband Connection.</li> <li>2 In the Pick a task list, click Check connectivity to the Internet.</li> </ul>                                                                                                 |
| Checking you Internet<br>Connectivity    | <ul> <li>Proceed as follows:</li> <li>1 In the Internet Service to Check list, click the Internet service that you want to check.</li> <li>2 Click Check Connectivity.</li> <li>3 The SpeedTouch™ lists the test results in the Test Results list.</li> </ul>                  |
| Analysing the test<br>results            | If the test is successful, you will get a list of green check marks. Otherwise a red<br>cross will indicate which tests have failed.                                                                                                    |
|                                          | Test Results                                                                                                    |
|                                          | <ul> <li>Test Results</li> <li>DSL</li> <li>ATM</li> <li>Ethernet</li> <li>PPP</li> <li>IP</li> <li>Internet</li> <li>Connectivity to Gateway (101.101.101.1)</li> <li>Connectivity to DNS Server 1 (10.50.2.20)</li> <li>Connectivity to DNS Server 2 (10.50.2.21)</li> </ul> |

E-DOC-CTC-20050401-0008 v1.0

speed**touch**™

# 5.4.2 DSL Connection

Overview

Click **Overview** to view brief information on your DSL connection.

Details

Click **Details** to view a more detailed information on your DSL connection.

| DSL Connection                               |                 |
|----------------------------------------------|-----------------|
| <ul> <li>Link Information</li> </ul>         |                 |
| Uptime:                                      | 0 days, 0:43:10 |
| Modulation:                                  | G.992.1 Annex A |
| Bandwidth (Up/Down)<br>[kbps/kbps]:          | 544 / 2.272     |
| Data Transferred<br>(Sent/Received) [KB/KB]: | 0,00 / 0,00     |
| Output Power (Up/Down)<br>[dBm]:             | 11,5 / 7,5      |
| Line Attenuation (Up/Dowr<br>[dB]:           | n) 2,0 / 0,0    |
| SN Margin (Up/Down) [dB]                     | ]: 5,0 / 6,5    |
| Vendor ID (Local/Remote)                     | ): TMMB / ALCB  |
| Loss of Framing<br>(Local/Remote):           | 0/0             |
| Loss of Signal<br>(Local/Remote):            | 0/0             |
| Loss of Power<br>(Local/Remote):             | 0/0             |
| Loss of Link (Remote):                       | 0               |
| Error Seconds<br>(Local/Remote):             | 0/0             |
| FEC Errors (Up/Down):                        | 0/0             |
| CRC Errors (Up/Down):                        | 0/0             |
| HEC Errors (Up/Down);                        | 0/0             |

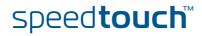

### 5.4.3 Internet Services

Internet Services information The Internet Services page displays information on your Internet Connection(s).

|  | Int | ernet                                       |                 | Disconnect |
|--|-----|---------------------------------------------|-----------------|------------|
|  | •   | <u>View more</u>                            |                 |            |
|  |     | Туре:                                       | PPPoE           |            |
|  |     | Uptime:                                     | 0 days, 0:21:48 |            |
|  |     | IP Address:                                 | 101.101.101.39  |            |
|  |     | Data Transferred<br>(Sent/Received) [KB/B]: | 3,39 / 282      |            |

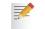

If you configured a dial-up connection you are able to establish/terminate the connection by clicking **Connect/Disconnect**.

To view more detailed information on a specific connection, click the **View more...** link of the corresponding connection.

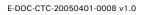

## 5.4.4 Internet Service Settings

| Accessing the Internet | <ol> <li>Proceed as follows:</li> <li>On the Broadband Connection menu click Internet Services.</li> <li>Click the View more link of the internet service you want to view.</li> </ol>                              |                                                                                                    |                                                                |  |  |  |  |  |  |
|------------------------|----------------------------------------------------------------------------------------------------|----------------------------------------------------------------------------------------------------|----------------------------------------------------------------|--|--|--|--|--|--|
| Service Settings page  |                                                                                                    |                                                                                                    |                                                                |  |  |  |  |  |  |
|                        |                                                                                                    |                                                                                                    |                                                                |  |  |  |  |  |  |
| Overview               | The <b>Overview</b> page gives you basic information on the selected Internet Service.<br>If you configured a connection you are able to establish/terminate the connection by clicking <b>Connect/Disconnect</b> . |                                                                                                    |                                                                |  |  |  |  |  |  |
| Details                | The <b>Details</b> page gives you more detailed information on the selected Internet Service.                                                                                                    |                                                                                                    |                                                                |  |  |  |  |  |  |
|                        |                                                                                                    | ternet Connection Informat Uptime: Data Transferred (Sent/Received) [KB/B]: Connection Settings PVC Info (VPI.VCI): Type: PPP Settings Username: Password: Connection Mode: Service Name: Concentrator Name: TCP/IP Settings | 0 days, 0:22:44<br>3,39 / 282                                  |  |  |  |  |  |  |
|                        |                                                                                                    | <ul> <li>TCP/IP Settings</li> <li>IP Address:</li> <li>Default Gateway:</li> <li>Primary DNS:</li> <li>Secondary DNS:</li> </ul>                                                                                             | 101.101.101.39/32<br>101.101.101.1<br>10.50.2.20<br>10.50.2.21 |  |  |  |  |  |  |

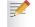

If you configured a dial-up connection you are able to establish/terminate the connection by clicking **Connect/Disconnect**.

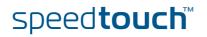

# 5.5 Toolbox

| The Toolbox menu | The <b>Toolbox</b> menu consists of following menu items:                                                                                                    |  |  |  |  |  |
|------------------|----------------------------------------------------------------------------------------------------|--|--|--|--|--|
|                  | Remote Assistance:<br>Allows you to make your SpeedTouch™ accessible for remote support.                                                                                            |  |  |  |  |  |
|                  | <ul> <li>Telephony:<br/>Allows you to configure your Voice over IP (VoIP) network.</li> </ul>                                                                                       |  |  |  |  |  |
|                  | <ul> <li>Game &amp; Application Sharing:<br/>Allows you to share services and games that you run in your private network<br/>towards the internet.</li> </ul>                       |  |  |  |  |  |
|                  | <ul> <li>Parental Control:<br/>Allows you to block/allow access to specific web sites.</li> </ul>                                                                                   |  |  |  |  |  |
|                  | Firewall:<br>Allows you to configure the security level of the SpeedTouch™ firewall.                                                                                                |  |  |  |  |  |
|                  | <ul> <li>Intrusion Detection:<br/>Allows you to view the intrusions you are protected against.</li> </ul>                                                                           |  |  |  |  |  |
|                  | <ul> <li>Dynamic DNS:<br/>Allows you to assign a DNS host name to your broadband connection(s).</li> </ul>                                                                          |  |  |  |  |  |
|                  | <ul> <li>User Management:<br/>Allows you to manage the users configured on your SpeedTouch™.</li> </ul>                                                                             |  |  |  |  |  |
| The Toolbox page | The <b>Toolbox</b> page gives you an overview of the available services and their current status. You can click on the names of these services to go to the corresponding web page. |  |  |  |  |  |
|                  | speed <b>touch</b> "                                                                                                    |  |  |  |  |  |

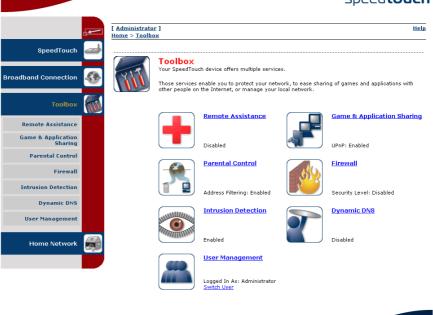

speed**touch**™

A C THOMSON B

### 5.5.1 Remote Assistance

Enabling Remote Assistance

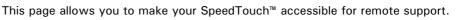

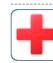

**Remote Assistance** Remote assistance is currently disabled. By clicking on the 'Enable Remote Assistance' button your SpeedTouch will be accessible from your broadband connection. After 20 minutes of inactivity, or on reboot, remote assistance will be automatically disabled.

Provide the following parameters to your ISP:

| URL:      | https://101.101.101.39:51003  |
|-----------|-------------------------------|
| Username: | tech                          |
| Password: | yhxj3mtq                      |
|           | Enable Remote Assistance Quit |

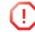

You must be connected to the Internet to be able to enable remote assistance.

To use remote assistance:

1 If needed, type a password in the **Password** box.

#### 2 Click Enable Remote Assistance.

- 3 Pass the information listed under:
  - URL
  - Username
  - Password

to your technical support, in order for them to be able to access your SpeedTouch $^{\mathrm{m}}$ .

Once the technical support is connected, no other connections are possible.

- 4 The remote assistance session ends:
  - If the technical support disables remote assistance.
  - After 20 minutes of inactivity, or after a reboot, remote management.

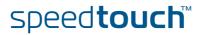

80

### 5.5.2 Telephony

### Introduction

The SpeedTouch<sup>™</sup> is equipped with:

- Two **Phone** ports allowing you to connect up to two phones for making phone calls over the Internet.
- One PSTN port allowing you to make phone calls over the Public Switched Telephone Network (PSTN) network.
- For more information on how to set up you Voice over IP (VoIP) network, consult the User's Guide on the SpeedTouch<sup>™</sup> Setup CD.

# Overview This page allows you to view the ten last calls (or missed calls) handled by your SpeedTouch<sup>™</sup>. Incoming and Outgoing calls are indicated as follows:

| Indicator | Description   |
|-----------|---------------|
| <b>→</b>  | Incoming call |
| +         | Outgoing call |

To view the complete list, click **View telephony statistics and logs** in the **Pick a task...** list. For more information, see "5.5.3 Telephony Statistics" on page 84 for more information.

Details This page allows you to view detailed information on your current VoIP configuration.

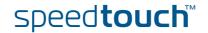

| Configure          | This page allows you to:                                                                                                    |
|--------------------|----------------------------------------------------------------------------------------------------|
|                    | Disable/enable the telephone service.                                                                                                    |
|                    | Configure your VoIP settings:                                                                                                    |
|                    | <ul> <li>SIP Uniform Resource Identifier (URI)</li> </ul>                                                                                                    |
|                    | Username and password:                                                                                                    |
|                    | The username and password are used when authentication is requested by another SIP entity such as a Proxy or Registrar.                                                                              |
|                    | <ul> <li>Port:<br/>The voice port that will be associated with this account.</li> </ul>                                                                                                    |
| Expert Configure   | This page allows you to view/change following SIP parameters:                                                                                                    |
|                    | <ul> <li>Registrar:<br/>The IP address of your SIP registrar.</li> </ul>                                                                                                    |
|                    | <ul> <li>Registrar Port:<br/>The port used by your SIP registrar (usually port 5060). This port will be used<br/>to contact the SIP registrar.</li> </ul>                                            |
|                    | <ul> <li>Proxy:<br/>The IP address of your SIP proxy.</li> </ul>                                                                                                    |
|                    | Proxy Port:<br>The port used by your SIP proxy (usually port 5060). This port will be used to<br>contact the SIP proxy server.                                                                       |
|                    | Expire Time<br>When the Expire Time is not filled in, a default value of 3600 seconds will be<br>used.                                                                                               |
| Telephony services | To view the telephony services:                                                                                                    |
| table              | 1 In the upper right corner, click <b>Details</b> .                                                                                                    |
|                    | 2 In the <b>Pick a task</b> list, click <b>View telephony services</b> .                                                                                                    |
|                    | Configure View the telephony services:                                                                                                    |
|                    | 1 In the upper right corner, click <b>Configure</b> .                                                                                                    |
|                    | 2 In the <b>Pick a task</b> list, click <b>Configure telephony services</b> .                                                                                                    |
|                    | This table consists of following columns:                                                                                                    |
|                    | <ul> <li>Services:<br/>Depending on you provider's configuration following services will be available:</li> </ul>                                                                                    |
|                    | <ul> <li>Call Hold:<br/>Allows you to put a call on hold, and return to the call whenever you<br/>want. When the call is o hold you can dial another number or take an<br/>incoming call.</li> </ul> |
|                    | <ul> <li>Call Waiting:<br/>Allows you to you to answer or reject an incoming call while you are in a<br/>conversation.</li> </ul>                                                                    |
|                    | <ul> <li>Call Transfer:<br/>Allows you to transfer a call to another person.</li> </ul>                                                                                                    |
|                    | <ul> <li>Conference Call (3 Party):<br/>Allows you to make a conference call.</li> </ul>                                                                                                    |

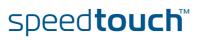

#### Calling Line Identification Presentation:

Allows you to see the phone number of the person who is calling you on your phone display and in the statistics.

- Calling Line Identification Restriction: Allows you to hide your phone number when making phone calls.
- Forced FXO:

Allows you to force the SpeedTouch™ to make the phone call over the PSTN.

Code:

Displays the code assigned to this service. To:

- Activate a service dial "\*" followed by the corresponding code.
- Deactivate a service dial "#" followed by the corresponding code.

The service will automatically be activated after a few seconds. To immediately activate it, dial "#" after dialling the code.

Activated:

Indicates whether the service is activated or not.

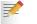

To activate a service, click **Configure** in the upper right corner.

E-DOC-CTC-20050401-0008 v1.0

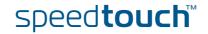

# 5.5.3 Telephony Statistics

| On this page    | This page allows you to view:                                                                                                    |  |  |  |  |  |
|-----------------|----------------------------------------------------------------------------------------------------|--|--|--|--|--|
|                 | Call Statistics                                                                                                    |  |  |  |  |  |
|                 | Call Log                                                                                                    |  |  |  |  |  |
| Call Statistics | The <b>Call Statistics</b> page allows you to view the number of:                                                                                                    |  |  |  |  |  |
|                 | <ul> <li>Successful incoming calls</li> </ul>                                                                                                    |  |  |  |  |  |
|                 | Missed incoming calls                                                                                                    |  |  |  |  |  |
|                 | Successful outgoing calls                                                                                                    |  |  |  |  |  |
|                 | Failed outgoing calls                                                                                                    |  |  |  |  |  |
|                 | for the two phones separately or combined.                                                                                                    |  |  |  |  |  |
|                 |                                                                                                    |  |  |  |  |  |
| Call Log        | The <b>Call Log</b> page allows you to view a list of the telephone calls handled by the SpeedTouch <sup>™</sup> . Incoming and Outgoing calls are indicated as follows: |  |  |  |  |  |
|                 | Indicator Description                                                                                                    |  |  |  |  |  |

Incoming call

Outgoing call

÷

|       |      | TM |
|-------|------|----|
|       | TOLL | CD |
| speed |      |    |
| peee  |      |    |

### 5.5.4 Game & Application Sharing

Overview The **Overview** page summarizes the games and applications on a particular host on your network, for which the SpeedTouch<sup>™</sup> accepts connections coming from the Internet.

#### Configure

The **Configuration** page allows you to:

- Select **Use UPnP** to enable UPnP on the SpeedTouch<sup>™</sup>.
  - Universal Plug and Play is an architecture for transparent peer-to-peer connectivity of PCs, intelligent appliances, and (wireless) devices. It enables seamless operation of a wide range of games and messaging applications.
- Select **Use Extended Security** to only allow the creation of port maps.
- Assign a game or application to a specific network device.

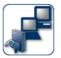

7

Game & Application Sharing

Universal Plug and Play

Universal Plug and Play (UPnP) is a technology that enables seamless operation of a wide range of games and messaging applications.

This page summarizes the games and applications defined on your SpeedTouch. Each game or application can be assigned to a device on your local network.

Use UPnP: 🔽 Use Extended Security:

Apply Cancel

#### Assigned Games & Applications

Click on 'Unassign' to disable a game or a application or use the last row in the table to assign a game or application to a local network device.

If the game or the application you are looking for does not exist, <u>click here</u> to create it (you will be asked for game or application details).

Choose 'User-defined' in the device list and enter its IP address if the device you are looking for does not appear in the device list.

| Game or Application            | Device     | Log |             |                 |
|--------------------------------|------------|-----|-------------|-----------------|
| FTP Server                     | YourPC     | Off | <u>Edit</u> | <u>Unassign</u> |
| HTTP Server (World Wide Web)   | YourPC     | Off | Edit        | <u>Unassign</u> |
| NetMeeting                     | YourPC     | Off | Edit        | <u>Unassign</u> |
| ABC (Another Bittorent Client) | ▼ YourPC ▼ |     |             | Add             |

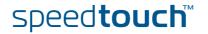

### 5.5.5 Defined Games & Applications

Accessing the Defined Games & Applications page Proceed as follows:

- **1** In the **Toolbox** menu, click **Game & Application Sharing**.
- 2 In the Pick a task... list, click Modify a game or application.

The Defined Games & Applications page

This page gives you an overview of the games and applications defined on your SpeedTouch<sup>M</sup>. Each game or application can be assigned to a device on your local network.

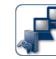

**Defined Games & Applications** This page summarizes the games and applications defined on your SpeedTouch. Each game or application can be assigned to a device on your local network.

| Game or Application               | Assigned to | Mode          |             |        |
|-----------------------------------|-------------|---------------|-------------|--------|
| ABC (Another Bittorent Client)    |             | Client        | <u>Edit</u> | Delete |
| Age of Empires                    |             | Server        | Edit        | Delete |
| Age of Mythology                  |             | Server        | Edit        | Delete |
| AIM Talk                          |             | Client        | Edit        | Delete |
| Aliens vs. Predator               |             | Server        | Edit        | Delete |
| <u>America s Army</u>             |             | Server        | Edit        | Delete |
| Azureus                           |             | Client        | <u>Edit</u> | Delete |
| Bay VPN                           |             | Server        | Edit        | Delete |
| <u>BearShare</u>                  |             | Server        | <u>Edit</u> | Delete |
| BitTorrent                        |             | Client        | Edit        | Delete |
| Black and White                   |             | Server        | Edit        | Delete |
| Call of Duty                      |             | Server        | <u>Edit</u> | Delete |
| Call of Duty - United Offensive   |             | Server        | Edit        | Delet  |
| CarbonCopy32                      |             | Server        | Edit        | Delet  |
| Castle Wolfenstein                |             | Server        | <u>Edit</u> | Delet  |
| Championship Manager 03-04        |             | Server        | Edit        | Delet  |
| Checkpoint FW1 VPN                |             | Server        | Edit        | Delet  |
| Command and Conguer Generals      |             | Server        | Edit        | Delet  |
| Command and Conquer Zero Hour     |             | Server        | Edit        | Delet  |
| Counter Strike                    |             | Server        | Edit        | Delet  |
| Cu-SeeMe Cornell                  |             | Server        | <u>Edit</u> | Delet  |
| Cu-SeeMe White Pine 3.1.2 and 4.0 |             | Server        | Edit        | Delet  |
| Dark Reign 2                      |             | Server        | <u>Edit</u> | Delet  |
| Default Server                    |             | Server        | <u>Edit</u> | Delet  |
| Delta Force                       |             | Server        | Edit        | Delet  |
| Destroyer Command                 |             | Server        | <u>Edit</u> | Delete |
| <u>Diablo II</u>                  |             | Server        | <u>Edit</u> | Delet  |
| Direct Connect                    |             | Server        | Edit        | Delete |
| DirectX 7                         |             | Server        | <u>Edit</u> | Delet  |
| DirectX 8                         |             | Server        | Edit        | Delet  |
| DirectX 9                         |             | Server        | Edit        | Delet  |
| Doom3                             |             | Server        | Edit        | Delet  |
| Dune 2000                         |             | Server        | <u>Edit</u> | Delet  |
| Dungeon Siege                     |             | Server        | Edit        | Delet  |
| eDonkey                           |             | Server        | Edit        | Delet  |
| Elite Force                       |             | Server        | Edit        | Delet  |
| eMule                             |             | Server        | Edit        | Delet  |
| Enemy Territory                   |             | Server        | Edit        | Delete |
| Everquest                         |             | Server        | Edit        | Delet  |
| elitika talah dari                |             | · · · · · · · | e dia       | n.l.t  |

To:

- View the translation rules of a game or application, click the name of the rule.
- Change the translation rules of a game or application, click the **Edit** link of the the game or application.

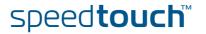

### 5.5.6 Game or Application Definition

| Accessing the Game or<br>Application Definition<br>page | 2 In the Pick                             | ws:<br>Ibox menu, click Gam<br>a task list, click Me<br>name of the game or a                                                                                                    | odify a gam                               | e or applica      | tion.                                 | je.          |
|---------------------------------------------------------|-------------------------------------------|----------------------------------------------------------------------------------------------------|-------------------------------------------|-------------------|---------------------------------------|--------------|
| Overview                                                |                                           | you an overview of the structure of the structure of the |                                           | pings used        | to allow thi                          | s service or |
|                                                         |                                           | the user's guide or su<br>e being used by this a                                                                                                    |                                           | s of your ap      | plication to                          | know which   |
|                                                         | can be translate                          | de of one or more TCI<br>d into a different inter<br>igned to devices or dy                                                                                                    | rnal (local n                             | etwork) port      | range. Por                            | t ranges can |
| Configure                                               | Change th Game or A                       | Application Name you<br>e name of the game of<br>Application Definition<br>e TCP/UDP port defin                                                                                                    | or applicatio<br>you can:                 |                   | oplication.                           |              |
|                                                         |                                           | us Notes<br>Game or Application Nam                                                                                                    |                                           |                   |                                       |              |
|                                                         |                                           | New Name:                                                                                                    | Lotus Notes                               |                   | Apply                                 | / Cancel     |
|                                                         |                                           | Game or Application Defi<br>A game or application is made<br>can be translated into a differer<br>assigned to devices or dynamic                                                                                                    | of one or more T(<br>nt internal (local n | etwork) port rang | s. Each incoming<br>e. Port ranges ca | port range   |
|                                                         |                                           | Protocol Port Range Any 1352 - 1352                                                                                                    | To<br>1352 - 1352                         | Protocol          | Port                                  | Edit Delete  |
|                                                         |                                           | Any v to                                                                                                    |                                           | Any               | •                                     | Add          |
| Adding a Port<br>Translation rule                       | Proceed as follo<br>1 In the <b>Pro</b> t | ws:<br>t <b>ocol</b> list, click the pro                                                                                                    | otocol the g                              | ame or appli      | cation uses                           |              |

- 2 In the **Port Range** box, type the port range the game or application uses.
- 3 In the **Translate To...** box, type the port range to which the SpeedTouch<sup>™</sup> has to translate the ports specified under **Port Range**.
- 4 If you want to make a dynamic translation rule you must specify a trigger protocol and port.

As soon as the SpeedTouch<sup>™</sup> receives outgoing traffic on this trigger port, it will activate this translation rule.

5 Click Apply.

E-DOC-CTC-20050401-0008 v1.0

### 5.5.7 New Game or Application

Accessing the Game or **Application Definition** 

#### Proceed as follows:

- 1 On the Applications page, click Game & Application Sharing.
- 2 In the Pick a task... list, click Create a new game or application.

| <br>        |             | <br> |  |
|-------------|-------------|------|--|
| New Game or | Application |      |  |

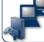

| F |                                                                                                    | Enter the name of the new game or application. |                     |                |      |        |  |  |  |
|---|----------------------------------------------------------------------------------------------------|------------------------------------------------|---------------------|----------------|------|--------|--|--|--|
|   | Nam                                                                                                    | ne:                                            | New_entry           |                |      |        |  |  |  |
|   | Sele                                                                                                    | ct how you want to de                          | fine the new game o | r application. |      |        |  |  |  |
|   | Clone Existing Game of the second second |                                                | e or Application    |                |      |        |  |  |  |
|   |                                                                                                    | ABC (Another Bittor                            | rent Client)        | •              |      |        |  |  |  |
|   | 0                                                                                                    | Manual Entry of Port                           | Maps                |                |      |        |  |  |  |
|   |                                                                                                    |                                                |                     |                | Next | Cancel |  |  |  |

Creating a new game or application Proceed as follows:

- 1 Type the name of the game or application in the Name box.
- 2 Click:
  - Clone Existing Game or Application if you want to start from the port mappings of the selected game or application.
  - Manual Entry of Port Maps if you want to manually configure the port mapping for this game or application.
- 3 or Application Definition page to configure the port mappings for this game or application.
- 4 Enter the necessary port mappings and click Add.

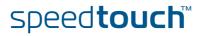

# 5.5.8 Parental Control

| Parental Control | The SpeedTouch™ allows you to block/allow particular web sites:                                                                                                    |  |  |  |  |  |  |  |  |
|------------------|----------------------------------------------------------------------------------------------------|--|--|--|--|--|--|--|--|
|                  | Based on the web site's URL.                                                                                                    |  |  |  |  |  |  |  |  |
|                  | As within a web site lots of references can be made to other URLs, it is recommended to use this feature in combination with content based filtering.                                                                                                    |  |  |  |  |  |  |  |  |
|                  | Based on the web site's content.                                                                                                    |  |  |  |  |  |  |  |  |
|                  | Redirect a web site to another web site.                                                                                                    |  |  |  |  |  |  |  |  |
|                  | If your administrator account is configured as default user, make sure to configure a password for this account or change the default user. Otherwise users on your local network can surf to your SpeedTouch <sup>™</sup> to disable your filtering rules. |  |  |  |  |  |  |  |  |
|                  | For more information, see "5.5.15 User Management" on page 99 and "5.5.17 Change Default User" on page 101.                                                                                                    |  |  |  |  |  |  |  |  |
| Overview         | The <b>Overview</b> page displays:                                                                                                    |  |  |  |  |  |  |  |  |
|                  | The current Address Based Filtering rules.                                                                                                    |  |  |  |  |  |  |  |  |
|                  | The current Content Based Filtering configuration.<br>To view which content types are blocked/allowed, click Details. For more<br>information, see "5.5.10 Content Level" on page 93.                                                                       |  |  |  |  |  |  |  |  |
|                  | Address based filtering rules have priority over content based filtering rules.                                                                                                    |  |  |  |  |  |  |  |  |
| Configure        | The <b>Configure</b> page allows you to:                                                                                                    |  |  |  |  |  |  |  |  |
|                  | Deny access to a specific web site.                                                                                                    |  |  |  |  |  |  |  |  |
|                  | Allow access to a specific web site.                                                                                                    |  |  |  |  |  |  |  |  |
|                  | • Redirect a web site.                                                                                                    |  |  |  |  |  |  |  |  |
|                  | <ul> <li>Configure content based filtering settings.</li> </ul>                                                                                                    |  |  |  |  |  |  |  |  |
| Content levels   | Following content levels are available:                                                                                                    |  |  |  |  |  |  |  |  |
|                  | <ul> <li>All:<br/>Allow all categorized web sites.</li> </ul>                                                                                                    |  |  |  |  |  |  |  |  |
|                  | <ul> <li>Legal:<br/>Allow all except illegal, extreme, spam and spyware web sites.</li> </ul>                                                                                                    |  |  |  |  |  |  |  |  |
|                  | <ul> <li>Teenagers:<br/>Block illegal, adult, extreme, online ordering/gambling, spam and spyware web<br/>sites.</li> </ul>                                                                                                    |  |  |  |  |  |  |  |  |
|                  | <ul> <li>Children:<br/>Only allow children-save web sites.</li> </ul>                                                                                                    |  |  |  |  |  |  |  |  |
|                  | <ul> <li>BlockAll:<br/>Block all categorized web sites.</li> </ul>                                                                                                    |  |  |  |  |  |  |  |  |
|                  |                                                                                                    |  |  |  |  |  |  |  |  |

| Deny access to a    | Use this feature if: |                                                                                                    |  |  |  |  |  |
|---------------------|----------------------|----------------------------------------------------------------------------------------------------|--|--|--|--|--|
| specific web site   | •                    | Allow is selected under Action for Unknown Sites.                                                                                                    |  |  |  |  |  |
|                     | •                    | <b>Block</b> is selected under <b>Action for Unknown Sites</b> and you want to make an exception on an allow rule. For example: you are allowing "provider.com" but you want to deny access to "mail.provider.com".        |  |  |  |  |  |
|                     | •                    | A content category/group is allowed by Content Based Filtering and you want to make an exception. For example: you are allowing <b>Web Mail</b> content but you want to deny access to "mail.provider.com".                |  |  |  |  |  |
|                     | Proceed as follows:  |                                                                                                    |  |  |  |  |  |
|                     | 1                    | Type the URL of the web site you want to block (for example "mail.provider.com") in the <b>Web Site</b> box.                                                                                                    |  |  |  |  |  |
|                     | 2                    | In the Action list, click:                                                                                                    |  |  |  |  |  |
|                     |                      | <b>Block</b> if you want to block this web site.                                                                                                    |  |  |  |  |  |
|                     |                      | • <b>Redirect</b> if you want to redirect to another page. Type the address of the redirect page in the <b>Redirect</b> box.                                                                                               |  |  |  |  |  |
|                     | 3                    | Click Add.                                                                                                    |  |  |  |  |  |
| Allow access to a   | Use this feature if: |                                                                                                    |  |  |  |  |  |
| specific web site   | •                    | Block is selected under Action for Unknown Sites                                                                                                    |  |  |  |  |  |
|                     | •                    | <b>Allow</b> is selected under <b>Action for Unknown Sites</b> and you want to make an exception on a block/redirect rule. For example: you are blocking "bank.com" but you want to allow access to "netbanking.bank.com". |  |  |  |  |  |
|                     | •                    | A content category/group is blocked by Content Based Filtering and you want to make an exception. For example: you are blocking <b>Finance / Investment</b> content but you want to allow access to "netbanking.bank.com". |  |  |  |  |  |
|                     | Proc                 | ceed as follows:                                                                                                    |  |  |  |  |  |
|                     | 1                    | Type the URL of the web site you want to allow (for example "netbanking.bank.com") in the <b>Web Site</b> box.                                                                                                    |  |  |  |  |  |
|                     | 2                    | Click Allow in the Action list.                                                                                                    |  |  |  |  |  |
|                     | 3                    | Click Add.                                                                                                    |  |  |  |  |  |
| Redirect a web site | Proceed as follows:  |                                                                                                    |  |  |  |  |  |
|                     | 1                    | Type the URL of the web site you want to redirect (for example "cracks.am") in the <b>Web Site</b> box.                                                                                                    |  |  |  |  |  |
|                     | 2                    | Click Redirect in the Action list.                                                                                                    |  |  |  |  |  |
|                     | 3                    | Type the URL of the web site you want to redirect to (for example "mycompany.com/internetpolicy.htm") in the <b>Redirect</b> box.                                                                                          |  |  |  |  |  |
|                     | 4                    | Click Add.                                                                                                    |  |  |  |  |  |

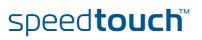

# Redirecting all web sites

#### Proceed as follows:

- **1** Type "\*" in the **Web Site** box.
- 2 Click **Redirect** in the **Action list**.
- **3** Type the URL of the web site you want to redirect to (for example "mycompany.com/internetpolicy.htm") in the **Redirect** box.
- 4 Click Add.
- **5** Type the URL of the web site you want to redirect to (for example "mycompany.com/internetpolicy.htm") in the **Web Site** box.
- 6 Click Allow in the Action list.
- 7 Click Add.

Configure content based filtering settings

#### Under Content Based Filtering you are able to:

- Enable/disable content based filtering.
- Allow/block uncategorized web sites.
  - Select a content level in the **Content Level** list.
    - To change a content level definition, click the **Edit** link of the content level you want to change. For more information, see "5.5.10 Content Level" on page 93.

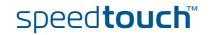

# 5.5.9 Web Filtering Activation

| Accessing this page              | <ol> <li>Proceed as follows:</li> <li>On the Toolbox menu, click Web Site Filtering.</li> <li>In the Pick a task list, click Activate Web filtering License.</li> </ol> |
|----------------------------------|----------------------------------------------------------------------------------------------------|
| Web Filtering Activation<br>page | <ul> <li>This page allows you to:</li> <li>Activate a Web Filtering evaluation license.</li> <li>Activate a free 30-days Web Filtering evaluation license.</li> </ul>   |
| Standard license<br>activation   | <ul> <li>Proceed as follows:</li> <li>Click Standard.</li> <li>In the License Key box, type the license key provided by your ISP.</li> <li>Click Apply.</li> </ul>      |

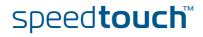

### 5.5.10 Content Level

### Accessing this page

#### Proceed as follows:

- 1 On the Toolbox menu, click Web Site Filtering.
- 2 Click Configure.
- 3 Click the Edit link of the content level you want to edit.

### Overview This page gives you an overview of the different categories and their rules. Following icons indicate whether the content type is allowed or not:

| lcon | Description                        |
|------|------------------------------------|
| V    | The category/group is allowed      |
| ×    | The category/group is not allowed. |
| ×    | The group is partly allowed.       |

#### Configure

This page allows you to change:

- The content level name.
- The content level description.
- The content level configuration.

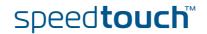

# 5.5.11 New Content Level

| Introduction             | This page allows you to create a new content level. To access this page:                  |              |                                                                                        |  |  |  |  |
|--------------------------|-------------------------------------------------------------------------------------------|--------------|----------------------------------------------------------------------------------------|--|--|--|--|
|                          | 1                                                                                         | On t         | the Toolbox menu, click Web Site Filtering.                                            |  |  |  |  |
|                          | 2                                                                                         | In th        | ne upper right corner, click <b>Configure</b> .                                        |  |  |  |  |
|                          | 3                                                                                         | Und          | ler Pick a task, click Create a new content level.                                     |  |  |  |  |
| Procedure                | To a                                                                                      | apply        | a new content level following actions must be performed:                               |  |  |  |  |
|                          | 1                                                                                         | Con          | tent level creation                                                                    |  |  |  |  |
|                          | 2                                                                                         | Con          | tent level configuration                                                               |  |  |  |  |
|                          | 3                                                                                         | Con          | tent level definition                                                                  |  |  |  |  |
|                          | 4                                                                                         | Con          | tent level activation                                                                  |  |  |  |  |
|                          | (!                                                                                        | <b>)</b> Y   | You can create up to 16 content levels.                                                |  |  |  |  |
| Content level creation   | Proc                                                                                      | ceed a       | as follows:                                                                            |  |  |  |  |
|                          | 1                                                                                         | In th        | ne <b>Name</b> box, type a name for the new content level.                             |  |  |  |  |
|                          | 2                                                                                         | ln th<br>do. | ne <b>Description</b> box, type a short text to describe what this security level will |  |  |  |  |
|                          | 3                                                                                         | Clicl        | k Next.                                                                                |  |  |  |  |
| Content level            | Proceed as follows:                                                                       |              |                                                                                        |  |  |  |  |
| configuration            | 1                                                                                         |              |                                                                                        |  |  |  |  |
|                          | 2                                                                                         | Clicl        |                                                                                        |  |  |  |  |
|                          |                                                                                           | •            | <b>Clone Existing Level</b> to start from a previously created content level.          |  |  |  |  |
|                          |                                                                                           |              | If no levels have been defined before, this option will not be shown.                  |  |  |  |  |
|                          |                                                                                           | •            | Black List to allow all web sites by default.                                          |  |  |  |  |
|                          |                                                                                           | •            | White List to block all web sites by default.                                          |  |  |  |  |
|                          | 3                                                                                         | Clicl        | k Next.                                                                                |  |  |  |  |
| Content level definition | Only web sites that match the selected content level will be allowed. Proceed as follows: |              |                                                                                        |  |  |  |  |
|                          | 1                                                                                         | lf yc        | bu want to:                                                                            |  |  |  |  |
|                          |                                                                                           | •            | Allow a category:<br>Select the check box next to the category name.                   |  |  |  |  |
|                          |                                                                                           | •            | Allow an entire group:<br>Select the check box next to the group name.                 |  |  |  |  |
|                          |                                                                                           | •            | Block a category:<br>Clear the check box next to the category name.                    |  |  |  |  |
|                          |                                                                                           | •            | Block an entire group:<br>Clear the check box next to the group name.                  |  |  |  |  |
|                          | 2                                                                                         | Clic         | k Apply.                                                                               |  |  |  |  |

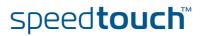

Content level activation

To activate your new content level:

- 1 On the Toolbox menu, click Web Site Filtering.
- 2 In the upper right corner, click **Configure**.
- 3 In the **Content Level** list, select your new content level.
- 4 The new content level is now active.

E-DOC-CTC-20050401-0008 v1.0

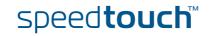

# 5.5.12 Firewall

| Overview  | The <b>Overv</b> i<br>SpeedTouc                                                                    |                                          | the ov       | verall security policy configured on your                                                                                                    |  |  |  |
|-----------|----------------------------------------------------------------------------------------------------|------------------------------------------|--------------|----------------------------------------------------------------------------------------------------|--|--|--|
| Configure | The <b>Configure</b> page allows you to select the security level of the SpeedTouch <sup>™</sup> . |                                          |              |                                                                                                    |  |  |  |
| SSI SSI   |                                                                                                    | Firewall<br>This page summarizes the ove | rall securit | y policy configured on your SpeedTouch.                                                                                                    |  |  |  |
|           |                                                                                                    | <ul> <li>Security Settings</li> </ul>    |              |                                                                                                    |  |  |  |
|           |                                                                                                    | Security Level:                          | 0            | BlockAll                                                                                                    |  |  |  |
|           |                                                                                                    |                                          |              | Use this Security Level to block all traffic from and to the<br>Internet. Game & Application sharing is not allowed by the<br>firewall.               |  |  |  |
|           |                                                                                                    |                                          | $\odot$      | Standard                                                                                                    |  |  |  |
|           |                                                                                                    |                                          |              | Use this Security Level to allow all outgoing connections and<br>block all incoming traffic. Game & Application sharing is<br>allowed by the firewall |  |  |  |
|           |                                                                                                    |                                          | 0            | Disabled                                                                                                    |  |  |  |
|           |                                                                                                    |                                          |              | Disable the firewall. All traffic is allowed to pass through<br>your SpeedTouch. Game & Application sharing is allowed by<br>the firewall.            |  |  |  |
|           |                                                                                                    |                                          |              | Apply Cancel                                                                                                    |  |  |  |

Select one of following security levels:

- Block All: to protect your network from all attempts of incoming (from untrusted site) connection requests and to perform checks on outgoing (from trusted site) connections. This level is meant to prevent incoming malicious traffic.
- Standard: to protect your network from all incoming (from untrusted site) connection requests while permitting safe outgoing connections. This is the default.
- Disabled: to allow all incoming and outgoing traffic. This does not mean the complete SpeedTouch<sup>™</sup> firewall is disabled. It means all traffic coming in on one interface and going out on another is allowed, but access to the embedded services of the SpeedTouch<sup>™</sup> (as telnet, web interface,...) is only allowed for clients residing on the LAN side, so the SpeedTouch<sup>™</sup> itself stays protected.
  - **High**: Use this Security Level to block all outgoing connections except well known applications (DNS, HTTP, HTTPS, FTP, TELNET, IMAP, POP) and block all incoming connections. Game & Application sharing is not allowed by the firewall.

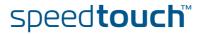

### 5.5.13 Intrusion Detection

### Intrusion Detection

Your SpeedTouch<sup>™</sup> is protecting your network against malicious intrusions. This page shows you the intrusions you are protected against.

The **Protected Intrusions** table shows the number of times the SpeedTouch<sup>™</sup> actively protected your network against each intrusion since last statistics reset.

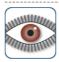

#### Intrusion Detection

Your SpeedTouch is protecting your network against malicious intrusions. This page shows you the intrusions you are protected against.

#### Protected Intrusions

The table shows the number of times the SpeedTouch actively protected your network against each intrusion since last statistics reset.

| Intrusion Name             | Count |
|----------------------------|-------|
| fragment_sweep             | 0     |
| zero-length_fragment_size  | 0     |
| small_fragment_size        | 0     |
| fragment_size_overrun      | 0     |
| fragment_overlap           | 0     |
| fragment_out-of-order      | 0     |
| ip_protocol_scan           | 0     |
| tcp_port_scan              | 0     |
| tcp_syn_scan               | 0     |
| stealth_tcp_null_scan      | 0     |
| stealth_tcp_fin_scan       | 0     |
| stealth_tcp_xmas_scan      | 0     |
| stealth_tcp_full_xmas_scan | 0     |
| stealth_tcp_vecna_scan     | 0     |
| stealth_tcp_syn-fin_scan   | 0     |
| udp_port_scan              | 0     |
| ping_sweep_scan            | 0     |
| tcp_syn_flood              | 0     |
| udp_flood                  | 0     |
| ping_flood                 | 0     |
| icmp_unreachable_storm     | 0     |
| smurf_broadcast_attack     | 0     |
| smurf_storm_attack         | 0     |
| fraggle_broadcast_attack   | 0     |
| fraggle_storm_attack       | 0     |
| land_attack                | 0     |
| spoofed_packet             | 0     |
| tcp_null_port              | 0     |
| tcp_data_on_syn_segment    | 0     |
| tcp_invalid_urgent_offset  | 0     |
| udp_null_port              | 0     |
| icmp_type_unknown          | 0     |
| icmp_code_unknown          | 0     |
| ip_zero_payload            | 0     |
| ton rate limiting          | n     |

E-DOC-CTC-20050401-0008 v1.0

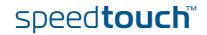

# 5.5.14 Dynamic DNS

| What is Dynamic DNS | The Dynamic DNS service allows you to assign a dynamic DNS host name (e.g. john.dyndns.org) to a broadband connection even if it is using a dynamic IP address. As soon as the device gets a new IP address, the dynamic DNS server updates its entry to the new IP address. |                           |                 |                                                                                      |                                          |                          |
|---------------------|----------------------------------------------------------------------------------------------------|---------------------------|-----------------|--------------------------------------------------------------------------------------|------------------------------------------|--------------------------|
| Overview            |                                                                                                    |                           |                 | to view the different I<br>face and IP address.                                      | Dynamic DNS clients w                    | ith their name,          |
| Configure           |                                                                                                    | e <b>Confi</b><br>inectio |                 | age allows you to ass                                                                | ign a Dynamic DNS hos                    | st name to a broadband   |
|                     | 1                                                                                                    | Crea                      | ite an a        | account at the Dynam                                                                 | ic DNS service of your                   | choice, for example:     |
|                     |                                                                                                    | •                         | www             | .dyndns.org                                                                          |                                          |                          |
|                     |                                                                                                    | •                         | www             | .no-ip.com                                                                           |                                          |                          |
|                     |                                                                                                    | •                         | www             | .dtdns.com                                                                           |                                          |                          |
|                     |                                                                                                    | •                         | GnuD            | IP for Linux                                                                         |                                          |                          |
|                     | 2                                                                                                    | On t                      | he <b>Dyr</b>   | namic DNS page, click                                                                | <b>Configure</b> .                       |                          |
|                     | 3                                                                                                    | Sele                      | ct <b>Ena</b> l | bled.                                                                                |                                          |                          |
|                     |                                                                                                    |                           |                 | Dynamic DNS Ser<br>Configuration<br>Enabled:<br>Interface:<br>Username:<br>Password: | Internet<br>MyName                       |                          |
|                     |                                                                                                    |                           |                 | Confirm password:                                                                    |                                          |                          |
|                     |                                                                                                    |                           |                 | Service:                                                                             | gnudip                                   | <b>v</b>                 |
|                     |                                                                                                    |                           |                 | Host:                                                                                | MyDomainName                             | Analy                    |
|                     |                                                                                                    |                           |                 |                                                                                      |                                          | Apply                    |
|                     | 4                                                                                                    |                           |                 | click the broadband co<br>NS hostname in the <b>I</b> I                              | onnection to which you<br>nterface list. | want to assign the       |
|                     | 5                                                                                                    |                           |                 | ser name and passwo<br>ing fields.                                                   | rd of your Dynamic DNS                   | S service account in the |

- 6 In the **Service** list, click your Dynamic DNS service.
- 7 In the **Host** box, type the host name you want to assign to this interface (for example myspeedtouch.dyndns.org).
- 8 Click Apply.

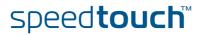

### 5.5.15 User Management

Overview The **Overview** page gives you an overview of the currently configured users and their privileges.

Clicking the name of a user allows you to edit his user account.

#### Configure

#### The **Configure** page allows you to:

- Click **Add** to create a new user account.
- Click Delete to remove a user.
- Click **Edit** to change a user account.

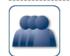

#### Local User Data

User Management

The table below shows the configured users who are able to access your SpeedTouch. You need to configure user privileges if you want to differentiate between people using your SpeedTouch. The current privileges of the user are mentioned in the privileges column.

This page provides you with information regarding the users configured on your SpeedTouch.

| Username      | Privileges    | Default User |             |               |
|---------------|---------------|--------------|-------------|---------------|
| Administrator | Administrator | $\checkmark$ | Edit        |               |
| Jon           | User          |              | <u>Edit</u> | <u>Delete</u> |
| Melissa       | User          |              | <u>Edit</u> | <u>Delete</u> |
|               |               |              |             | Ad            |

E-DOC-CTC-20050401-0008 v1.0

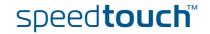

# 5.5.16 Edit User

| Accessing the User Edit page | Proceed as follows:<br><b>1</b> On the <b>Toolbox</b> menu, click <b>User Management</b> .                                                                                                    |  |  |  |  |  |
|------------------------------|----------------------------------------------------------------------------------------------------|--|--|--|--|--|
|                              | 2 Under Local User Data, click on the name of the user you want to edit.                                                                                                    |  |  |  |  |  |
|                              | Edit User<br>This page allows you to edit the user settings. Besides resetting your password you're not allowed to<br>change your own settings. If you want to have your settings changed, ask someone with higher<br>privileges. |  |  |  |  |  |
|                              | User definition                                                                                                    |  |  |  |  |  |
|                              | Name: Jon                                                                                                    |  |  |  |  |  |
|                              | Administration Privileges:                                                                                                    |  |  |  |  |  |
|                              | Reset Password Apply Cancel                                                                                                    |  |  |  |  |  |
| Editing a user account       | The <b>Edit User</b> page allows you to:                                                                                                    |  |  |  |  |  |
|                              | <ul> <li>Click Reset Password to reset the password of the selected user to the user<br/>name. So, if you reset the password of John his password will be "John".</li> </ul>                                                      |  |  |  |  |  |
|                              | Change the administration privileges of the selected user.                                                                                                    |  |  |  |  |  |
|                              | You can not change the administration privileges of the account you are logged on to.                                                                                                    |  |  |  |  |  |

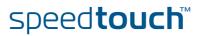

-

Change Default User Cancel

### 5.5.17 Change Default User

Changing the default This page a user SpeedTouc

This page allows you to change the default user. If users browse to the SpeedTouch<sup>™</sup> web pages, they will be automatically logged in under this account.

.lon

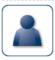

Change Default User This page allows you to change the default user. The default user is the user whose settings will be chosen as the default login settings.

Change Default User

User Name:

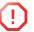

To allow users to automatically log on under this account, this default user account must be configured with a blank password.

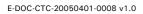

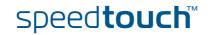

Apply Cancel

### 5.5.18 Add User

Adding users

#### This page allows you to add a new user.

|                                     | 'ou're only allowed to add a user who has privileges which are the<br>assword of the new user will be the same as the account name. |
|-------------------------------------|----------------------------------------------------------------------------------------------------|
| <ul> <li>User definition</li> </ul> |                                                                                                    |
| Name:                               | New_user                                                                                                    |
| Administration Privileges:          | Administrator                                                                                                    |

Under User definition you can configure:

The name of the new user.

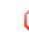

The password of the new user will be equal to the user name; for example if the user name is John Doe, the password will be John Doe. Also when resetting a user, the password will be changed into the user name.

> The administration privileges of the new user

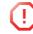

ļ

You can only add users with less than or equal administration privileges as yourself.

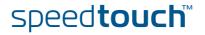

### 5.6 Home Network

Home Network Menu

This menu consists of following items:

- Devices Allows you the view/configure the devices detected on your local network.
   Interfaces
- Interfaces Allows you to view/configure the interfaces that are available on the SpeedTouch™.

# The Home Network page

The Home Network gives you an overview of your SpeedTouch<sup>™</sup> network.

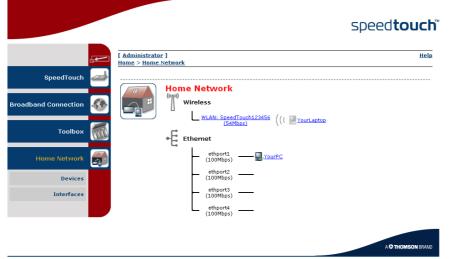

Viewing (wireless) client information

If you click a on (wireless) client you will be able to:

- View the (wireless) client's network settings.
- Configure the (wireless) client's network settings by clicking **Configure**.

Viewing VolP information If you click **VoIP** you will be able to view/change your VoIP configuration. For more information, see "5.5.2 Telephony" on page 81.

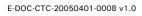

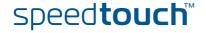

### 5.6.1 Devices

#### Overview

The **Overview** page gives you an overview of the devices that are currently connected to the SpeedTouch<sup>™</sup> network. Click on a device name to get more information on a specific device.

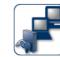

#### Local Network Devices

Detected Device(s)

The table below contains the list of devices the SpeedTouch detected on your local network. Click on a device name to get more information on a device.

| Name         | IP Address   | Interface   | Interface |  |  |
|--------------|--------------|-------------|-----------|--|--|
| 🛄 dsldevice  | 10.0.0.138   |             |           |  |  |
| YourPC       | 192.168.1.10 | .€ ethport1 |           |  |  |
| U YourLaptop | 192.168.1.64 | "]" WLAN    |           |  |  |

#### Configure

The **Configure** page gives you an overview of the devices that are currently connected to the SpeedTouch<sup>m</sup> network.

To:

- Get more information on a specific device, click on the name of the device. See "5.6.2 Device Settings" on page 105 for more information.
- Edit a device from the **Detected Device(s)** list, click **Edit**.
  - Delete a device from the **Detected Device(s)** list, click **Delete**.

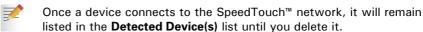

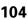

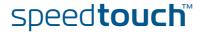

### 5.6.2 Device Settings

| Accessing the device | Proceed                                                    | d as follows:                                                                                                    |  |  |  |
|----------------------|------------------------------------------------------------|----------------------------------------------------------------------------------------------------|--|--|--|
| settings page        | 1 0                                                        | n the Home Network menu, click Devices.                                                                                                    |  |  |  |
|                      | <b>2</b> In                                                | the <b>Detected Device(s)</b> , click the name of the device you want to view.                                                                                                    |  |  |  |
| Overview             | W The <b>Overview</b> page displays following information: |                                                                                                    |  |  |  |
|                      | ▶ In                                                       | formation allows you to view:                                                                                                    |  |  |  |
|                      | •                                                          | Status shows whether the device is currently connected to the SpeedTouch <sup>™</sup> network.                                                                                                    |  |  |  |
|                      | •                                                          | Type shows the device type.                                                                                                    |  |  |  |
|                      | •                                                          | <b>Connected To</b> shows the interface to which the device is currently connected.                                                                                                    |  |  |  |
|                      | ► A                                                        | ddressing allows you to view:                                                                                                    |  |  |  |
|                      | •                                                          | Physical Address shows the MAC address of the device.                                                                                                    |  |  |  |
|                      | •                                                          | <b>IP Address Assignment</b> shows whether the device is using a static or dynamic IP address.                                                                                                    |  |  |  |
|                      | •                                                          | IP Address shows the current IP address of the device.                                                                                                    |  |  |  |
|                      | G<br>th<br>m                                               | <b>onnection Sharing</b> :<br>ives you an overview of the games or services that are currently assigned to<br>his device. Click the name of the game or service to view the used port<br>happings.<br>or more information, see "5.5.6 Game or Application Definition" on page 87. |  |  |  |
| Configure            | The <b>Co</b>                                              | onfigure page allows you to:                                                                                                    |  |  |  |
|                      | ) C                                                        | hange the device information.                                                                                                    |  |  |  |

Allow a game or service running on this device to be initiated from the Internet.

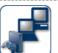

#### John

| • | Information                           |                     |              |
|---|---------------------------------------|---------------------|--------------|
|   | New Name:                             | John                |              |
|   | Status:                               | Active              |              |
|   | Туре:                                 | Desktop Computer    |              |
|   | Connected To:                         | ethport1 (Ethernet) |              |
| • | Addressing                            |                     |              |
|   | Physical Address:                     | 00:01:02:98:1f:df   |              |
|   | IP Address Assignment:                | Static              |              |
|   | IP Address:                           | 192.168.1.10        |              |
|   |                                       |                     | Apply Cancel |
| • | Connection Sharing<br>Game or Service |                     |              |
|   | ABC (Another Bittorent Cli            | ent) 🔽              | Add          |

### 5.6.3 Assign Public IP

Introduction

This page allows you to assign the public IP address of your Internet Connection(s) to a specific device on your local network. You might want to do this if:

- You do not want to use the Network Address Translation engine of your SpeedTouch<sup>™</sup>.
- This device is running server applications (web server,...) and you want it to be accessible from the Internet.

You can also achieve this by creating a port mapping for the specified server, as described in "5.5.4 Game & Application Sharing" on page 85.

This device has to be considered as the unique access point to your local network (DMZ).

F

It is not recommended to use this feature as this device will loose all security offered by the SpeedTouch<sup>™</sup>.

Accessing the Assign Public IP page Proceed as follows:

- 1 On the Home Network menu, click Devices.
- 2 In the Pick a task... list, click Assign the public IP address of a connection to a device.

Assigning the public IP address to a device Proceed as follows:

- 1 Click the Edit link of your Internet connection.
- 2 In the **Device** list, select the device you want to assign the public address to.

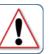

#### Assign the public IP address of a connection to a LAN device

This page allows you to assign the public IP address of your Internet Connection(s) to a specific device on your local network...

You might want to do this if:

- You encounter issues with some applications through the Network Address Translation engine of
- To be encoding as a some applications an ough the version and uses mainstant engine your SpeedTouch.
  This device is running server applications (web server, ...) and you want it to be accessible from the internet.
  This device has to be considered as the unique entry to your local network (DMZ).

| Internet Service | Device           |        |
|------------------|------------------|--------|
| Internet         | YourLaptop Apply | Cancel |

3 Click Apply.

- 4 The SpeedTouch™ prompts you that you will have to make some adjustments as a result of the new configuration, click **OK**.
- 5 Release and renew the IP address of the device.

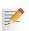

For more information, see your operating system's user guide or help.

6 If needed, reassign server applications to this device.

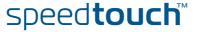

| Availability           | This page is only available on the SpeedTouch™716v₅ WL. |                                                                                                    |  |  |
|------------------------|---------------------------------------------------------|----------------------------------------------------------------------------------------------------|--|--|
| Accessing the wireless | Pro                                                     | ceed as follows:                                                                                                    |  |  |
| device settings page   | 1                                                       | On the Home Network menu, click Devices.                                                                                                    |  |  |
|                        | 2                                                       | In the <b>Detected Device(s)</b> , click the name of the wireless device you want to view.                                                                            |  |  |
| Overview               | The                                                     | Overview page displays following information:                                                                                                    |  |  |
|                        |                                                         | Information allows you to view:                                                                                                    |  |  |
|                        |                                                         | Status displays whether the device is currently connected to the SpeedTouch <sup>™</sup> network.                                                                     |  |  |
|                        |                                                         | • <b>Type</b> displays the device type.                                                                                                    |  |  |
|                        |                                                         | • <b>Connected To</b> displays the interface to which the device is currently connected.                                                                              |  |  |
|                        |                                                         | Allowed on LAN indicates whether the wireless client is allowed to connect to the SpeedTouch <sup>™</sup> WLAN.                                                       |  |  |
|                        |                                                         | Addressing allows you to view:                                                                                                    |  |  |
|                        |                                                         | Physical Address displays the MAC address of the device.                                                                                                    |  |  |
|                        |                                                         | <ul> <li>IP Address Assignment displays whether the device is using a static or<br/>dynamic IP address.</li> </ul>                                                    |  |  |
|                        |                                                         | IP Address displays the current IP address of the device.                                                                                                    |  |  |
|                        |                                                         | • Always use the same address indicates whether the wireless client has a static DHCP lease or not.                                                                   |  |  |
|                        |                                                         | • <b>DHCP Lease Time</b> displays the time for which the wireless client can use this IP address.                                                                     |  |  |
|                        | •                                                       | <b>Connection Sharing</b> :<br>Gives you an overview of the games or services that are currently assigned to                                                          |  |  |
|                        |                                                         | this device. Click the name of the game or service to view the used port<br>mappings.<br>For more information, see "5.5.6 Game or Application Definition" on page 87. |  |  |
| Configure              | The                                                     | Configure page allows you to:                                                                                                    |  |  |
|                        | •                                                       | Change the device information.                                                                                                    |  |  |
|                        | •                                                       | Assign a static DHCP server lease to this device by selecting the <b>Always use the same address</b> check box.                                                       |  |  |
|                        | •                                                       | Allow a game or service running on this device to be initiated from the Internet.                                                                                     |  |  |
|                        |                                                         |                                                                                                    |  |  |

# 5.6.5 Access Point Settings

| Availability                           | This page is only available on the SpeedTouch™716 <sub>v5</sub> WL.                                                                                                    |  |  |  |
|----------------------------------------|----------------------------------------------------------------------------------------------------|--|--|--|
| Accessing the Access<br>Point settings | <ul> <li>Proceed as follows:</li> <li>1 On the left menu, click Home Network.</li> <li>2 Under Wireless, click the name of the Access Point you want to view or configure.</li> <li>The Access Points names are of the following format: "WLAN: " + Network Name, for example "WLAN: SpeedTouch123456".</li> </ul>                                                                                                    |  |  |  |
| Overview                               | The <b>Overview</b> page displays a brief overview of the current configuration.                                                                                                    |  |  |  |
| Details                                | The <b>Details</b> page displays a more detailed overview of the current configuration.                                                                                                    |  |  |  |
| Configure                              | <ul> <li>Under Configuration following fields are available:</li> <li>Interface Enabled:<br/>Allows you to enable/disable the wireless interface.</li> <li>Physical Address:<br/>Displays the Base Service Set Identifier (BSSID) of the selected Access Point.</li> <li>Network Name (SSID):<br/>Allows you to change the network name of your WLAN.</li> <li>Interface Type:<br/>Allows you to choose between: <ul> <li>802.11b</li> <li>802.11b/g</li> <li>802.11b/g</li> <li>802.11g</li> </ul> </li> <li>Actual Speed:<br/>Displays the current transmission speed.</li> <li>Channel Selection:<br/>Allows you to select a fixed channel or let the SpeedTouch™ automatically select a channel for you.</li> <li>Region:<br/>Displays the channel that is currently used by the Access Point.</li> <li>Allows you to allow/deny multicast messages from the Internet.</li> <li>Ilows you to allow/deny multicast messages from the Internet.</li> </ul> |  |  |  |

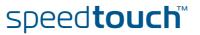

Under Security following fields are available:

Broadcast Network Name:

By default the SpeedTouch<sup>™</sup> broadcasts its network name, allowing you to easily recognise your wireless network in the list of available networks. Once you have configured your wireless clients, it is recommended to disable this feature by clearing this check box.

Allow New Devices:

Allows you to change the access control used by the SpeedTouch<sup>™</sup>.

**Encryption**:

Allows you to select an encryption level for your wireless network. Following encryption methods are supported by the SpeedTouch<sup>™</sup>:

- The Wired Equivalent Protocol (WEP)
- WPA-Pre Shared Key (WPA-PSK).

The default WEP key and the default WPA key is printed on the SpeedTouch<sup>™</sup> bottom label.

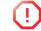

Before configuring the SpeedTouch<sup>™</sup> encryption, make sure you know which encryption methods are supported by your wireless client.

#### WEP

The Wired Equivalent Privacy (WEP) algorithm protects wireless communication from eavesdropping.

WEP relies on a secret key that is shared between the wireless client (e.g. a laptop with a wireless ethernet card and the SpeedTouch<sup>m</sup>. The fixed secret key is used to encrypt packets before they are transmitted. I.e. during transmission between client and AP ("in the air") the information in the packets is encrypted.

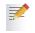

If your wireless client(s) supports WPA-PSK we recommend you to use WPA-PSK, because WEP encryption has been proven to have some security issues.

To enable WEP:

- 1 Select Use WPA-PSK Encryption
- **2** In the **WEP Key Length** list, click the desired Data Security level (either 64-bit or 128-bit and Alphanumeric or Hexadecimal).
- 3 In the Encryption key box, type a Network key of your choice. In case of:
  - 64 bits, Alphanumeric: The 40-bits Network key must consist of 5 alphanumeric characters.
  - 64 bits, Hexadecimal: The 40-bits Network key must consist of 10 hexadecimal digits.
  - 128 bits, Alphanumeric: The 104-bits Network key consists of 13 alphanumeric characters.
  - 128 bits, Hexadecimal: The 104-bits Network key consists of 26 hexadecimal digits.
- 4 Click **Apply** to immediately apply your changes.
- **5** Configure your wireless client(s) with the same settings.

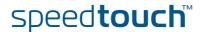

#### WPA-PSK

- C The SpeedTouch™ supports WPA-PSK which has 3 improvements regarding to WEP:
  - Authentication via a 4-way handshake to check whether the Pre-Shared Keys (PSKs) are the same.
    - Stronger encryption types:
      - Temporal Key Integrity Protocol (TKIP) (default): Instead of using a fixed WEP key, TKIP uses in pairs temporary session keys which are derived from the PSK during the 4-way handshake. For each packet it uses a different key. TKIP also provides a message integrity check (MIC) and a rekeying mechanism (in seconds).
      - Advanced Encryption Standard (AES): State-of-the-art encryption; can only be used if all wireless devices in your WLAN support AES.
  - Message Integrity Check (MIC). Which is a strong mathematical function in which the recipient and transmitter each compute and compare the MIC. If they don't match it is assumed that a third person has been trying to read the data.

To enable WPA-PSK:

- 1 Select WPA-PSK Encryption.
- 2 In the WPA-PSK Encryption Key box, type a passphrase (aka Pre-shared key) of your choice. The passphrase must consist of 8 to 63 ASCII characters or 64 HEX digits.
- 3 In the Encryption list, click select the desired Encryption method (either TKIP or AES).

AES is not yet implemented in most clients but AES is implemented in the SpeedTouch<sup>™</sup> because it will be the future security standard.

- **4** Optionally select the rekeying interval.
- 5 Click **Apply** to immediately apply your changes.
- 6 Configure your wireless client(s) with the same settings.

Access control on the SpeedTouch™ Following modes are available:

- **New stations are allowed (automatically)**: All New stations can access the SpeedTouch<sup>™</sup> WLAN.
- New stations are allowed (via registration): Only allowed stations in the Access Control List (ACL) have access. You can add new stations via registration. For more information, see " Registering new wireless clients" on page 110
- New stations are not allowed:
   Only allowed stations in the Access Control List (ACL) have access.

Registering new wireless clients

#### Proceed as follows:

- 1 On the Home Network menu, click Devices.
- 2 Under Pick a task..., click Search for wireless devices.
- 3 The SpeedTouch<sup>™</sup> searches for new wireless stations that use the encryption key of the SpeedTouch<sup>™</sup> Access Point.
- 4 The SpeedTouch<sup>™</sup> takes you to the Home Network. The new station will be shown next to the name of the SpeedTouch<sup>™</sup> WLAN.

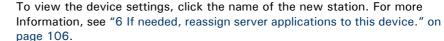

page TU6.

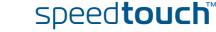

# 5.6.6 Configuring WDS

| Availability This page is only available on the SpeedTouch™716v5 WL. |                                                                                                    |  |  |  |
|----------------------------------------------------------------------|----------------------------------------------------------------------------------------------------|--|--|--|
| What is WDS                                                          | The <b>Wireless Distribution System</b> (WDS) allows you to extend the range of your wireless network by introducing one or more WDS-enabled devices into your wireless network. |  |  |  |
|                                                                      | You can only establish WDS links with WDS enabled devices.                                                                                                    |  |  |  |
| Accessing the WDS                                                    | To access the WDS pages on the SpeedTouch™:                                                                                                    |  |  |  |
| page                                                                 | 1 On the left menu, click Home Network.                                                                                                    |  |  |  |
|                                                                      | 2 Under Wireless, click the Access Point you want to configure for WDS.                                                                                                    |  |  |  |
|                                                                      | The Access Points names are of the following format: "WLAN: " + Network Name, for example "WLAN: SpeedTouch123456.                                                               |  |  |  |
|                                                                      | 3 Click Configure.                                                                                                    |  |  |  |
|                                                                      | 4 Under Pick a task list, click Configure WDS.                                                                                                    |  |  |  |
| SpeedTouch™                                                          | Proceed as follow:                                                                                                    |  |  |  |
| configuration                                                        | 1 Under Pick a task, click Scan for wireless accesspoints.                                                                                                    |  |  |  |
|                                                                      | 2 The SpeedTouch <sup>™</sup> prompts you that all associated stations will loose connectivity for a few seconds. Click <b>OK</b> .                                              |  |  |  |
|                                                                      | 3 The SpeedTouch <sup>™</sup> lists the results in the Accessible Access Points table.                                                                                           |  |  |  |
|                                                                      | 4 Select the Access Point to which you want to establish a WDS connection.                                                                                                    |  |  |  |
|                                                                      | 5 Click Apply.                                                                                                    |  |  |  |
|                                                                      | 6 Configure this Access Point with:                                                                                                    |  |  |  |

- The same WEP key if WEP is enabled.
- The same **fixed** channel.

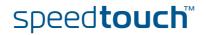

### 5.6.7 Interfaces

Interfaces overview

This page gives you an overview of the interfaces used on your SpeedTouch<sup>m</sup>. If you want to know more on the network settings of a specific interface, click the name of the interface you want to view.

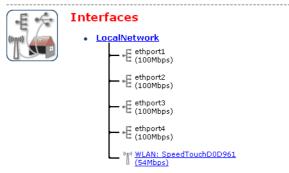

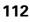

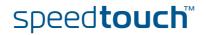

### 5.6.8 Interface Settings

The **Overview** page gives you an overview of the current interface settings. Interface - LocalNetwork Interface Information Interface Group: lan TCP/IP Configuration Disabled Auto-IP: Use DHCP Server: Enabled IP Addresses IP Address/Mask Туре 10.0.0.138/24 Static 192.168.1.254/24 Static DHCP Pools DHCP Pool Name Address Range Gateway LAN private 192.168.1.64 - 192.168.1.253 192.168.1.254

Configure

Overview

The **Configure** page allows you to:

- ▶ Change the IP address settings of the SpeedTouch<sup>™</sup>.
- Change the DHCP IP address pool settings.

Before changing the DHCP pools, make sure that at least one IP address of the SpeedTouch<sup>™</sup> uses the same subnet as the IP addresses in the DHCP pools.

Assigning a new IP address to the SpeedTouch™

#### Under IP Addresses:

- **1** Type the IP address of your choice (for example 192.168.1.1) in the left text box.
- 2 Type subnet mask in the right text box (for example 255.255.255.0).
- 3 Click Add.
- 4 Network devices using the same subnet mask can now access the SpeedTouch<sup>™</sup> using this IP address.

E-DOC-CTC-20050401-0008 v1.0

113

### 5.6.9 DHCP Pool

DHCP Pool

This page allows you to create/change a DHCP pool.

Accessing the DHCP Pool page

#### Proceed as follows:

- 1 On the **Home Network** menu, click **Interfaces**.
- **2** Click on the name of the interface of which you want to change the DHCP pool settings.

#### 3 Click Configure.

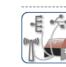

Your\_DHCP\_pool Configure parameters for your DHCP pool.

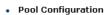

| Interface:                                   | LocalNetwork  |
|----------------------------------------------|---------------|
| Start Address:                               | 192.168.1.10  |
| End Address:                                 | 192.168.1.20  |
| Subnet Mask:                                 | 255.255.255.0 |
| Server:                                      | 192.168.1.254 |
| Gateway:                                     | 192.168.1.254 |
| Primary DNS:                                 | 192.168.1.254 |
| Secundary DNS:                               | 0.0.0.0       |
| Primary WINS:                                | 0.0.0.0       |
| Secondary WINS:                              | 0.0.0.0       |
| Lease Time:                                  | Infinite      |
| Always give same address to<br>DHCP clients: |               |

Apply Cancel

#### 4 Under DHCP Pools click:

- Add if you want to add a new DCHP pool.
- Edit if you want to edit an existing DHCP pool.
- > Delete if you want to delete an existing DHCP pool.

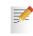

This link will only be shown if there are more than one DHCP pools.

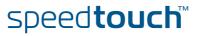

The DHCP Pool page

Following settings are available for configuration:

- Interface:
  - The SpeedTouch<sup>™</sup> interface for which the DHCP pool applies.
- Start Address:
  - The start IP address of the DHCP server's address pool.
- End Address:
  - The end IP address of the DHCP server's address pool.

Both the start and end IP address define the IP address range used by the DHCP server to assign leases.

Subnet Mask:

7

The subnet mask of the DHCP server's address pool.

Server:

The SpeedTouch<sup>™</sup> IP address used as DHCP server address.

- Gateway: The IP address that will be assigned to the DHCP clients as their default gateway.
- Primary DNS:
  - The IP address of the primary DNS server.
- Secondary DNS:

The IP address of the secondary DNS server.

Primary WINS:

The IP address of the primary WINS server.

- Secondary WINS: The IP address of the secondary WINS server.
- Lease Time:

7

The time for which the DHCP client is allowed to use the assigned IP address:

If **Always give same address to DHCP clients** the lease time will be automatically set to **Infinite**.

Always give same address to DHCP clients:

Select this check box if you always want to use the same IP address for the DHCP clients.

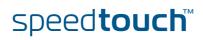

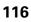

### 6 Software Upgrade

| Introduction                             | This chapter describes how to upgrade the SpeedTouch <sup>™</sup> system software or firmware.                                                                                                    |  |  |
|------------------------------------------|----------------------------------------------------------------------------------------------------|--|--|
| System software<br>upgrades availability | <ul> <li>For the availability of new system software version packages you can:</li> <li>Click the SpeedTouch Maintenance link, available on the Setup CD menu.</li> <li>Check for SpeedTouch<sup>™</sup> upgrades at <u>http://www.speedtouch.com/upgrade.</u></li> </ul> |  |  |
| System software packages and security    | All system software packages for the SpeedTouch™ are digitally signed and encrypted. Packages that may have become corrupted, or been altered in any way, will not be accepted by the SpeedTouch™.                                                                        |  |  |
|                                          | This way the SpeedTouch <sup>™</sup> or its service can never be corrupted or lost.                                                                                                    |  |  |
| System software<br>upgrades              | Depending on the Operating System your computer is running, you can upgrade your SpeedTouch™ via:                                                                                                    |  |  |
|                                          | The SpeedTouch <sup>™</sup> Upgrade Wizard (Microsoft Windows or Mac OS X); see<br>"6.1 Upgrade Wizard on Setup CD" on page 118 for more information.                                                                                                    |  |  |
| Preliminary steps                        | Before you start with upgrading the SpeedTouch™, always make sure:                                                                                                    |  |  |
|                                          | To inform all people relying on the SpeedTouch <sup>™</sup> services, that service may be down for some short period.                                                                                                    |  |  |
|                                          | The new system software file is stored on your local disk or another storage device.                                                                                                    |  |  |
|                                          | It is NOT possible to upgrade your SpeedTouch™ over a wireless connection.                                                                                                    |  |  |

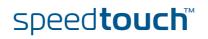

### 6.1 Upgrade Wizard on Setup CD

Introduction

The procedures described in this section are valid only in case:

- You run an MS Windows Operating System or Mac OS X.
- Your SpeedTouch<sup>™</sup> and computer are properly connected through Ethernet or USB.

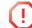

It is NOT possible to upgrade your SpeedTouch  $^{\scriptscriptstyle \rm M}$  over a wireless connection.

During the upgrade procedure in most cases configuration settings are backed up by the wizard and restored after uploading the system software.

Starting the Upgrade Wizard To launch the SpeedTouch<sup>™</sup> Upgrade Wizard:

1 Insert the Setup CD in your computer's CD-ROM or DVD-ROM drive. The SpeedTouch<sup>™</sup> CD menu will pop up automatically.

If not:

In MS Windows:

Click **Run** on the **Start** menu and enter the following path: **D:\Setup.exe** where D stands for the drive letter of your CD-ROM or DVD-ROM drive.

On Mac OS X

Double-click the CD icon and then double-click Menu.

- **2** Optionally, in the **Choose Language** window, select the language of your choice and click **OK**.
- 3 The SpeedTouch<sup>™</sup> safety instructions will be displayed in your default web browser. Close the window.
- 4 Select I have read and I fully understand the Safety Instructions and Regularity Information and click Continue.
- 5 In the SpeedTouch<sup>™</sup> CD Menu, click SpeedTouch Maintenance.
- 6 Click Upgrade My SpeedTouch, to start the SpeedTouch<sup>™</sup> Upgrade Wizard.
- 7 See " Upgrade procedure" on page 119 to continue.

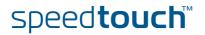

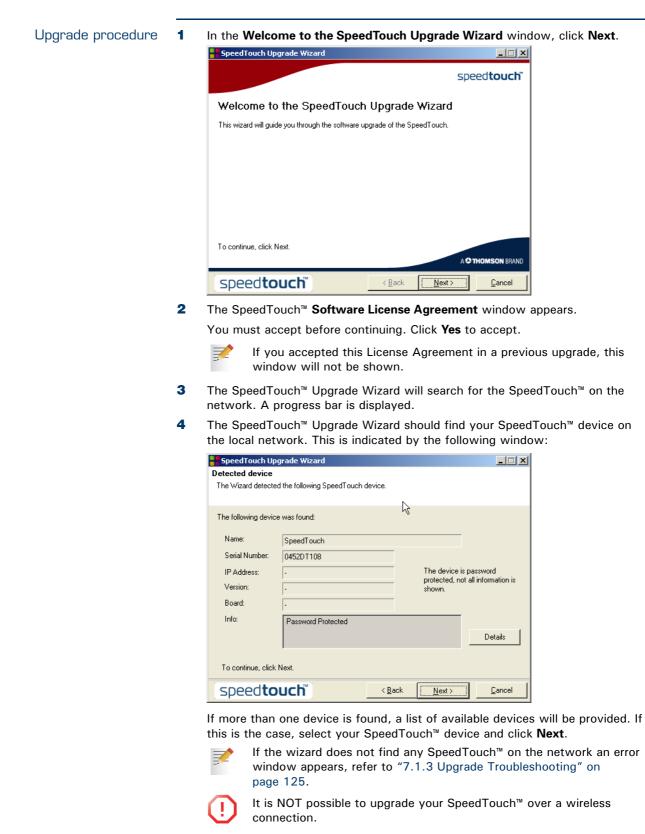

5 Enter your SpeedTouch<sup>™</sup> security **User name** and **Password**.

6 The following window shows the system software version currently active on the SpeedTouch<sup>™</sup> as well as one or more system software versions available on the CD:

| SpeedTouch Upg                                                        | rade Wiza    | ard       |            |            |        |  |
|-----------------------------------------------------------------------|--------------|-----------|------------|------------|--------|--|
| Software Image                                                        |              |           |            |            |        |  |
| Specify which system software you want to transfer to the SpeedTouch. |              |           |            |            |        |  |
| Device:                                                               |              |           |            |            |        |  |
| SpeedTouch (                                                          | CP0436DT0    | 01N - BAI | NT-G - 5.0 | 3          |        |  |
| Select the system so                                                  | ftware and o | continue. |            |            |        |  |
| File                                                                  | Board V      | /ersion   | Config     | Date       | Remark |  |
| ZZUKAA.bin                                                            | BANT-G 5.    | .3.       | 2.0.0      | 25/01/2005 |        |  |
|                                                                       |              |           |            |            |        |  |
| Firmware Details Have Disk                                            |              |           |            |            |        |  |
| Speedtouch™ < <u>Back</u> Next> Cancel                                |              |           |            |            |        |  |

For more information on a found software version, click Firmware Details.

Select the appropriate system software version and click **Next**.

- If u
  - If your Service Provider has included a separate disk with dedicated upgrade system software, click **Have Disk** to navigate to the location of the appropriate file.
- **7** The following window will allow you to overview your selection. Click **Next** to continue.
- 8 A progress bar will be displayed.
- 9 Finally, click **Finish** to close the wizard.

# System software downgrade

Via the identical procedure it is also possible - although not recommended - to downgrade the SpeedTouch<sup>™</sup> by uploading an older system software than the current running version.

However, be aware that functionality added by previous upgrades may be lost, that system password settings may be lost as well as end-to-end connectivity and other configuration settings.

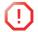

In case of a system software downgrade, in step 6, you must specifically acknowledge your decision before being able to proceed.

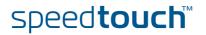

### 7 Troubleshooting

#### Introduction

n This chapter suggest solutions for problems you may encounter while installing or configuring your SpeedTouch<sup>™</sup>.

If the suggestions do not resolve the problem, look at the support pages on http:// www.speedtouch.com/support or contact your service provider.

For Internet connection troubleshooting, refer to the provided Installation and Setup Guide.

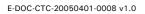

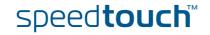

# 7.1 General SpeedTouch™ Troubleshooting

| SpeedTouch™ does not            | If none of the LEDs light up, make sure that:                                                                                                    |
|---------------------------------|----------------------------------------------------------------------------------------------------|
| work                            | The SpeedTouch <sup>™</sup> is plugged into a power socket outlet.                                                                                                    |
|                                 | You are using the correct power supply for your SpeedTouch <sup>™</sup> device, that is<br>18V AC.                                                                                                |
|                                 | The power on the SpeedTouch <sup>™</sup> is turned on via the push button on the back panel.                                                                                                    |
| SpeedTouch™<br>unreachable      | In case your SpeedTouch <sup>™</sup> is unreachable due to misconfiguration, you might consider a hardware reset to factory defaults as described in "7.4 Reset to Factory Defaults" on page 129. |
|                                 | However, note that resetting the SpeedTouch <sup>™</sup> to its factory settings will revoke all the changes you made to the configuration.                                                       |
| Poor SpeedTouch™<br>performance | Make sure that the SpeedTouch™ is installed and configured as instructed in the Installation and Setup Guide or as instructed by the Service Provider.                                            |

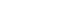

122

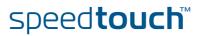

### 7.1.1 Wired Ethernet Troubleshooting

LAN LED does not light up

Make sure that:

- The LAN cable is securely connected to the 10/100Base-T port.
- You are using the correct cable type for your Ethernet equipment, that is UTP CAT5 with RJ-45 connectors.

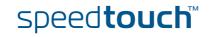

# 7.1.2 Wireless Ethernet Troubleshooting

| Not able to connect      | Check following:                                                                                                    |  |  |  |
|--------------------------|----------------------------------------------------------------------------------------------------|--|--|--|
| wireless clients         | In case registration is enabled, you must search for wireless devices via the embedded web pages.                                                                                                    |  |  |  |
|                          | Make sure the SpeedTouch <sup>™</sup> Association Control List is not locked. You can check this on the web pages. On the Wireless Access Point settings, make sure New stations are not allowed is NOT selected.      |  |  |  |
| No wireless connectivity | Make sure that:                                                                                                    |  |  |  |
|                          | Both wireless client adapter and SpeedTouch <sup>™</sup> are allowed to connect through wireless channels as defined for local regulatory domain.                                                                      |  |  |  |
|                          | <ul> <li>The WLAN client is configured for the correct wireless settings (SSID, security<br/>settings).</li> </ul>                                                                                                    |  |  |  |
|                          | Check the signal strength, indicated by the wireless client manager. If the signal<br>is low, try to place the SpeedTouch <sup>™</sup> or to direct the SpeedTouch <sup>™</sup> 's antenna<br>for optimal performance. |  |  |  |
|                          | Make sure that the wireless client adapter is enabled (message like "radio on").                                                                                                    |  |  |  |
| Poor wireless            | Check following:                                                                                                    |  |  |  |
| connectivity or reach    | <ul> <li>Choose automatic channel selection or carefully select a radio channel that<br/>does not interfere with other radio channels.</li> </ul>                                                                      |  |  |  |
|                          | Make sure both WLAN client adapter and SpeedTouch <sup>™</sup> are allowed to connect<br>through wireless channels as defined for local regulatory domain.                                                             |  |  |  |
|                          | Check the location of the SpeedTouch <sup>™</sup> in the building.                                                                                                    |  |  |  |
|                          | Check the signal strength, indicated by the wireless client manager. If the signal<br>is low, try to place the SpeedTouch <sup>™</sup> or to direct the SpeedTouch <sup>™</sup> 's antenna<br>for optimal performance. |  |  |  |
|                          |                                                                                                    |  |  |  |

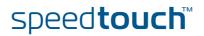

IOMSON

| Introduction         |                          |       | rading your SpeedTouch™ via the Upgrade Wizard on the Setup CD, you<br>counter one of following problems.                                                                              |
|----------------------|--------------------------|-------|----------------------------------------------------------------------------------------------------|
| Upgrade via Setup CD | doe                      | s not | rrade Wizard in step 4, as described in " Upgrade procedure" on page 119,<br>find any SpeedTouch™ on the network, an error window will appear, stating<br>edTouch™ has not been found. |
|                      | In this case check that: |       |                                                                                                    |
|                      | •                        | The   | SpeedTouch™ is turned on and fully initialised.                                                                                                    |
|                      | •                        | You   | r PC is correctly connected to the SpeedTouch™.                                                                                                    |
|                      | •                        | You   | r PC has a valid IP address. To check this in MS Windows:                                                                                                    |
|                      |                          | 1     | In the Windows task bar, click <b>Start</b> .                                                                                                    |
|                      |                          | 2     | Select Run                                                                                                    |
|                      |                          | 3     | Type <b>cmd</b> in the <b>Open</b> field.                                                                                                    |
|                      |                          | 4     | Click OK. A black window will appear with a flashing cursor.                                                                                                    |
|                      |                          | 5     | Type <b>ipconfig</b> and then press Enter.                                                                                                    |
|                      |                          | 6     | Verify that your computer has a valid IP address, that is any address but 0.0.0.0.                                                                                                    |
|                      | •                        |       | ledicated firewall device or router is placed between your PC and the<br>edTouch™.                                                                                                    |
|                      | •                        | No p  | personal firewall software is running on your PC.                                                                                                    |
|                      |                          | •     | the search for your SpeedTouch <sup>™</sup> , click <b>Back</b> or restart the wizard. As soon zard finds your SpeedTouch <sup>™</sup> , you can continue with the Upgrade Wizard.     |

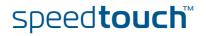

# 7.2 UPnP™ on Windows XP Systems

| SpeedTouch™ not                            | Check on following: |                                                                                                    |  |  |  |
|--------------------------------------------|---------------------|----------------------------------------------------------------------------------------------------|--|--|--|
| detected by UPnP™ or<br>IGD Control Client | •                   | Make sure the UPnP™ and Internet Gateway Device Control Client Networking components are added to your MS Windows XP system.                 |  |  |  |
|                                            | •                   | Your computer doesn't support UPnP™ if you run an operating system other than MS Windows XP and MS Windows Millennium.                       |  |  |  |
|                                            | •                   | Make sure that UPnP <sup>™</sup> is not disabled in the SpeedTouch <sup>™</sup> web page; see "5.5.4 Game & Application Sharing" on page 85. |  |  |  |
| Adding UPnP™                               |                     | ou are running Microsoft Windows XP, it is recommended to add the UPnP™<br>nponent to your system.                                           |  |  |  |
|                                            | Pro                 | ceed as follows:                                                                                                    |  |  |  |
|                                            | 1                   | On the Start menu, click (Settings >) Control Panel.                                                                                         |  |  |  |
|                                            | 2                   | The Control Panel window appears. Click Add or Remove Programs.                                                                              |  |  |  |
|                                            | 3                   | In the Add or Remove Programs window appears, click Add/Remove Windows Components.                                                           |  |  |  |
|                                            | 4                   | In the Windows Components Wizard, select Networking Services in the Components list and click Details.                                       |  |  |  |
|                                            | 5                   | In the Networking Services window, select Universal Plug and Play or UPnP<br>User Interface and click OK.                                    |  |  |  |

6 Click Next to start the installation and follow the instructions in the Windows Components Wizard.

OK Cancel

7 At the end of the procedure the wizard prompts you that the installation was successful. Click Finish to quit.

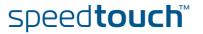

Description: Allows your computer to discover and control Universal Plug and Play devices. 0.0 MB 2387.9 MB

Total disk space required: Space available on disk:

#### Adding IGD Discovery and Control

Your MS Windows XP system is able to discover and control Internet Gateway Devices (IGD), like the SpeedTouch<sup>™</sup> on your local network. Therefore it is recommended to add the IGD Discovery and Control client to your system.

Proceed as follows:

- **1** On the Windows task bar, click **Start**.
- 2 Select (Settings >) Control Panel > Add or Remove Programs.
- 3 In the Add or Remove Programs window, click Add/Remove Windows Components.
- 4 The Windows Components Wizard appears:

| Subgemperants of Ketweisian                                                                                                    |                                                               |              |
|----------------------------------------------------------------------------------------------------|---------------------------------------------------------------|--------------|
|                                                                                                    | ase December and Devived Limit                                | 0.170        |
| 🗆 🌉 Peur to Pea                                                                                                    |                                                               | 0.3 MB       |
| 🗆 🌉 EIP Lixwer                                                                                                    |                                                               | 0.1 VB       |
| 🗆 🌉 Sinde "OP4PServe                                                                                                    |                                                               | 0.1 VB       |
| Z BUF-PU ver Hostspe                                                                                                    |                                                               | 0.2 ¥B       |
| Cearst ther — Alles organization<br>solar the first of the first of the f | ndandoonin Literael conscionate<br>cast Folf TNJ<br>2 54 avre | Tehniton and |

Select Networking Services in the Components list and click Details.

5 In the Networking Services window, Select Internet Gateway Device Discovery and Control Client and click OK.

| Networking Services                                                                                                    | X             |
|----------------------------------------------------------------------------------------------------|---------------|
| To add or remove a component, click the check box. A shaded box means that only<br>of the component will be installed. To see what's included in a component, click Det<br>Subcomponents of Networking Services: | part<br>ails. |
| BIP Literer     0.0 MB     Simple TCP/IP Services     0.0 MB                                                                                                    | <u>^</u>      |
| 🗹 🚽 Universal Plug and Play 0.2 MB                                                                                                    |               |
|                                                                                                    |               |
| Description: Allows your computer to discover and control Universal Plug and Play<br>devices.                                                                                                    |               |
| Total disk space required: 0.0 MB Details<br>Space available on disk: 2387.9 MB                                                                                                    |               |
| OK Cance                                                                                                    | 1             |

- 6 Click **Next** to start the installation and follow the instructions in the **Windows Components Wizard**.
- **7** At the end of the procedure the wizard prompts you that the installation was successful. Click **Finish** to quit.

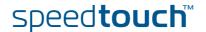

# 7.3 Voice over IP Troubleshooting

| Introduction      | If you're not able to establish a phone call via your SpeedTouch™, try the suggestions below.                                                           |  |  |  |  |  |
|-------------------|----------------------------------------------------------------------------------------------------|--|--|--|--|--|
| Calling over VoIP | In case of problems when calling via VoIP, check following:                                                                                             |  |  |  |  |  |
|                   | Your telephone is correctly connected to the SpeedTouch <sup>™</sup> .                                                                                  |  |  |  |  |  |
|                   | Your telephone is working on the PSTN network:                                                                                                    |  |  |  |  |  |
|                   | Connect your phone directly to PSTN.                                                                                                    |  |  |  |  |  |
|                   | <ul> <li>Try to make a phone call.</li> </ul>                                                                                                    |  |  |  |  |  |
|                   | Your phone number, user name, and password is configured correctly.                                                                                     |  |  |  |  |  |
|                   | The registrar's and proxy server's IP address and port number are configured correctly.                                                                 |  |  |  |  |  |
|                   | The PWR, PPP and VoIP Ready LEDs are on.                                                                                                    |  |  |  |  |  |
|                   | As soon as the VoIP Ready LED turns on, you will here a click, indicating the switch form PSTN to VoIP.                                                 |  |  |  |  |  |
| Calling over PSTN | In case of problems when calling via the regular phone line, check following:                                                                           |  |  |  |  |  |
|                   | Your telephone is correctly connected to the SpeedTouch <sup>™</sup> .                                                                                  |  |  |  |  |  |
|                   | If the SpeedTouch™ is powered off, phone calls are always routed over PSTN.                                                                             |  |  |  |  |  |
|                   | Your telephone is working on the PSTN network:                                                                                                    |  |  |  |  |  |
|                   | Connect your phone directly to PSTN.                                                                                                    |  |  |  |  |  |
|                   | Try to make a phone call.                                                                                                    |  |  |  |  |  |
|                   |                                                                                                    |  |  |  |  |  |
|                   | Check whether the Forced FXO service is activated, or whether your service<br>provider requested you to dial an extra prefix for making calls via PSTN. |  |  |  |  |  |

supplementary services

Problems with In case you have a problem with a supplementary telephony service, check whether the service is activated.

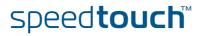

### 7.4 Reset to Factory Defaults

Resetting your SpeedTouch™ You might consider a reset to factory defaults as described below.

Be aware that a reset to factory defaults will revoke all configurational changes you made to the SpeedTouch<sup>™</sup>.

You can choose between:

- Hardware reset
- Software reset

A reset to factory default settings deletes the configuration profile settings. Therefore, after the reset, a reconfiguration of your SpeedTouch<sup>™</sup> will be needed.

Also your WLAN clients will have to be re-associated, as described in "2.3.2 Connecting First-time Wireless Clients" on page 26.

Hardware reset Proceed as follows:

- 1 Make sure the SpeedTouch<sup>™</sup> is powered on.
- 2 Use a pen or an unfolded paperclip to push the recessed reset button on the back panel. The reset button is marked with a red circle. Keep it pushed until the power LED lights red this will take about 7 seconds.

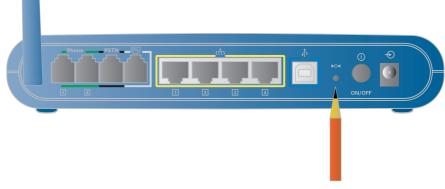

- **3** Release the reset button.
- 4 The SpeedTouch<sup>™</sup> restarts.

```
Software reset Proceed as follows:
```

- **1** Go to the SpeedTouch<sup>™</sup> web pages.
- 2 In the menu select **SpeedTouch > Configuration**.
- 3 In the Pick a task... list, click Reset my SpeedTouch to default settings.
- 4 The SpeedTouch<sup>™</sup> restarts.
- 5 The SpeedTouch<sup>™</sup> returns to the SpeedTouch<sup>™</sup> Home page (unless the IP address of your computer is not in the same subnet as the default IP address of the SpeedTouch<sup>™</sup>, being 192.168.1.254).

Chapter 7 Troubleshooting

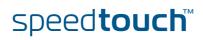

E-DOC-CTC-20050401-0008 v1.0

130

# A C THOMSON BRAND

Download from Www.Somanuals.com. All Manuals Search And Download

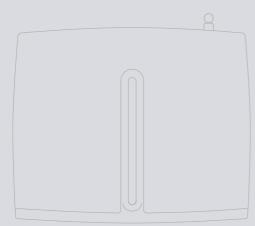

### Need more help?

Additional help is available online at www.speedtouch.com

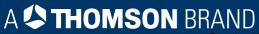

Free Manuals Download Website <u>http://myh66.com</u> <u>http://usermanuals.us</u> <u>http://www.somanuals.com</u> <u>http://www.4manuals.cc</u> <u>http://www.4manuals.cc</u> <u>http://www.4manuals.cc</u> <u>http://www.4manuals.com</u> <u>http://www.404manual.com</u> <u>http://www.luxmanual.com</u> <u>http://aubethermostatmanual.com</u> Golf course search by state

http://golfingnear.com Email search by domain

http://emailbydomain.com Auto manuals search

http://auto.somanuals.com TV manuals search

http://tv.somanuals.com